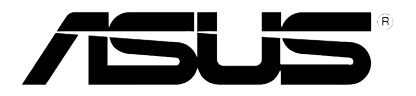

E7856 First Edition (V1) November 2012

# **Xonar U7**

## *7.1-Channel USB Audio Card*

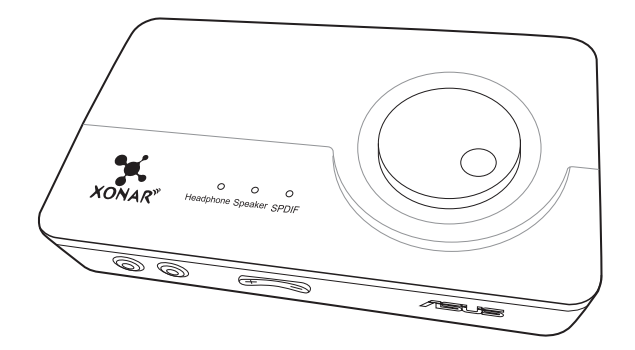

## **Quick Start Guide**

## **Table of content**

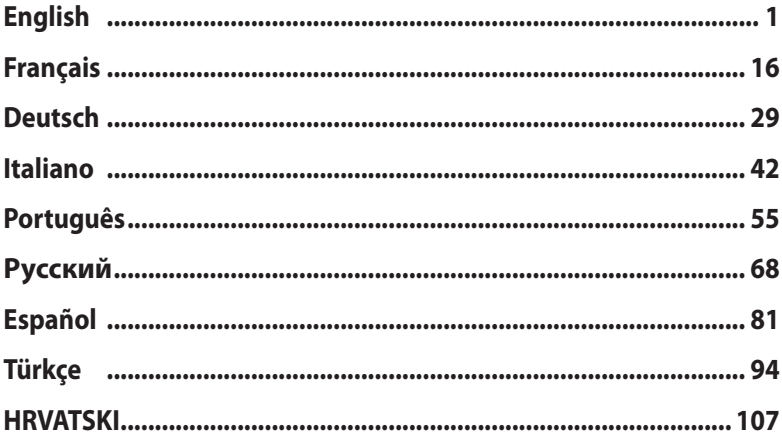

## **1. Introduction**

#### **1.1 Package contents**

Check your ASUS Xonar™ U7 audio card package for the following items:

- ASUS XonarTM U7 7.1-Channel USB Audio Card
- Driver CD
- S/PDIF TOSLINK optical adapter x 1
- Quick Start Guide

#### **1.2 System requirements**

To ensure a successful installation of the Xonar U7 audio card, ensure that your computer must meet the following requirements:

- IBM compatible PC with one USB1.1 (or higher) compatible port for the USB audio device
- Microsoft® Windows® XP (32/64bit) / Windows® 7 (32/64bit) / Windows® 8 (32/64bit)
- Intel® Pentium® 4 1.4GHz, AMD Athlon 1400 CPU, or faster CPU
- More than 256 MB system memory
- More than 60 MB available storage space for driver installation
- CD-ROM drive (or DVD-ROM drive) for software installation
- High-quality headphones, powered analog speakers, or a Dolby Digital decoder, to enjoy the audio card's high fidelity sound

## **2. Hardware**

#### **Xonar U7 Audio Card**

#### **Top view**

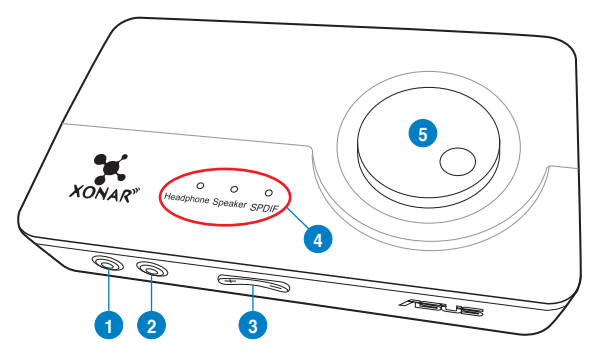

#### **Rear view**

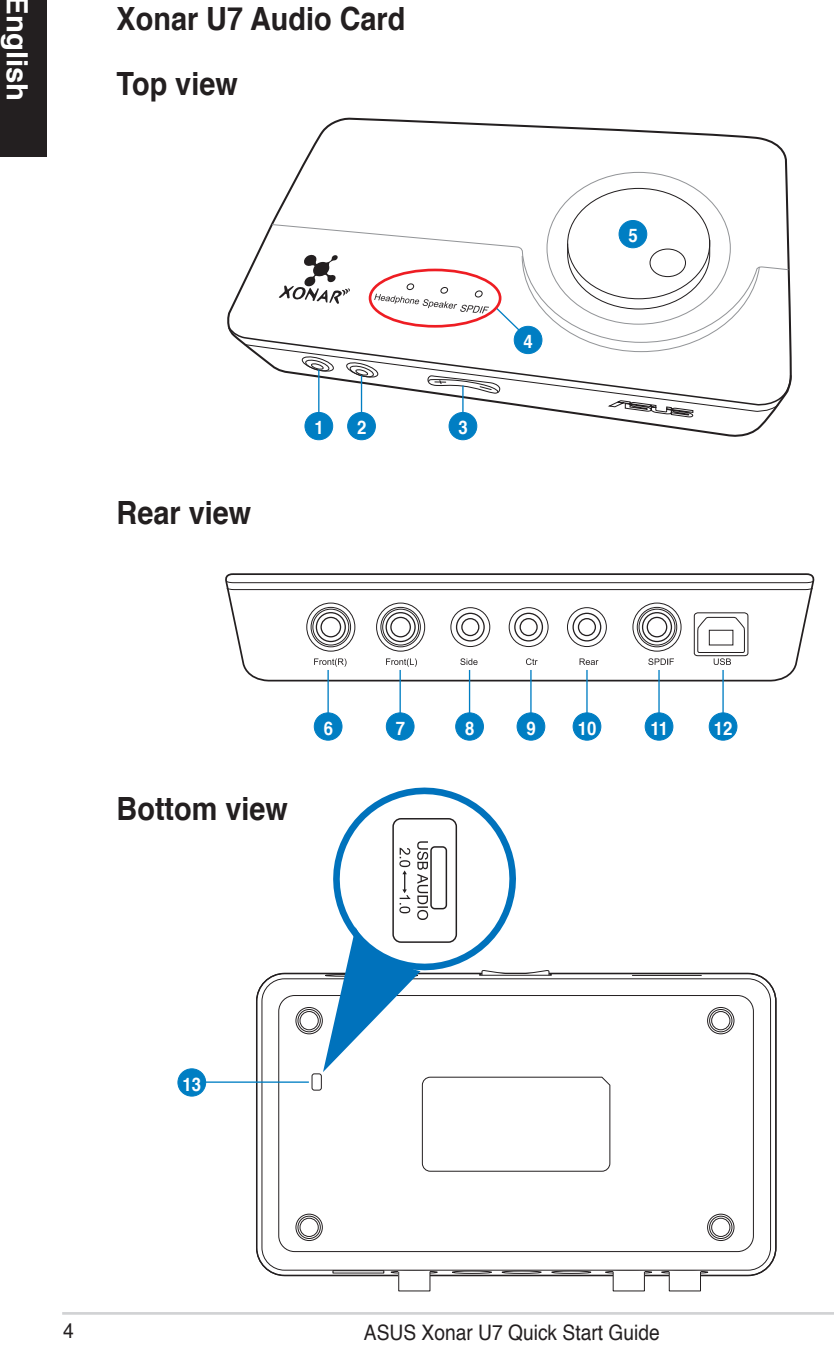

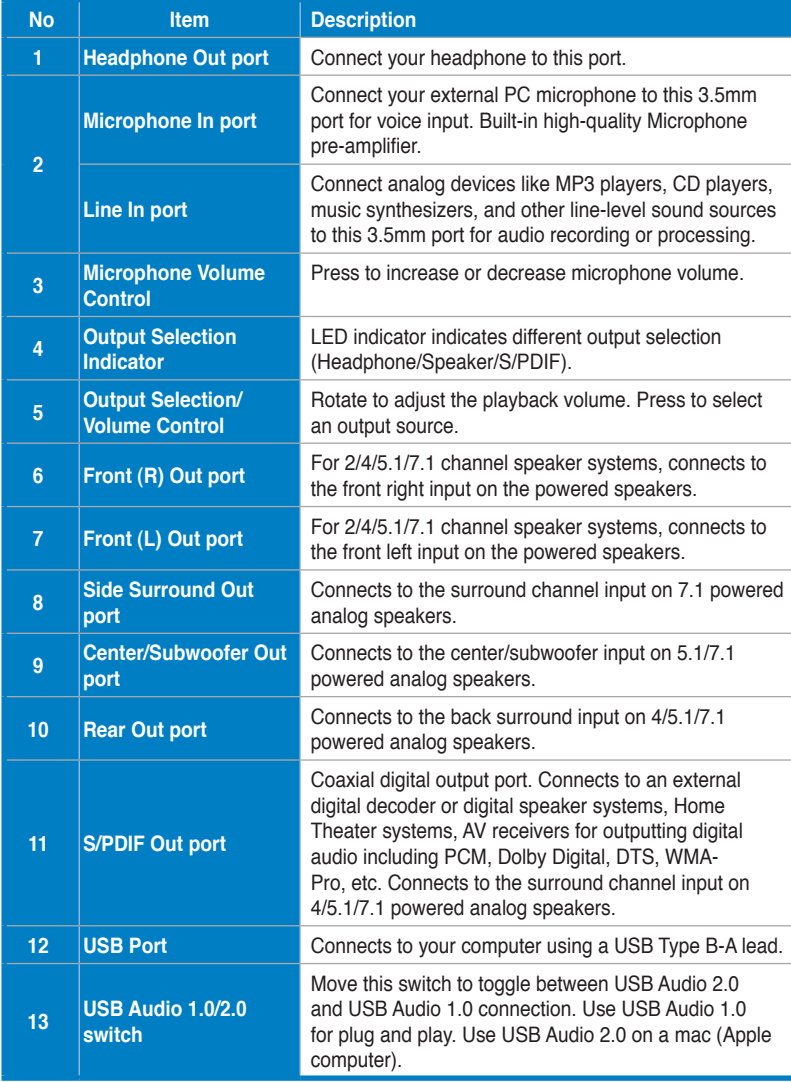

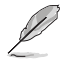

USB Audio 1.0/2.0 switch is located at the bottom side of the audio card. USB Audio 1.0 connection has the following limitations:

- Only supports playback features.
- 7.1 speakers, Headphone, Mic In / Line-In, and SPDIF Out can only support sample rates of 44.1KHz/48KHz @16-bit.

## **3. Driver Installation**

#### **3.1 Installing the Xonar U7 Card Driver**

After installing the Xonar U7 audio card on your computer, you need to install the device driver that enables the Xonar U7 audio card to work with Windows operating system.

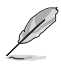

The version and content of the support CD are subject to change without notice.

To install the device driver:

- 1. Insert the ASUS Xonar U7 support CD into your optical drive. If Autorun is enabled, the ASUS Xonar Card Driver screen appears automatically. Go to step 4. If Autorun is not enabled in your computer, perform step 2.
- 2. Click **Computer** on your desktop and double-click the optical drive icon.
- 3. Double-click **setup.exe** located on the optical drive.
- 3.1 **Installing the Xonar U7 Card Driver**<br>
After installing the Xonar U7 audio card on your compute<br>
the device driver that enables the Xonar U7 audio card to<br>
operating system.<br>
The version and content of the support CD i 4. Follow the on-screen instructions to complete the installation. Read, understand, and accept the **END USER LICENSE AGREEMENT** before continuing the installation.
	- 5. When the installation finishes, you may be prompted to restart your computer. You can choose to restart the computer at a later time.

#### **3.2 Uninstalling or Reinstalling the Xonar U7 Card Driver**

#### **3.2.1 Uninstalling the Xonar U7 Card Driver**

To uninstall the Xonar U7 card driver:

- 1. Click **Start** > **Control Panel** > **Programs and Features**.
- 2. Right-click the driver you want to remove, and then click **Uninstall**.
- 3. In the **InstallShield Wizard** dialog box, select **Remove**.
- 4. Restart your computer when prompted.

#### **3.2.2 Reinstalling the Xonar U7 Card Driver**

To reinstall the Xonar U7 card driver:

- 1. Uninstall the existing software or driver.
- 2. Follow the installation process to reinstall the driver.

## **4. Connecting Speakers and Peripherals**

#### **4.1 Input connection**

**4.1.1 Connecting to a USB 2.0 port on your computer**

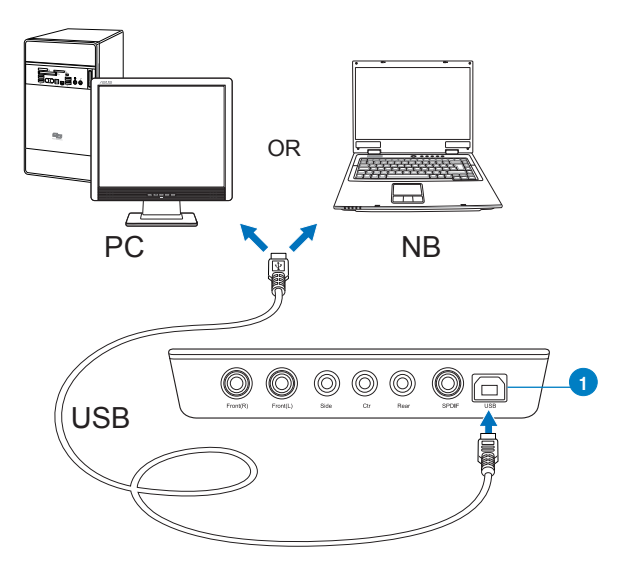

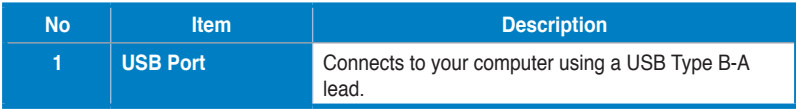

#### **4.1.2 Connecting digital audio systems**

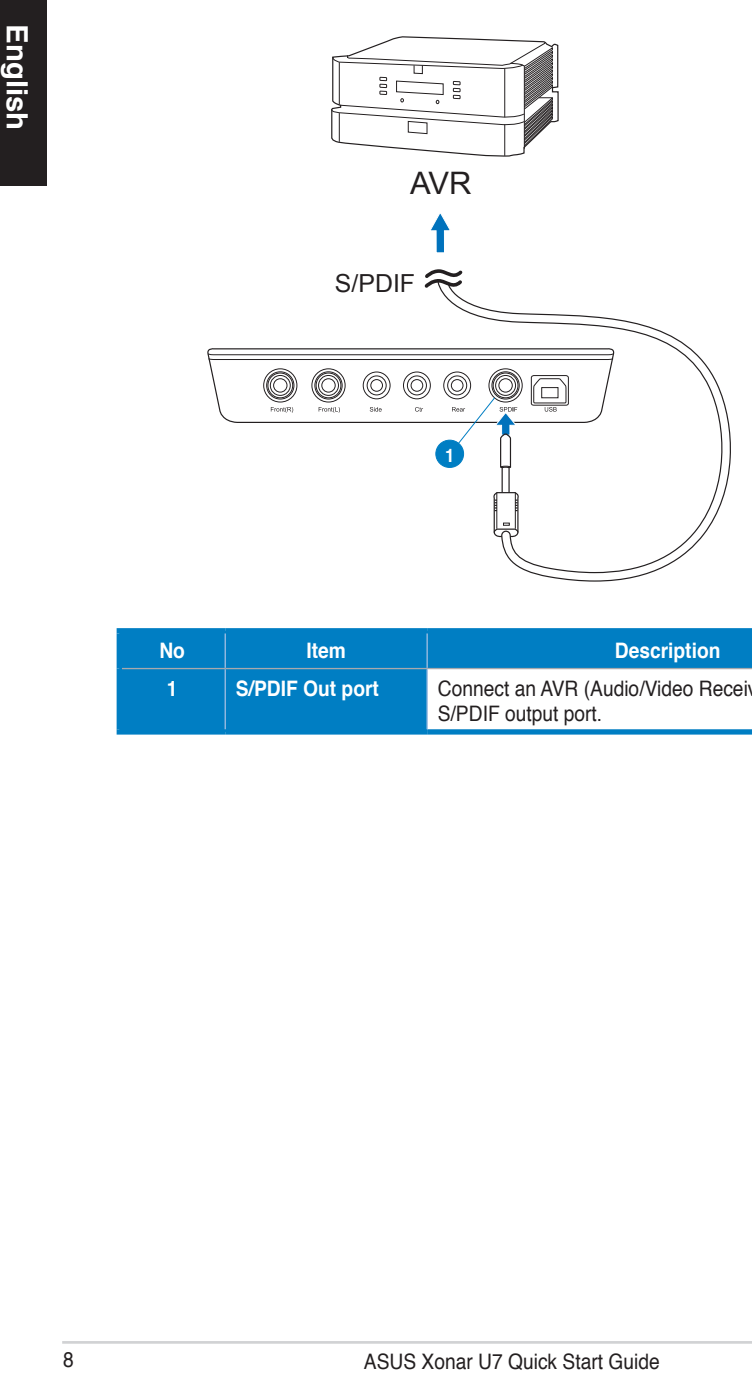

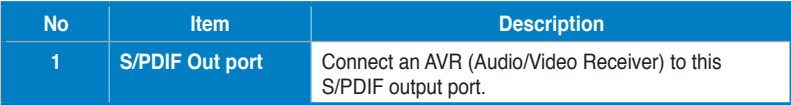

#### **4.1.3 Connecting microphone / Line-In**

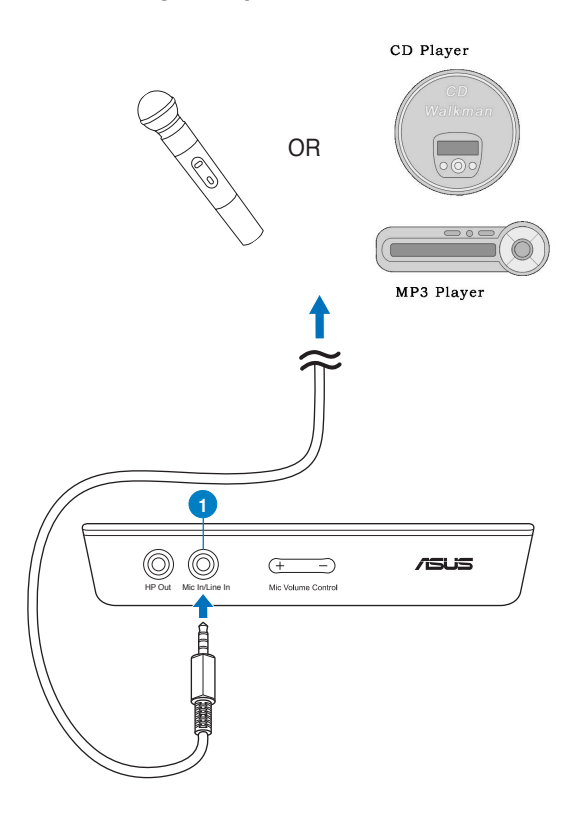

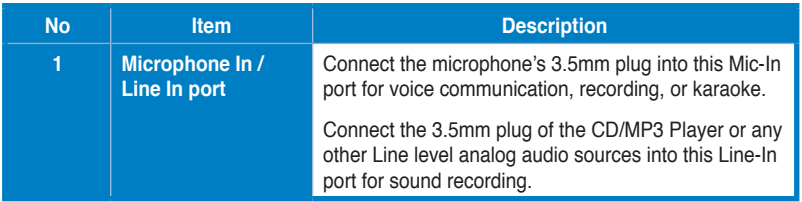

#### **4.2 Output connection**

#### **4.2.1 Connecting Stereo Headphones**

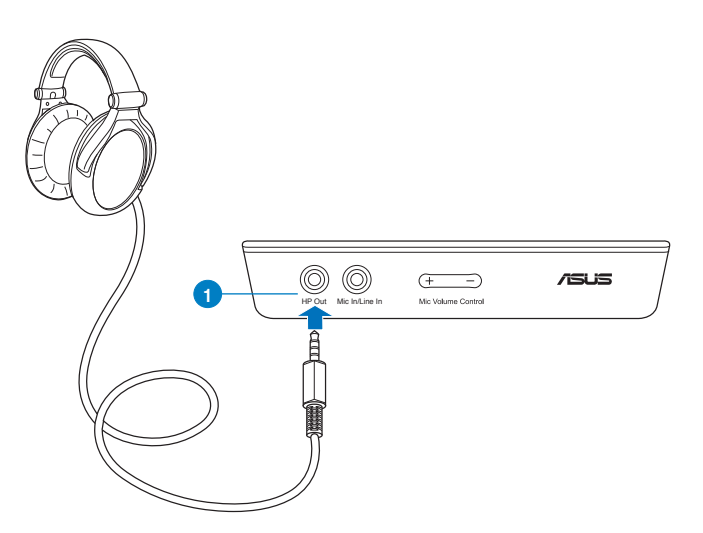

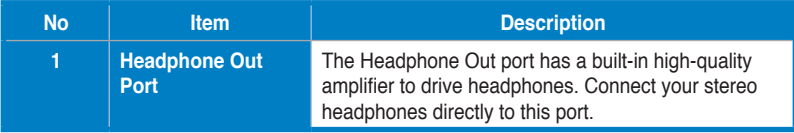

#### **4.2.2 Connecting 5.1 channel headphones**

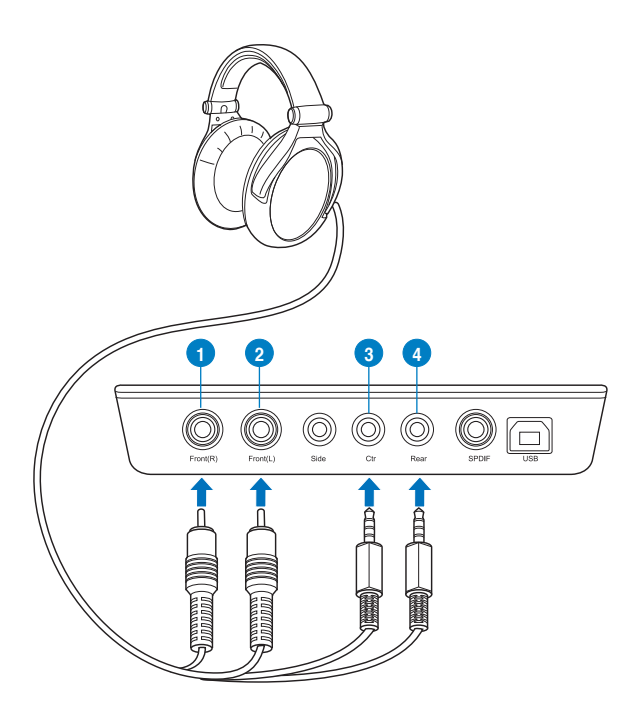

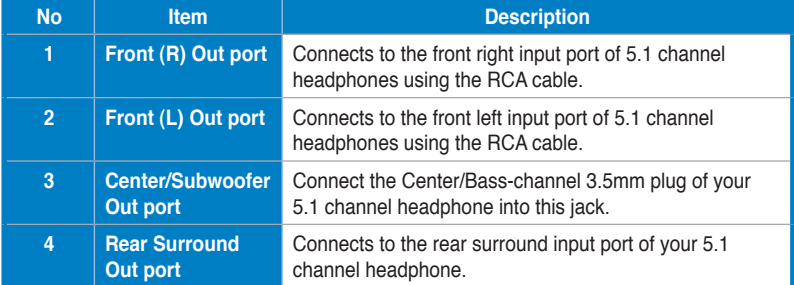

## **4.2.3 Connecting analog speaker systems**

#### **Connecting 2 channel speakers**

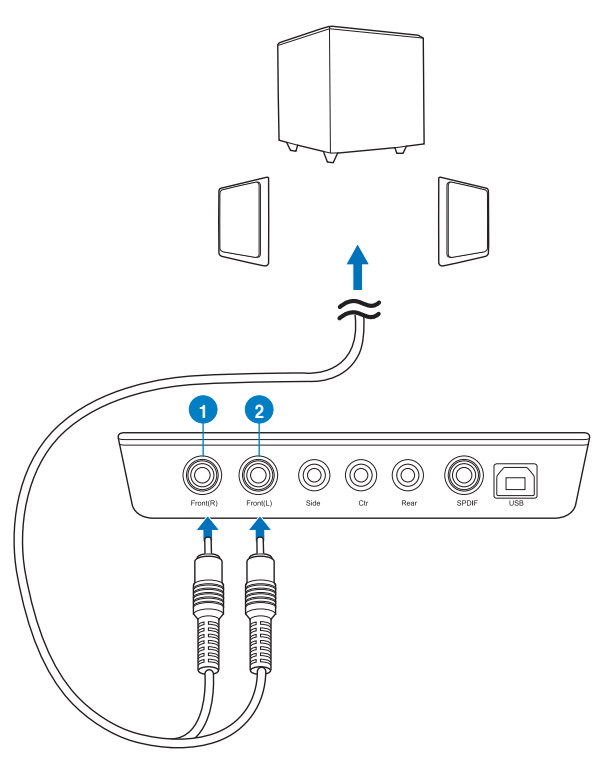

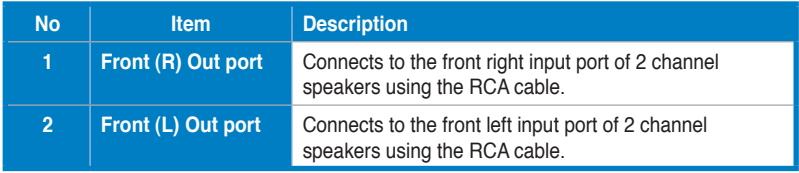

#### **Connecting 4.1 channel speakers / power amplifier**

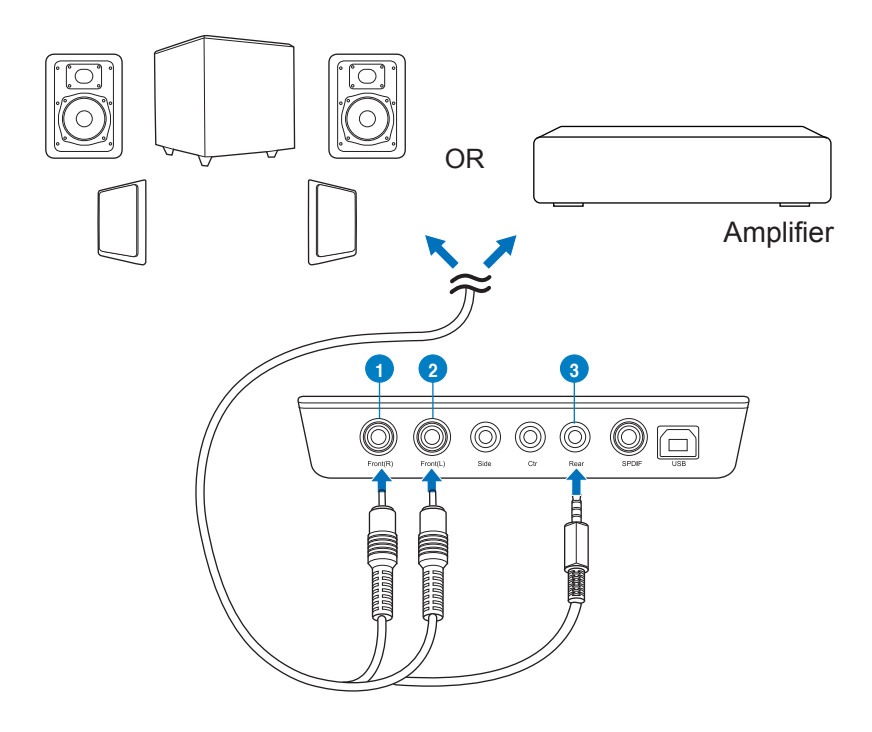

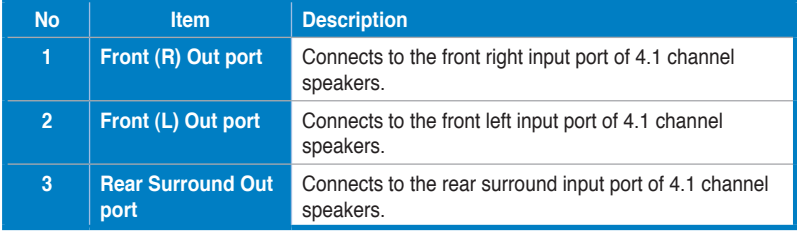

#### **Connecting 5.1 channel speakers**

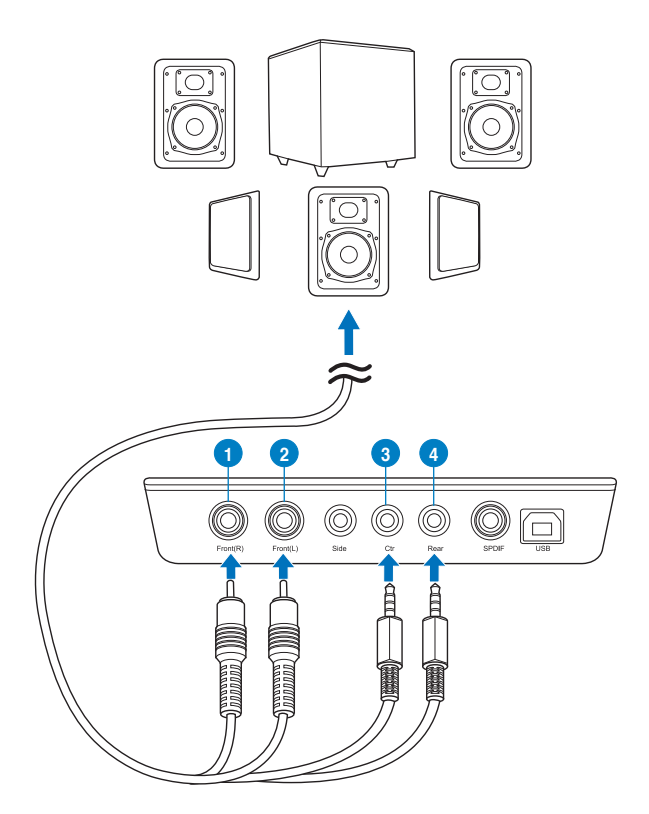

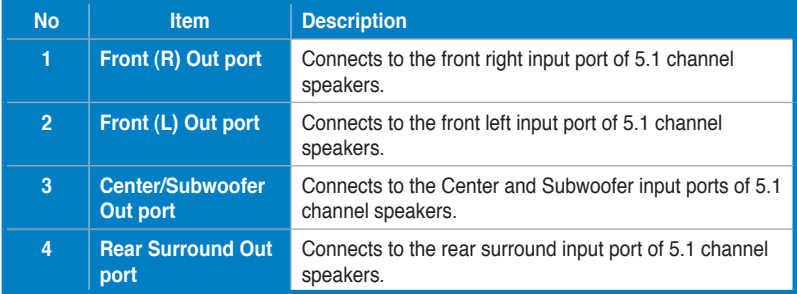

#### **Connecting 7.1 channel speakers**

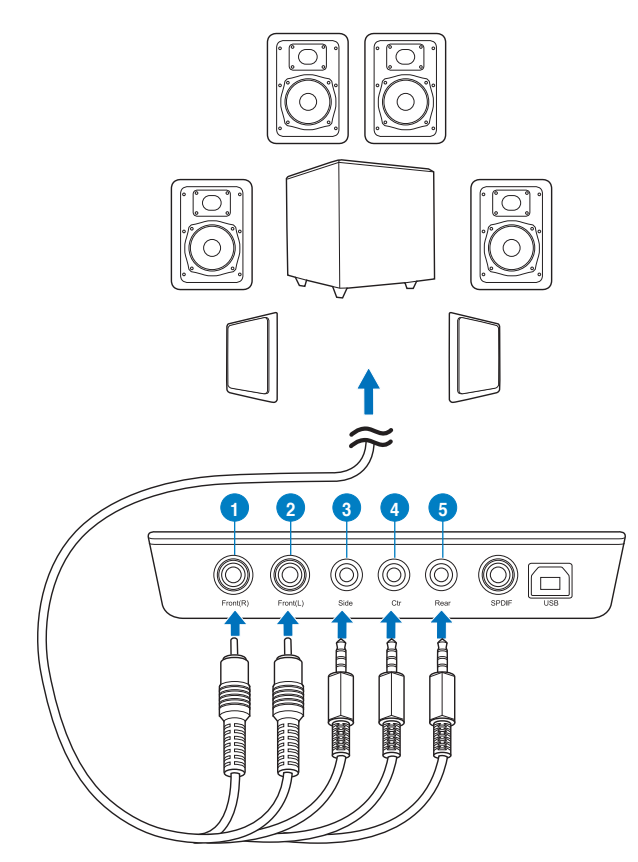

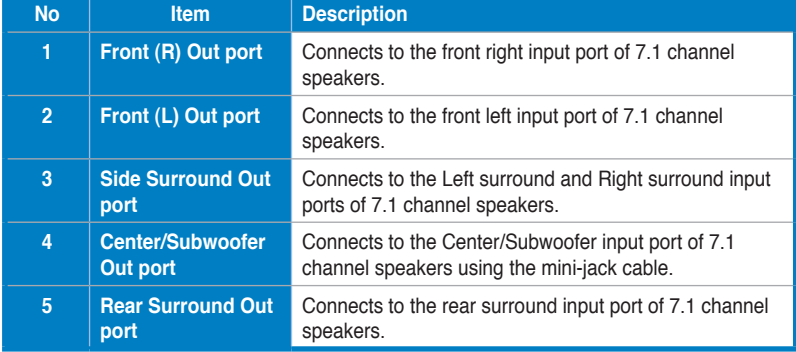

## **1. Introduction**

#### **1.1 Contenu de la boîte**

Vérifiez que la boîte de votre carte son ASUS Xonar U7 contient bien les éléments suivants :

- Carte son USB ASUS Xonar U7 (7.1 canaux)
- Adaptateur S/PDIF optique TOSLINK x 1
- CD de support (incluant le guide d'utilisation et le pilote) x 1
- Guide de démarrage rapide x 1

#### **1.2 Pré-requis système**

Avant d'installer la carte son Xonar U7, assurez-vous que votre ordinateur puisse satisfaire aux critères suivants :

- Ordinateur intégrant un port USB 2.0/1.1 (ou supérieur) disponible pour la carte son USB
- Microsoft® Windows® XP (32/64bit) / Windows® 7 (32/64bit)/ Windows® 8 (32/64bit)
- Un processeur Intel® Pentium® 4 1.4GHz ou AMD Athlon 1400 ou supérieur
- Mémoire DRAM supérieure ou égale à 256 Mo
- 60 Mo d'espace disque disponible pour l'installation du pilote audio
- Lecteur de CD-ROM (ou DVD-ROM) pour l'installation des logiciels
- Des écouteurs de haute qualité, un décodeur Dolby Digital ou un système d'enceintes analogiques alimentées pour profiter pleinement de la qualité audio offerte par la carte son

## **2. Matériel**

#### **Carte son Xonar U7**

#### **Vue avant**

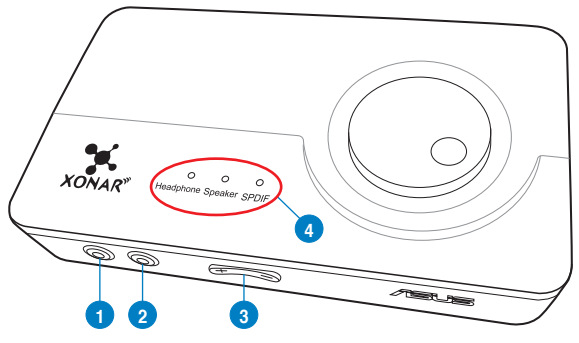

#### **Vue arrière**

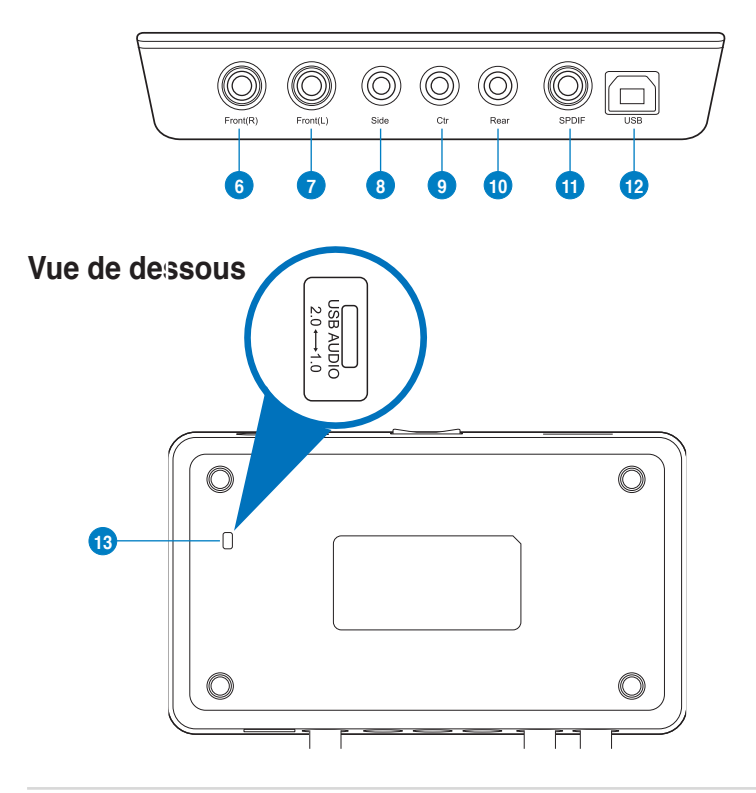

**Français**

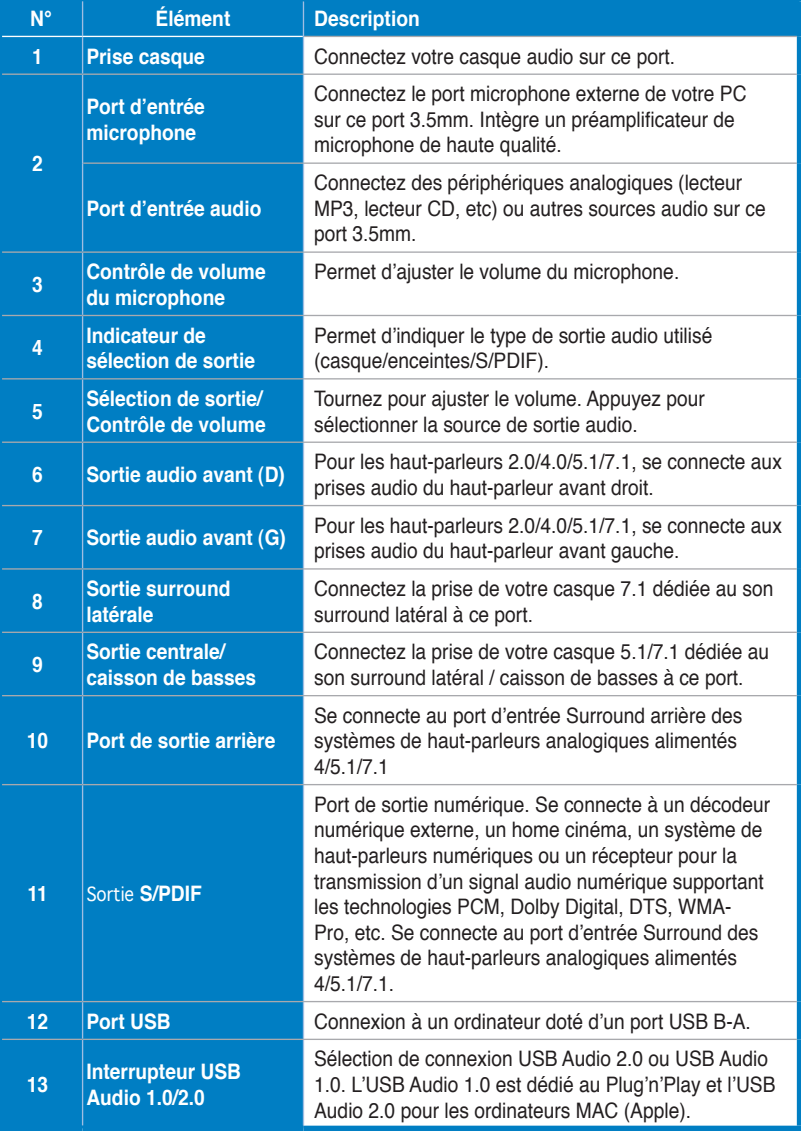

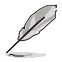

L'interrupteur USB Audio 1.0/2.0 est localisé sous la carte son. L'USB Audio 1.0 possède les limitations suivantes :

- Ne prend en charge que les fonctions de lecture.
- Les enceintes 7.1, les casques, l'entrée micro/audio et la sortie SPDIF ne sont compatibles qu'avec le taux d'échantillonnage 44.1KHz/48KHz @16bits.

## **3. Installation du pilote de la carte son**

#### **3.1 Installer le pilote de la carte Xonar U7**

Une fois la carte son USB Xonar U7 installée sur votre ordinateur, vous devrez installer le pilote permettant à la carte son de fonctionner sous un système d'exploitation Windows.

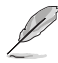

La version et le contenu du CD de support peuvent changer sans avertissement préalable.

Pour installer le pilote audio de la carte son :

- 1. Insérez le CD de support dans votre lecteur optique. Si l'Exécution automatique est activée, le processus de configuration démarre automatiquement. Si ce n'est pas le cas, passez à l'étape 2 sur le fichier **setup.exe** contenu dans le CD de support.
- 2. Cliquez sur **Ordinateur** et double-cliquez sur l'icône de votre lecteur optique.
- 3. localisez et double-cliquez sur le fichier **setup.exe**.
- 4. �uivez les instructions à l'écran pour terminer l'installation. Lisez et acceptez le **CONTRAT DE LICENCE DE L'UTILISATEUR FINAL** avant de continuer.
- 5. Redémarrez votre ordinateur.

#### **3.2 Désinstaller ou réinstaller le pilote**

#### **3.2.1 Désinstaller le pilote**

Pour désinstaller le pilote de la carte son U7 :

- 1. Dans le Bureau de Windows®, cliquez sur **Démarrer** > **Panneau de configuration** > **Programmes et fonctionnalités**.
- 2. Faites un clic droit sur le pilote à supprimer, puis cliquez **Supprimer**.
- 3. À l'apparition de l'assistant d'installation, sélectionnez l'option **Remove** (Supprimer).
- 4. Redémarrez votre ordinateur.

#### **3.2.2 Réinstaller le pilote**

Pour réinstaller le pilote de la carte son :

- 1. Désinstallez le pilote et le logiciel audio précédent de l'ordinateur.
- 2. Suivez les instructions à l'écran pour terminer.

## **4. Connexion de haut-parleurs et de périphériques**

#### **4.1 Connexion d'entrée**

#### **4.1.1 Connecter la carte son au port USB d'un ordinateur**

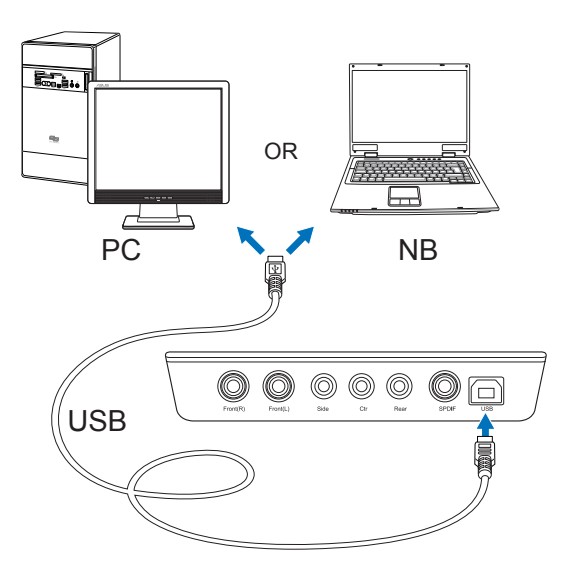

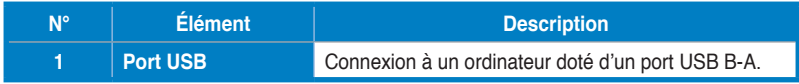

#### **4.1.2 Connecter un système audio numérique**

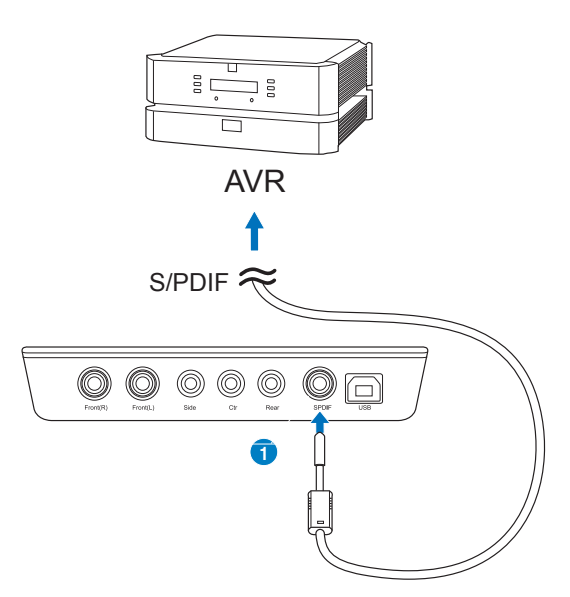

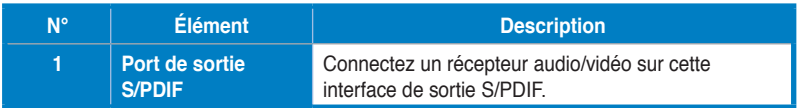

#### **4.1.3 Connecter un microphone ou une source audio externe**

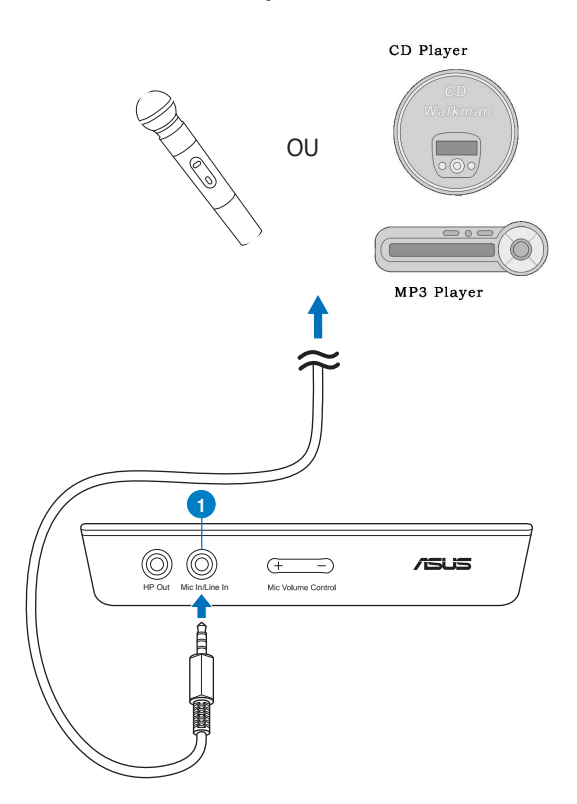

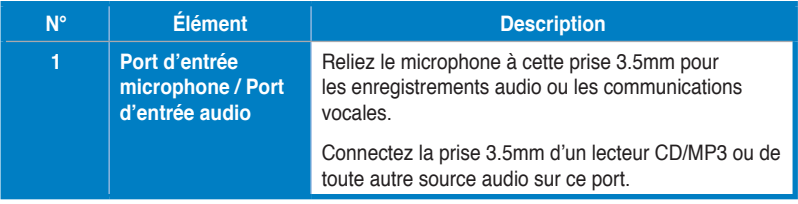

#### **4.2 Connexion de sortie**

#### **4.2.1 Connecter un casque stéréo**

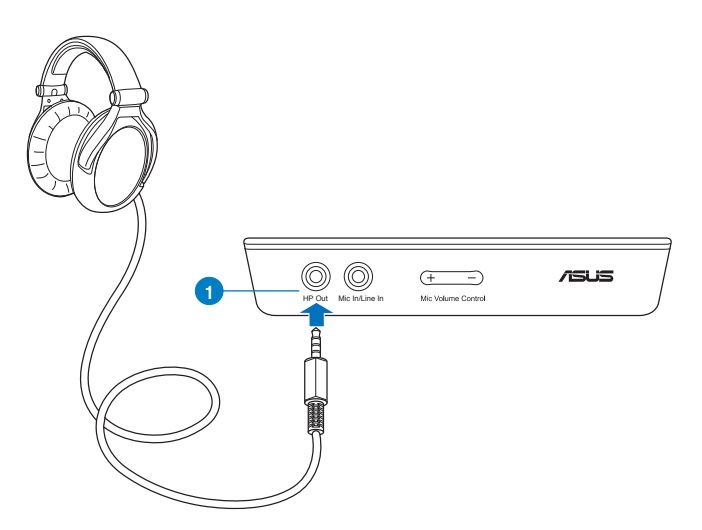

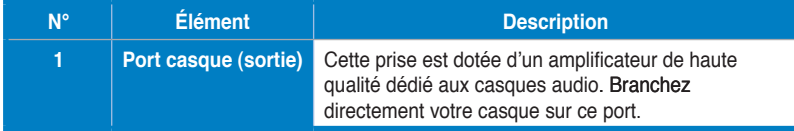

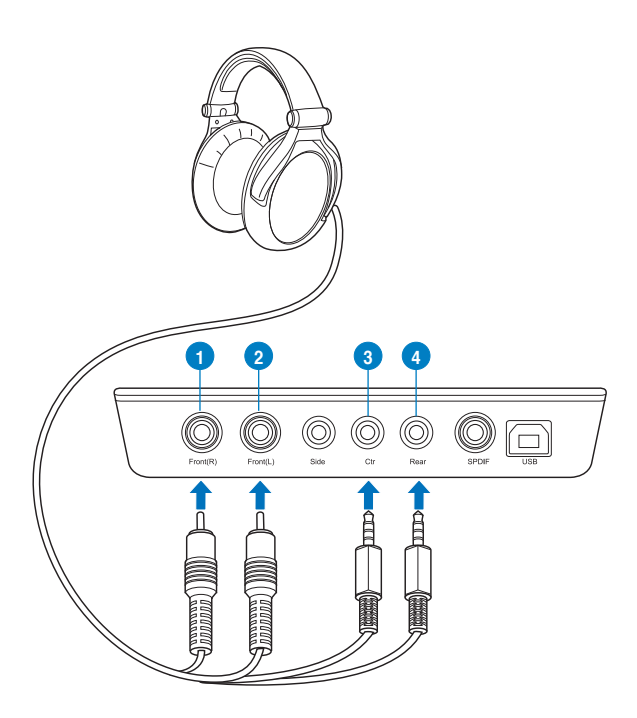

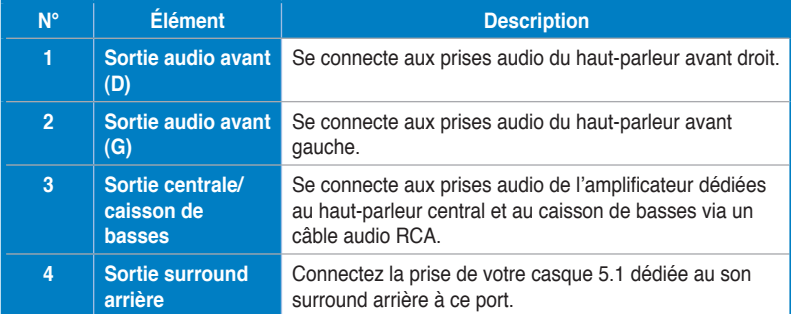

#### **4.2.3 Connecter un s�yst�ème d'enceintes analogiq�ues**

**Système à 2 enceintes**

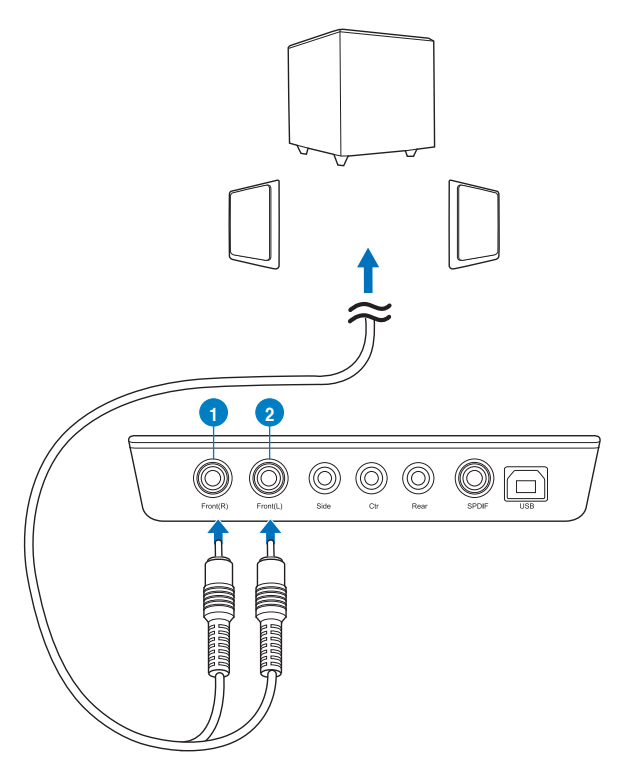

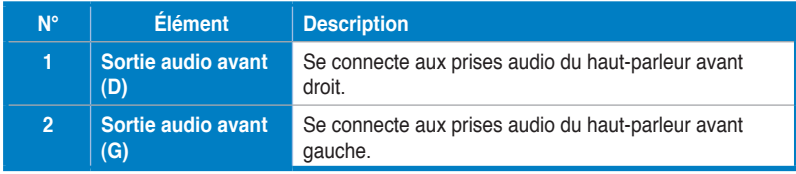

#### **Connexion à un système d'enceintes / amplificateur audio**

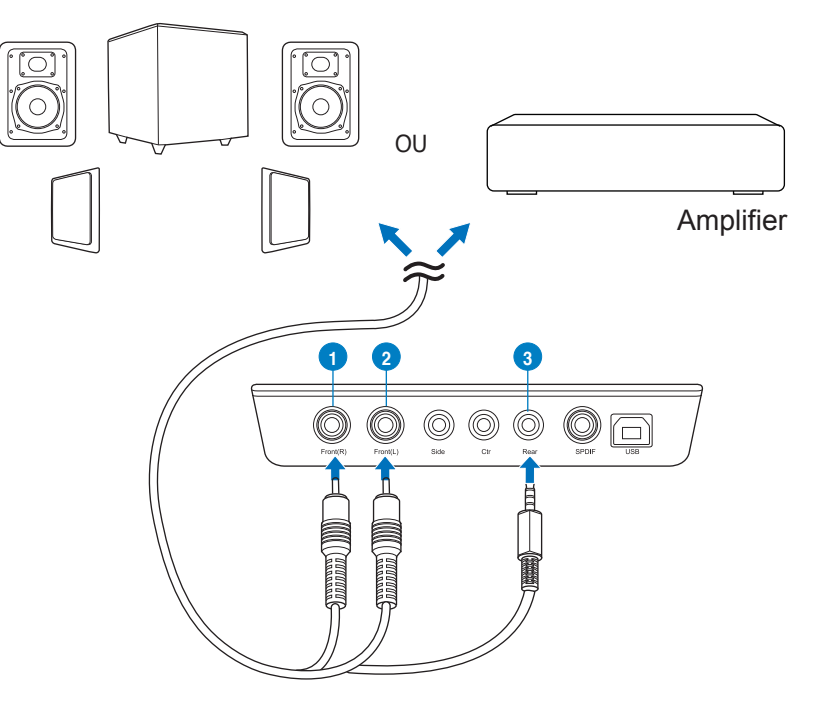

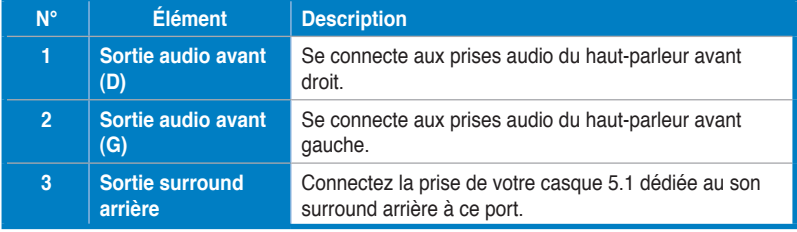

#### **Connexion à un système d'enceintes 5.1**

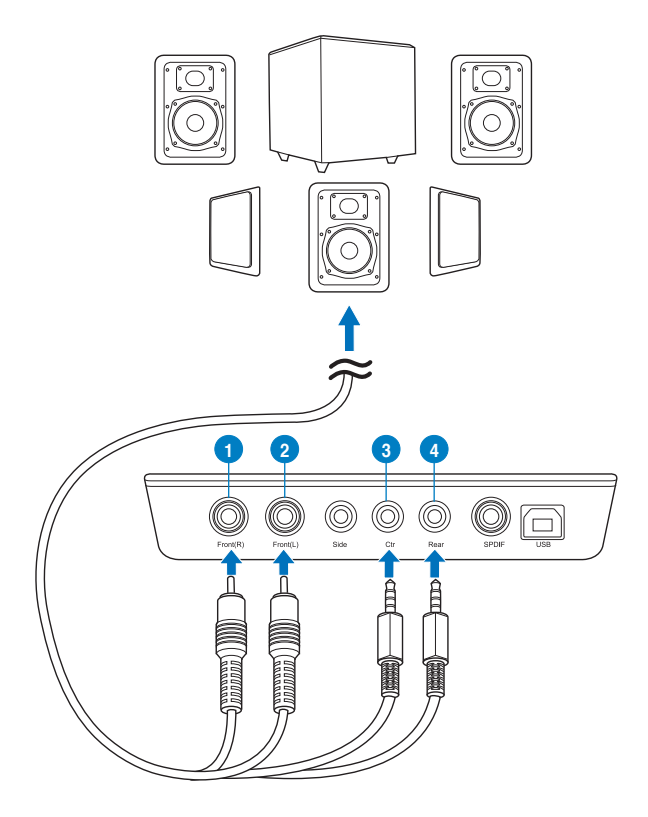

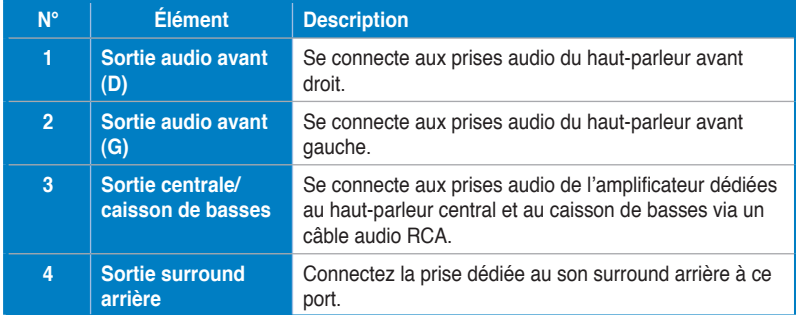

#### **Connexion à un système d'enceintes 7.1**

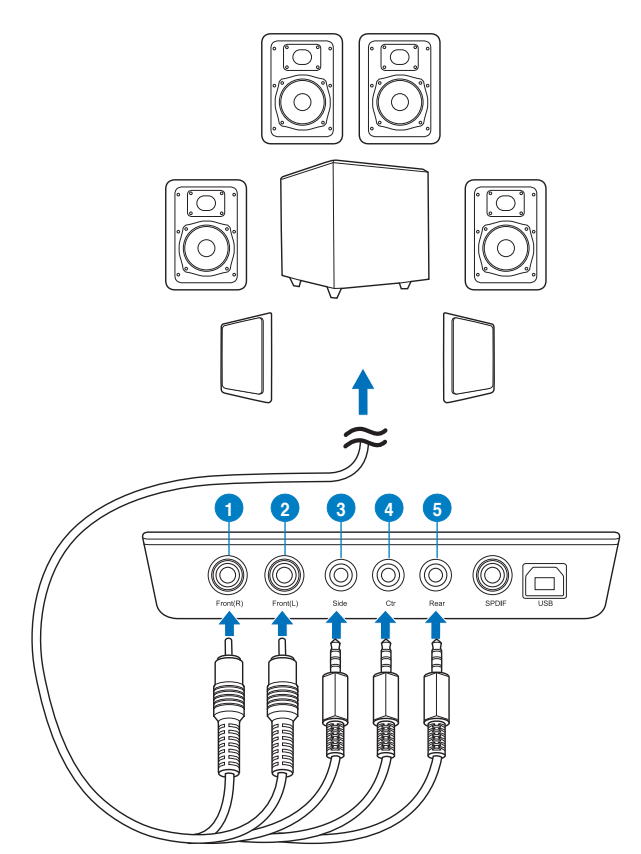

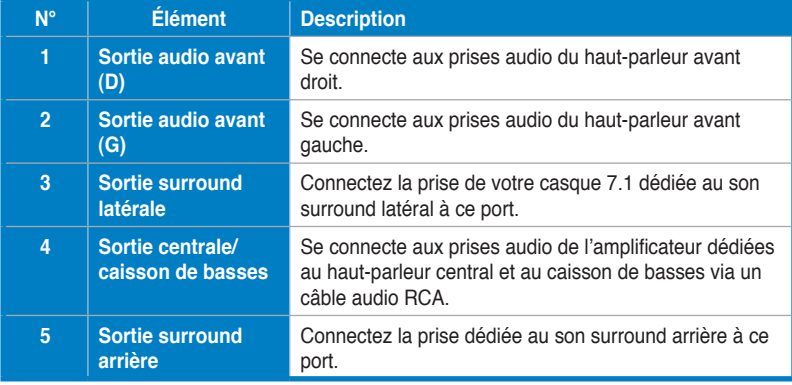

## 1. **Einführung**

#### **1.1 Verpackungsinhalt**

Überprüfen Sie Ihre ASUS Xonar™ U7-Audio-Kartenverpackung auf folgenden Inhalt:

- ASUS XonarTM U7 7.1-Kanal-USB-Soundkarte
- Treiber-CD
- 1x optischer S/PDIF-TOSLINK-Adapter
- Schnellstartanleitung

#### **1.2 Systemanforderungen**

Um eine erfolgreiche Installation der Xonar U7-Audiokarte sicherzustellen, muss Ihr Computer folgende Anforderungen erfüllen:

- IBM kompatibler PC mit einem USB1.1 (oder höher) -kompatiblen Anschluß für das USB-Audiogerät
- Microsoft<sup>®</sup> Windows<sup>®</sup> XP (32/64bit) / Windows® 7 (32/64bit)/ Windows® 8 (32/64bit)
- Intel® Pentium® 4 1.4GHz oder AMD Athlon 1400 CPU oder schneller
- 256 MB (oder mehr) Systemspeicher
- 60 MB freier Festplattenspeicher für die Treiberinstallation
- CD-ROM-Laufwerk (oder DVD-ROM-Laufwerk) für die Software-Installation
- Hochwertige Kopfhörer, aktive Analoglautsprecher oder ein Dolby Digital-Decoder, um den HiFi-Sound der Karte zu genießen

## **2. Hardware**

#### **Xonar U7-Soundkarte**

#### **Ansicht von oben**

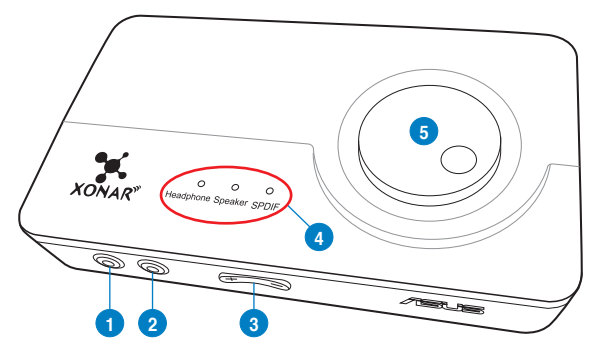

## **Ansicht von hinten**

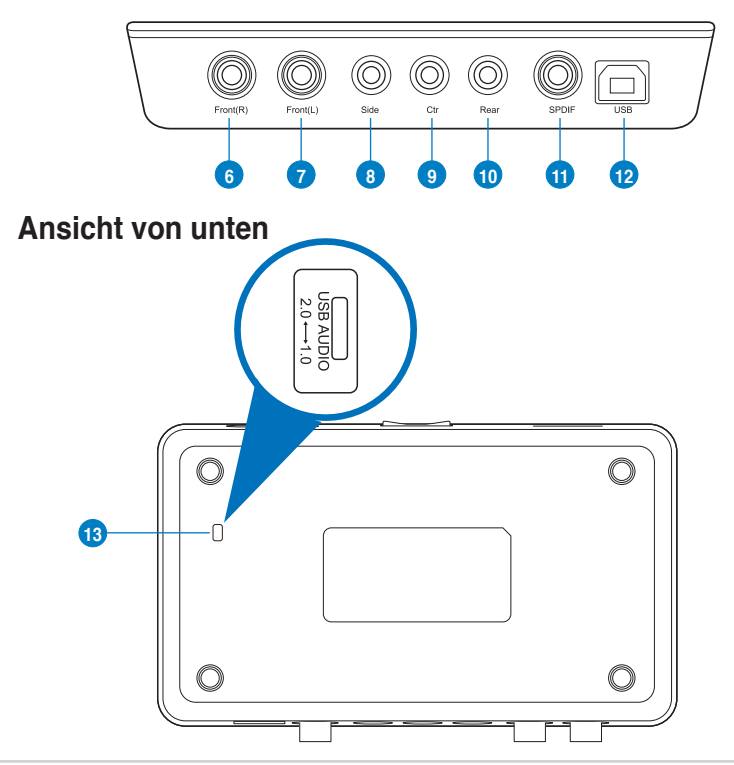

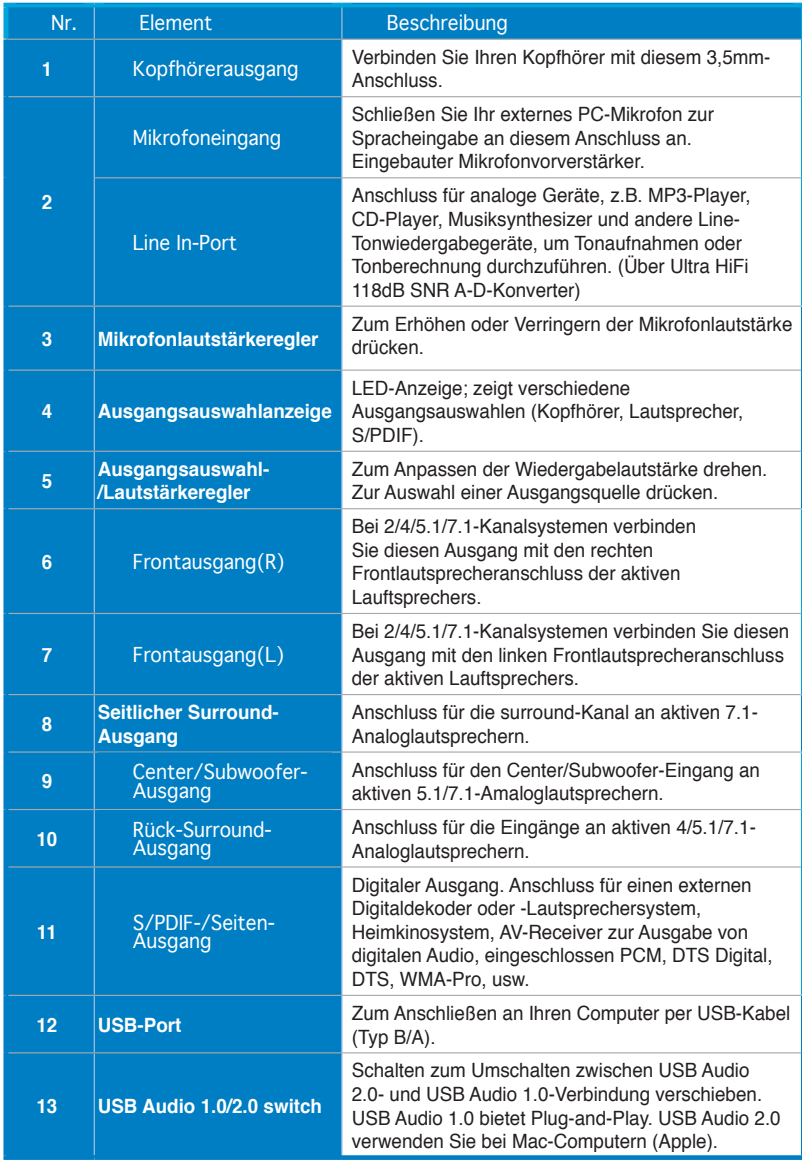

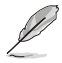

Der USB Audio 1.0/2.0-Schalter befindet sich an der Unterseite des Soundkarte. Die USB Audio 1.0-Verbindung hat folgende Beschränkungen:

- Unterstützt nur Wiedergabefunktionen.
- 7.1-Lautsprecher, Kopfhörer, Mikrofoneingang / Line-in und S/PDIF-Ausgang unterstützen nur Abtastraten von 44,1 kHz / 48 kHz bei 16 Bit.

## **3. Treiberinstallation**

#### **3.1 Xonar U7-Kartentreiber installieren**

Nach dem Anschluß des externen Xonar U7 USB-Adapters an Ihren Computer müssen Sie die Gerätetreiber installieren, damit der Xonar U7 USB-Adapter unter Windows arbeiten kann.

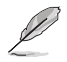

Die Version und der Inhalt der Treiber-CD können ohne vorherige Ankündigung geändert werden..

So installieren Sie die Gerätetreiber:

- 1. Legen Sie die ASUS Xonar U3-Hilfs-CD in das optische Laufwerk ein. Wenn Autorun aktiviert ist, erscheint das Fenster für die ASUS Xonar-Treiber automatisch und Sie können mit Schritt 4 fortfahren. Wenn Autorun nicht aktiviert ist fahren Sie mit Schritt 2 fort.
- 2. Klicken Sie auf Ihrem Bildschirm auf **Computer** und doppelklicken Sie auf das Symbol Ihres optischen Laufwerks.
- 3. Doppelklicken Sie auf die Datei **setup.exe**.
- 4. Folgen Sie den Bildschirmanweisungen, um die Installation abzuschließen. Lesen Sie die **LIZENZVEREINBARUNG** und vergewissern Sie sich, dass Sie den Inhalt verstanden und akzeptiert haben, bevor Sie mit der Installation fortfahren.
- 5. Wenn die Installation beendet ist, müssen Sie möglicherweise Ihren Computer neu starten. Falls gewünscht können Sie auswählen, den Computer später neu zu starten.

#### **3.2 Deinstallieren oder Neuinstallation der Xonar U7- Kartentreiber**

#### **3.2.1 Deinstallieren der Xonar U7-Kartentreiber**

So deinstallieren Sie die Xonar U7-Kartentreiber:

- 1. Klicken Sie auf **Start > Control Panel (Systemsteuerung) > Programs and Features (Programme und Funktionen)**.
- 2. Rechtsklicken Sie auf den Treiber, den Sie entfernen möchten; klicken Sie dann auf Uninstall **(Deinstallieren)**
- 3. Wählen Sie im Installationsassistenten die Option **Entfernen**.
- 4. Starten Sie Ihren Computer neu, wenn Sie dazu aufgefordert werden.

#### **3.2.2 Neuinstallation der Xonar U7-Kartentreiber**

So installieren Sie die Xonar U7-Kartentreiber neu:

- 1. Deinstallieren Sie die/den vorhandene(n) Software/Treiber.
- 2. Befolgen Sie die Installationsschritte zur Neuinstallation des Treibers.

## **4. Anschluß der Lautsprecher und Peripheriegeräte**

**4.1 Eingangsverbindung**

#### **4.1.1 4.1.1 An einen USB 2.0-Port Ihres Computers anschließen**

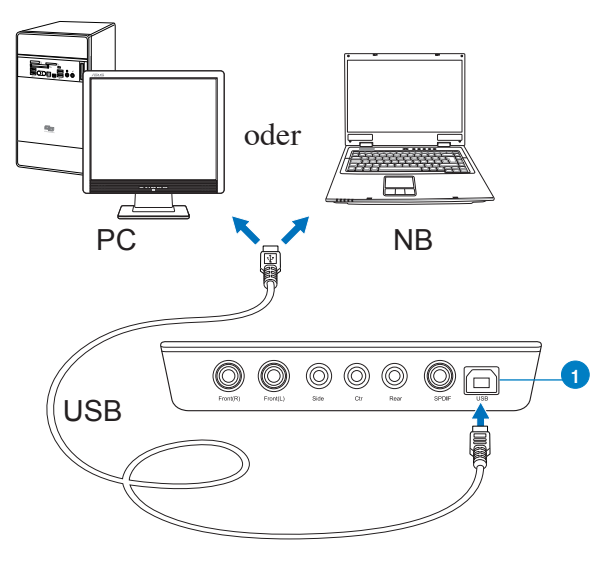

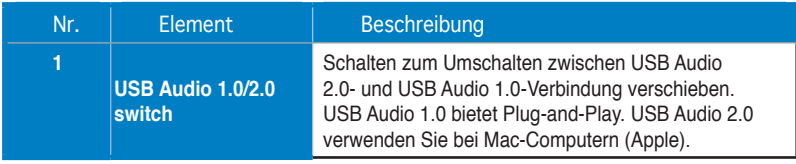

#### **4.1.2 Digitale Audiosysteme anschließen**

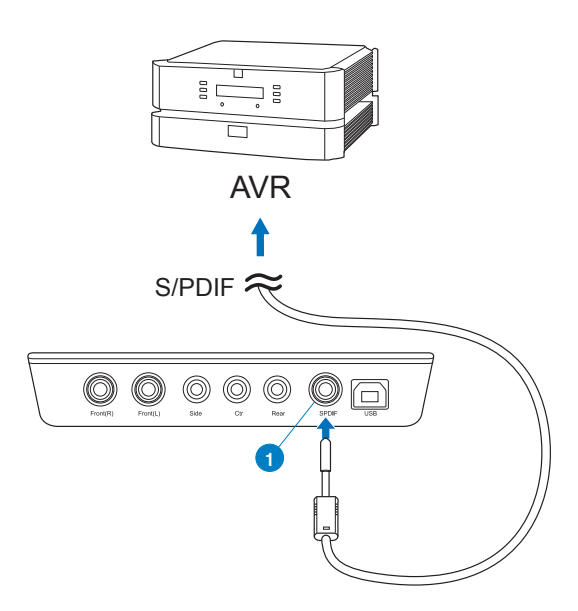

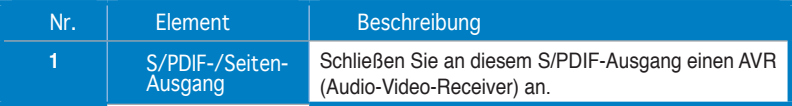

#### **4.1.3 Mikrofon / Line-in anschließen**

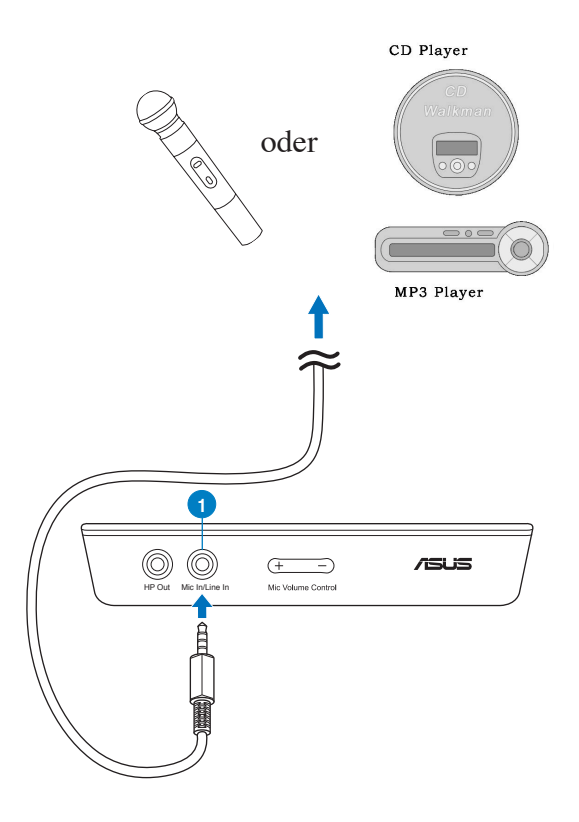

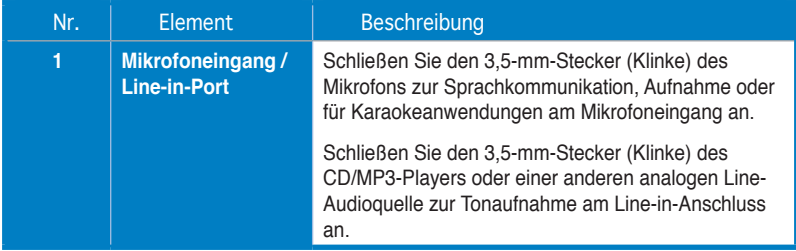

#### **4.2 Ausgangsverbindung**

#### **4.2.1 Stereo-Kopfhörer anschließen**

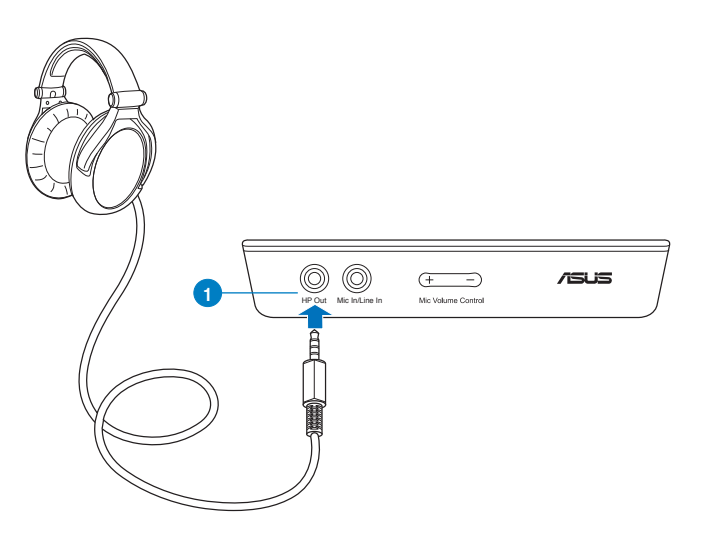

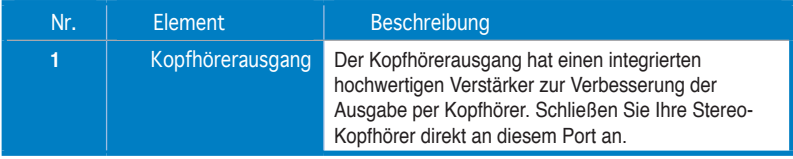

**Deutsch**

Deutsch
#### **4.2.2 5.1-Kanal-Kopfhörer anschließen**

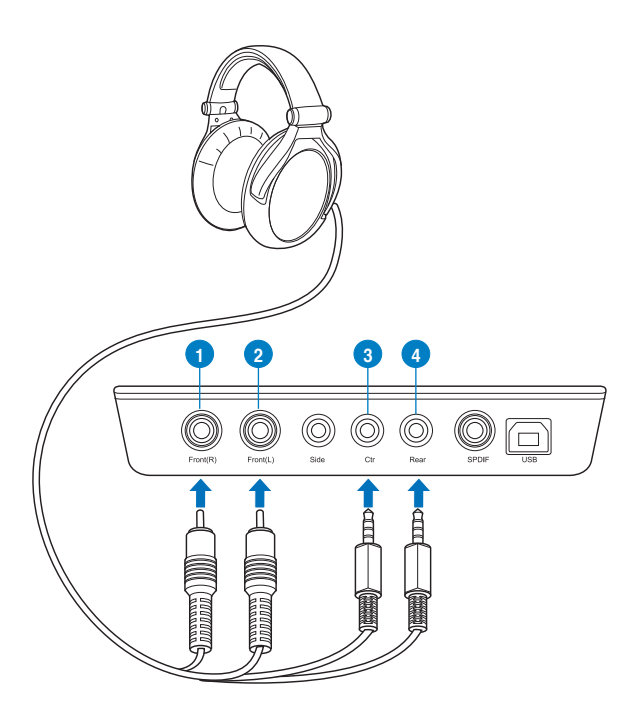

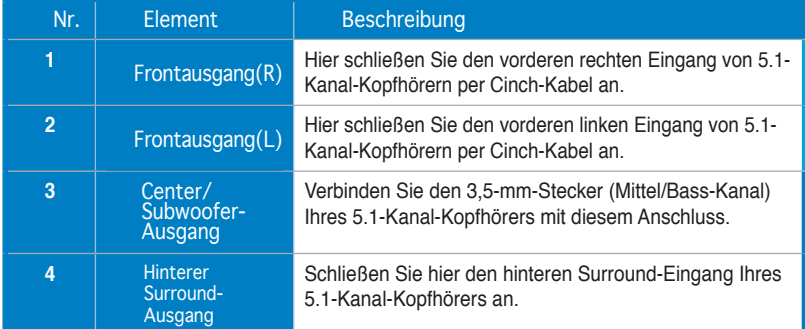

#### **4.2.3 Analoge Lautsprechersysteme anschließen**

**2-Kanal-Lautsprecher anschließen**

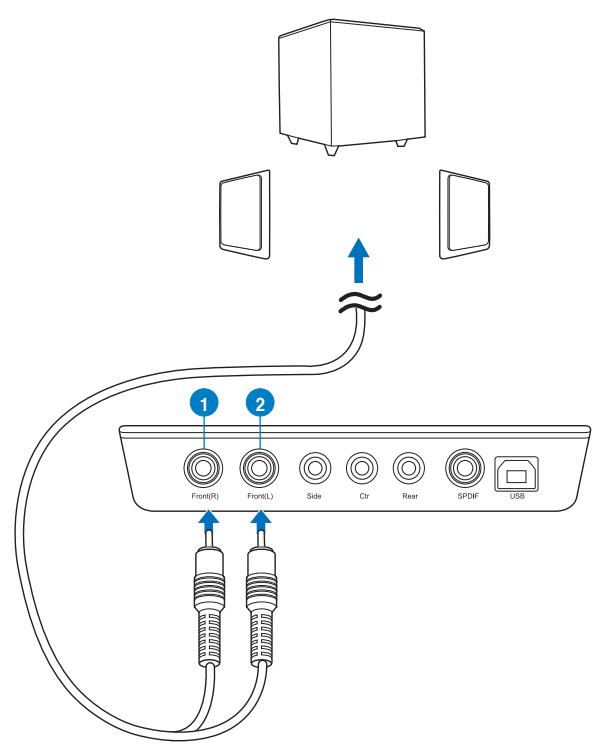

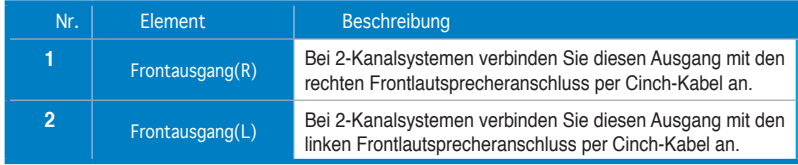

#### **4.1-Kanal-Lautsprecher / Leistungsverstärker anschließen**

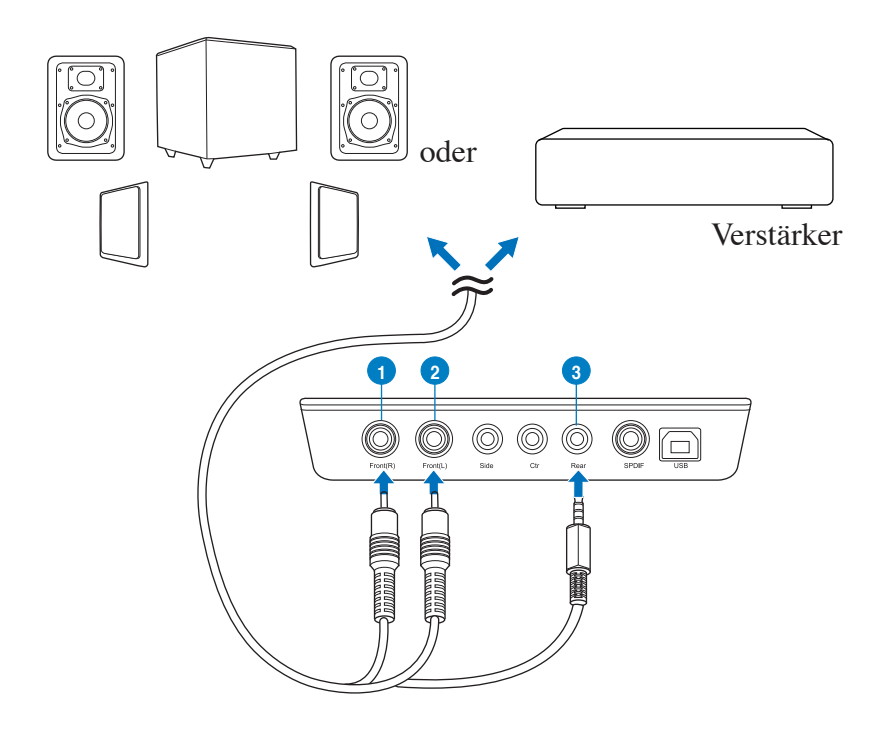

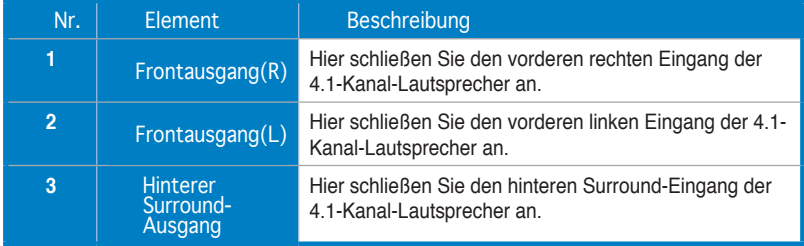

#### **5.1-Kanal-Lautsprecher**

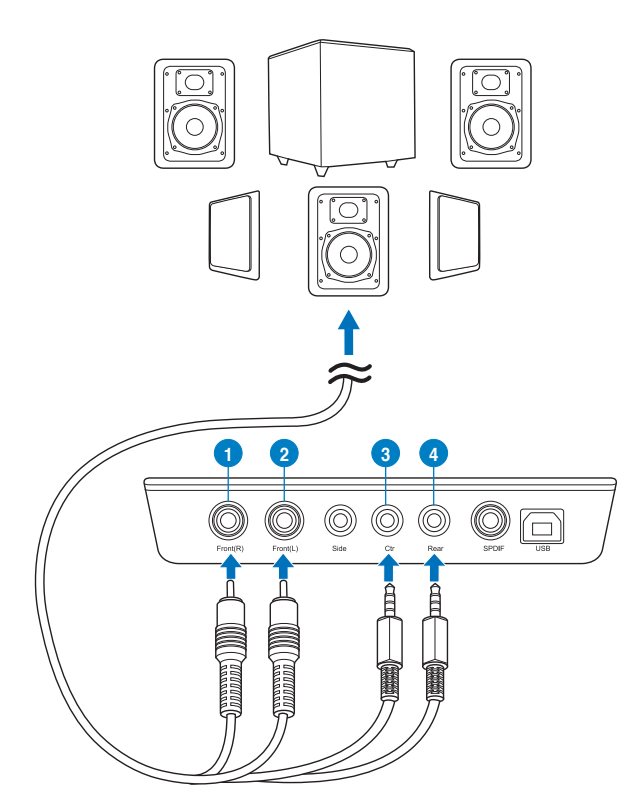

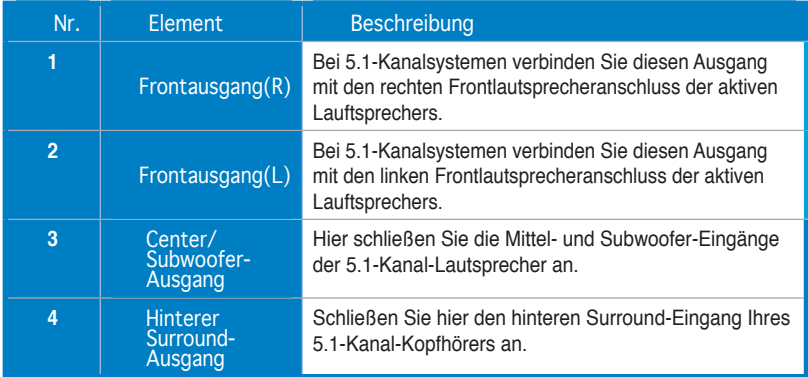

#### **7.1-Kanal-Lautsprecher**

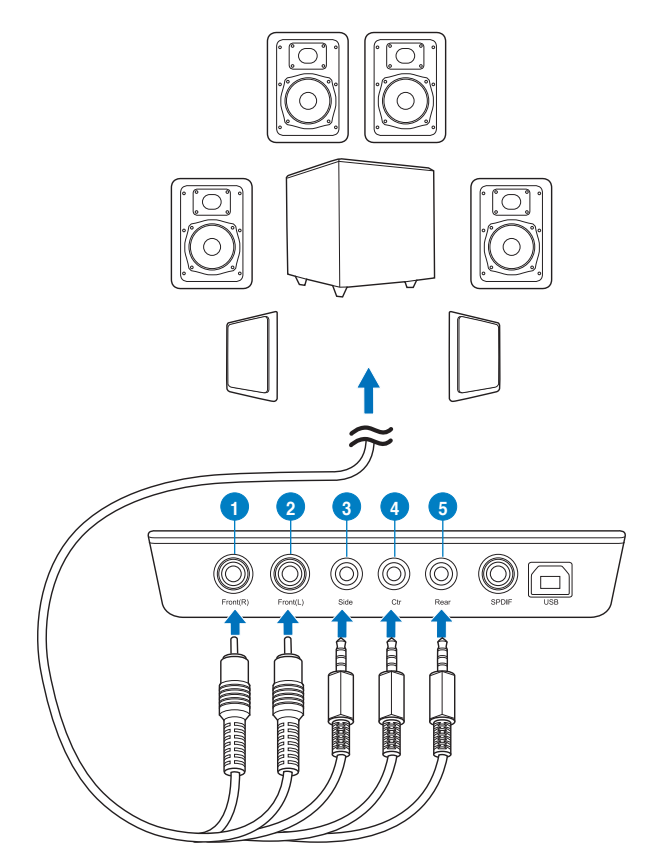

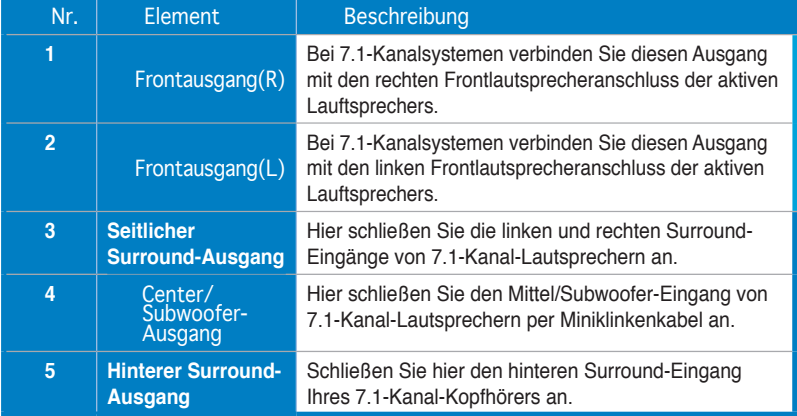

# **1. Introduzione**

## **1.1 Contenuto della Confezione**

Controllare che nella confezione della scheda audio ASUS Xonar™ U7 siano contenuti i seguenti articoli:

- Scheda audio USB ASUS XonarTM U7 a 7.1 canali
- CD Driver
- Adattatore ottico S/PDIF TOSLINK x 1
- Guida Rapida

## **1.2 Requisiti del sistema**

Per garantire una corretta installazione della scheda Xonar U7, il computer deve soddisfare i seguenti requisiti:

- PC compatibile IBM con una porta compatibile USB1.1 (o superiore) per la periferica audio USB.
- Connettore cavo di alimentazione periferico a 6-pin proveniente dall'unità di alimentazione del computer (PSU)
- Microsoft® Windows® XP (32/64bit) / Windows® 7 (32/64bit)/ Windows® 8 (32/64bit)
- CPU Intel® Pentium® 4 1.4 GHz o AMD® Athlon 1400 CPU più potente.
- Memoria di sistema superiore a 256 MB.
- Oltre 60 MB di spazio libero per l'installazione dei driver.
- Drive CD-ROM (oppure DVD-ROM) per l'installazione del software.
- Cuffie di alta qualità, altoparlanti analogici alimentati o decodificatore Dolby Digital, per una riproduzione audio ad altissima fedeltà.

# **Scheda audio Xonar U7**

# **Vista superiore**

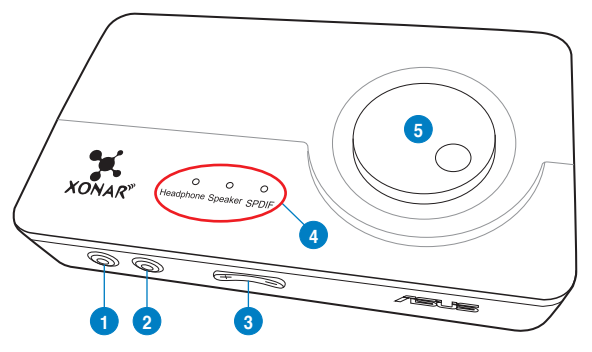

# **Vista posteriore**

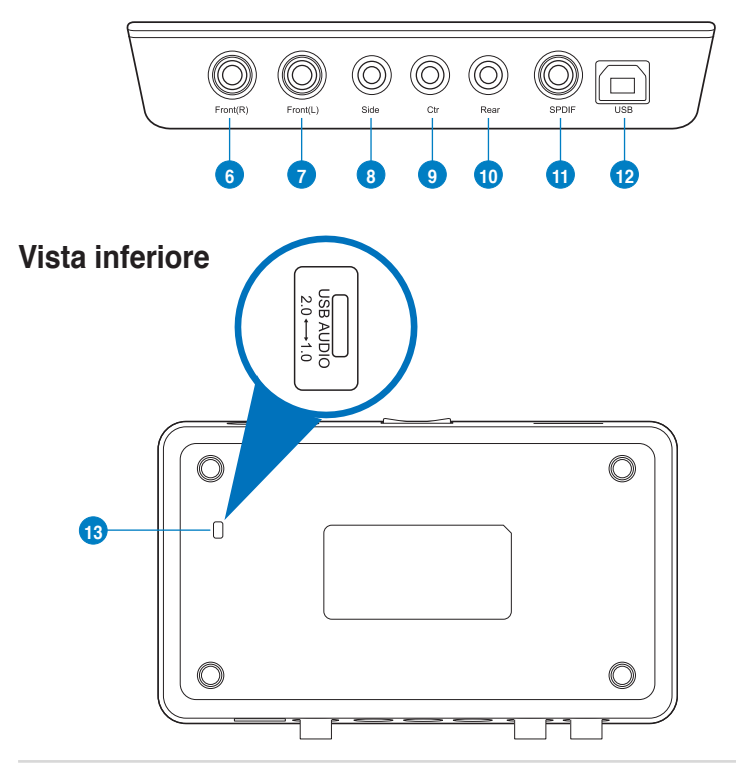

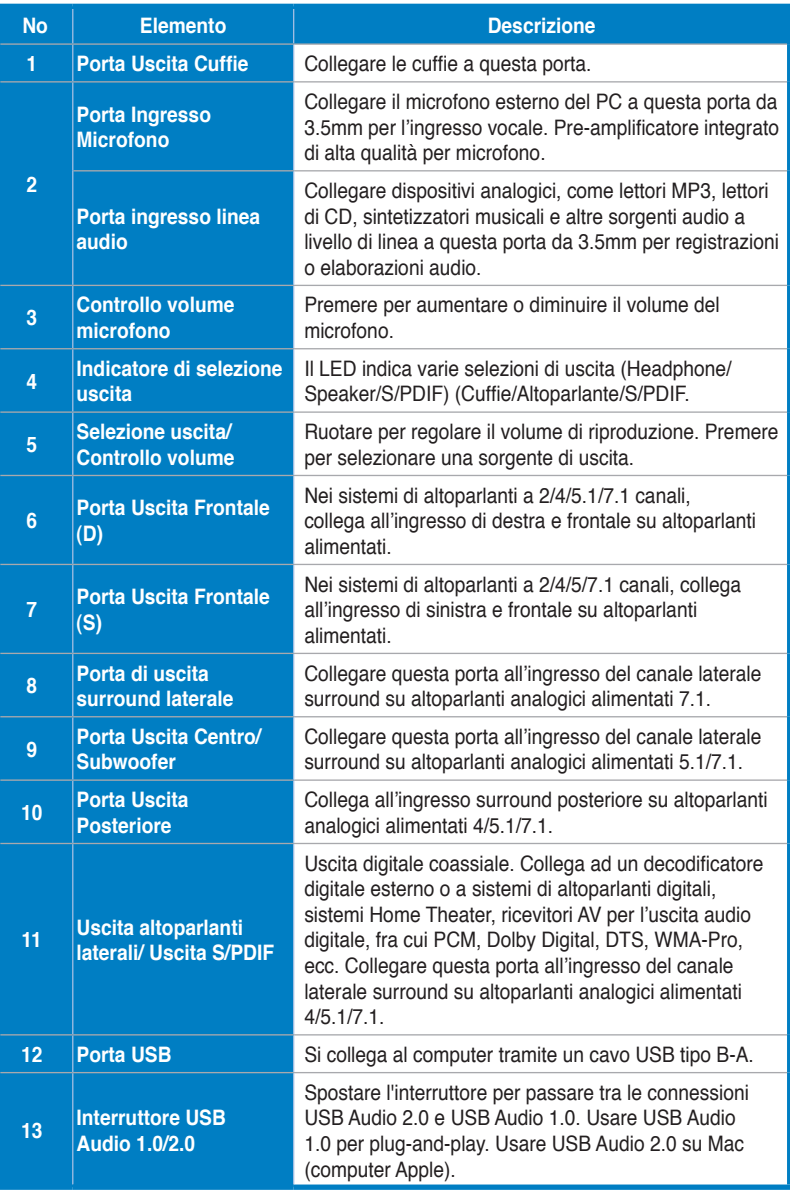

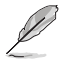

L'interruttore USB Audio 1.0/2.0 si trova nella parte inferiore della scheda audio. La connessione USB Audio 1.0 presenta i seguenti limiti:

- Supporta solo funzioni di riproduzione:
- Altoparlanti 7.1, cuffie, ingresso microfono/ingresso linea e uscita SPDIF supportano solo frequenze di campionamento di 44,1 KHz / 48 KHz @ 16 bit.

# **3. Installazione Driver**

## **3.1 Installazione del driver della scheda Xonar U7**

Dopo aver installato la scheda audio esterna USB ASUS Xonar U7 nel computer, è necessario installare il driver del dispositivo che abilita la scheda a funzionare con il sistema operativo Windows.

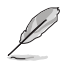

La versione e il contenuto del CD di supporto sono soggetti a modifiche senza preavviso.

Per installare il driver del dispositivo:

- 1. Inserire il CD di supporto di ASUS Xonar U7 nell'unità ottica. Se la funzione d'esecuzione automatica è abilitata, appare automaticamente la schermata ASUS Xonar Card Driver. In questo caso, passare al punto 4, altrimenti, seguire le istruzioni indicate al punto 2.
- 2. Cliccare su **Computer** del desktop e fare doppio clic sull'icona dell'unità ottica.
- 3. Fare doppio clic sull'icona setup.exe dell'unità ottica.
- 4. Seguire le istruzioni su schermo per completare l'installazione. Leggere il contenuto del "**CONTRATTO DI LICENZA ALL'UTENTE FINALE**" ed assicurarsi di averlo capito, prima di accettarlo e continuare con l'installazione.
- 5. Al termine dell'installazione, potrebbe essere richiesto di riavviare il computer. E' possibile scegliere di riavviare in un secondo tempo.

## **3.2 Rimozione o reinstallazione dei driver della scheda Xonar U7**

#### **3.2.1 Rimozione del driver della scheda Xonar U7**

Per installare i driver della scheda Xonar U7:

- 1. Andare a **Start** > **Control Panel (Pannello di controllo)** > **Programs and Features (Programmi e funzionalità)**.
- 2. Fare clic con il tasto destro sul driver da rimuovere, quindi fare clic su **Uninstall (Disinstalla)**.
- 3. Nella finestra di dialogo **InstallShield Wizard**, selezionare l'opzione **Remove**.
- 4. A richiesta, riavviare il computer.

#### **3.2.2 Reinstallazione dei driver della scheda Xonar U7**

Per reinstallare i driver della scheda Xonar U7:

- 1. Disinstallare il software o il driver esistente.
- 2. Osservare la procedura di reinstallazione del driver.

# **4. Connessione di altoparlanti e periferiche**

## **4.1 Collegamento ingresso**

**4.1.1 Collegamento ad una porta USB 2.0 del computer**

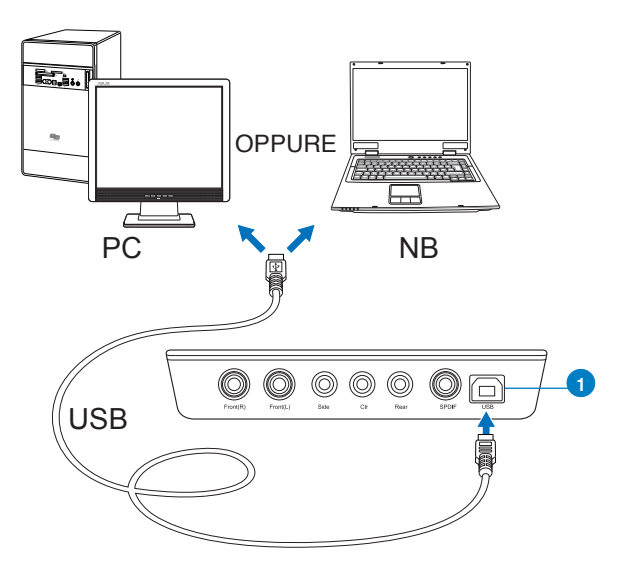

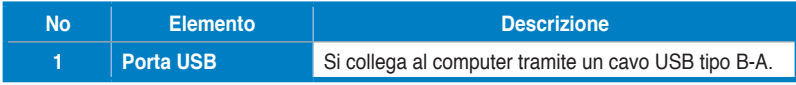

#### **4.1.2 Collegamento di sistemi audio digitali**

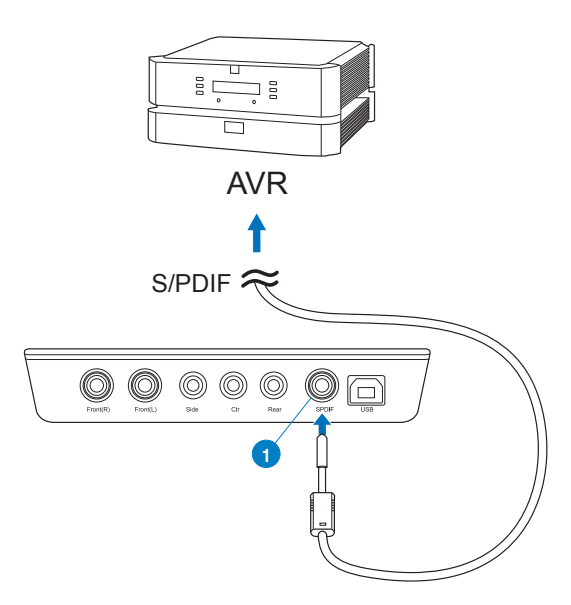

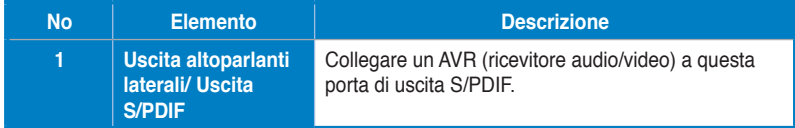

#### **4.1.3 Collegamento del microfono / Line-In**

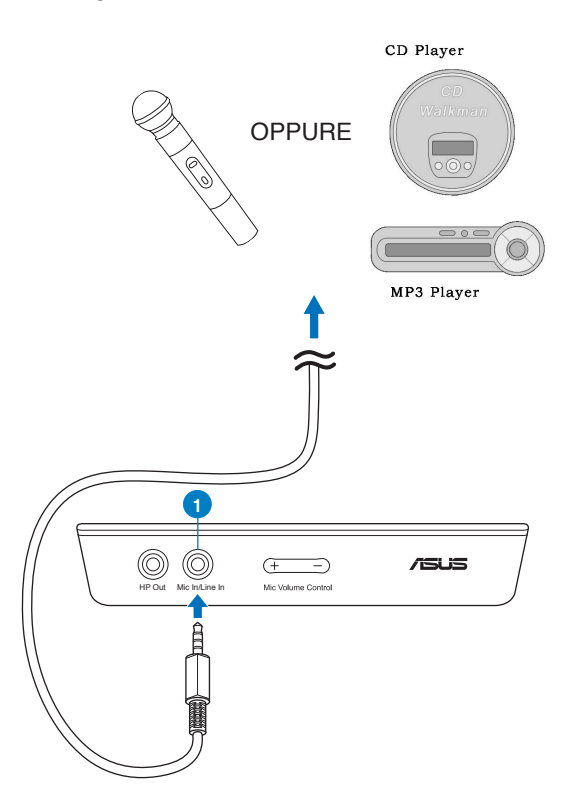

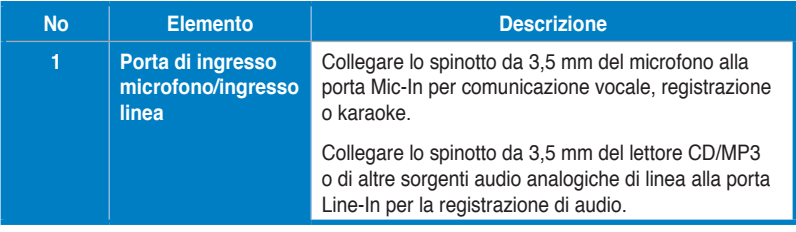

## **4.2 Collegamento uscita**

## **4.2.1 Collegamento di cuffie stereo**

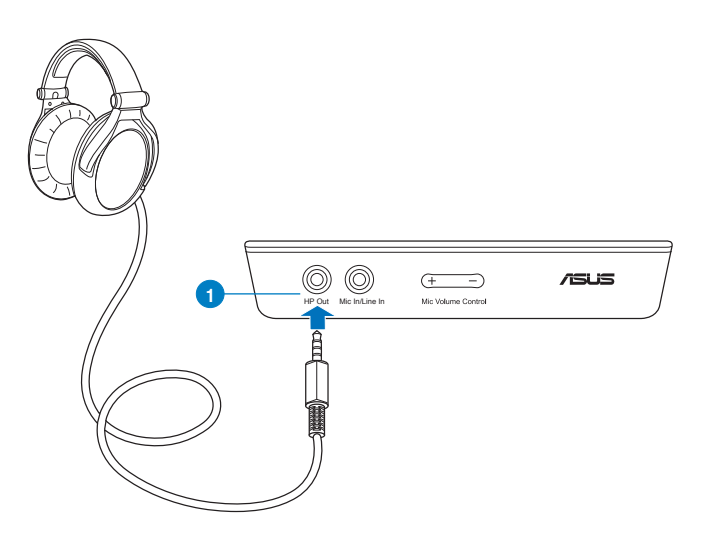

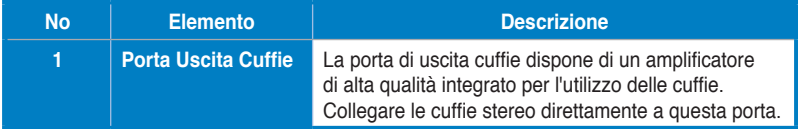

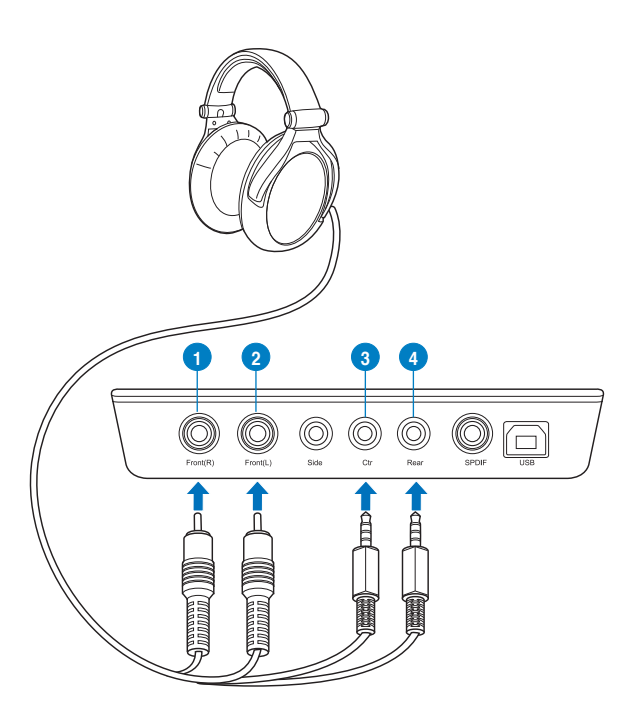

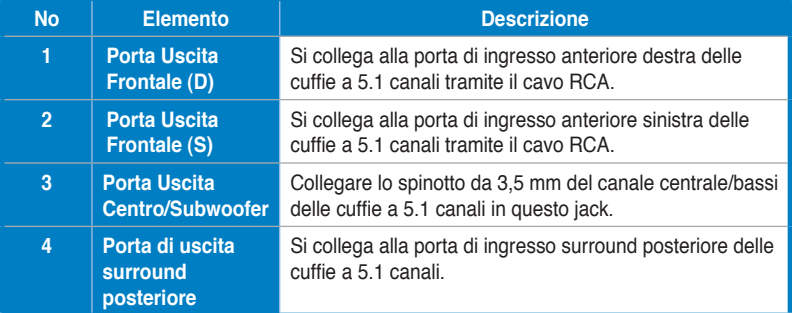

**4.2.3 Collegamento di sistemi di altoparlanti analogici Collegamento di altoparlanti a 2 canali**

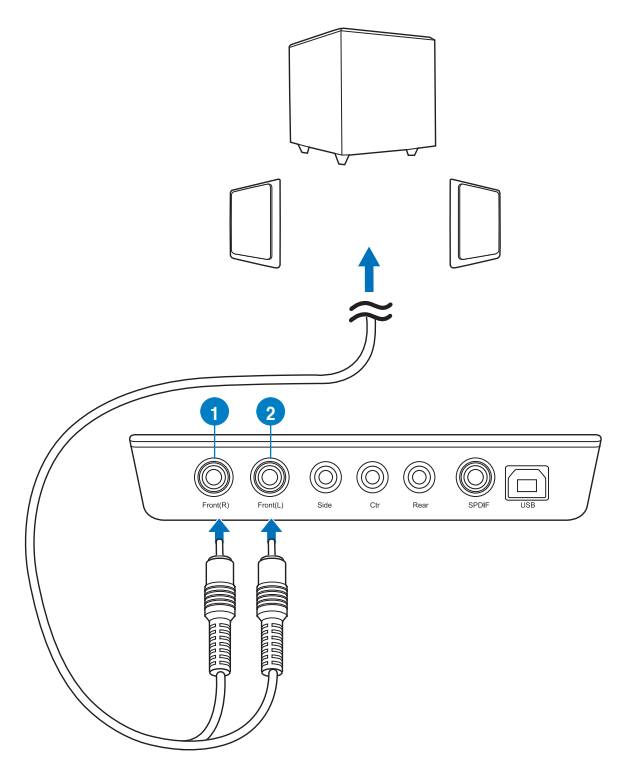

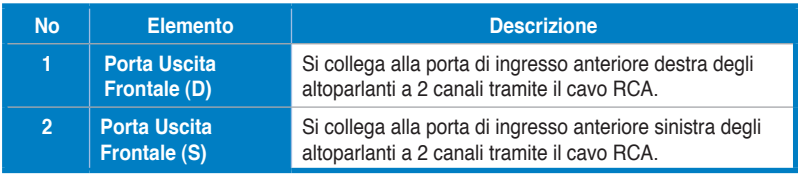

#### **Collegamento di altoparlanti a 4.1 canali/amplificatore di potenza**

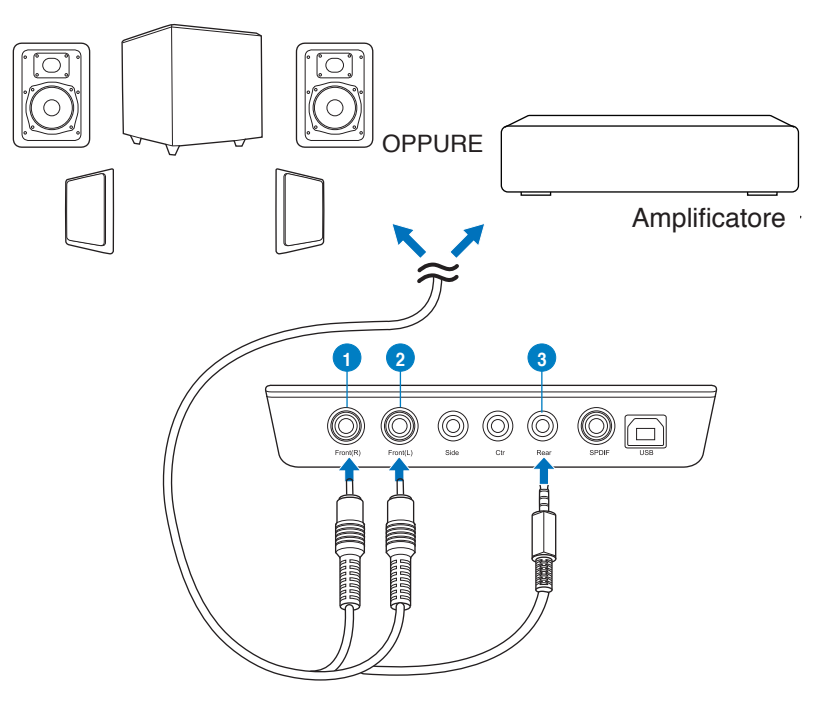

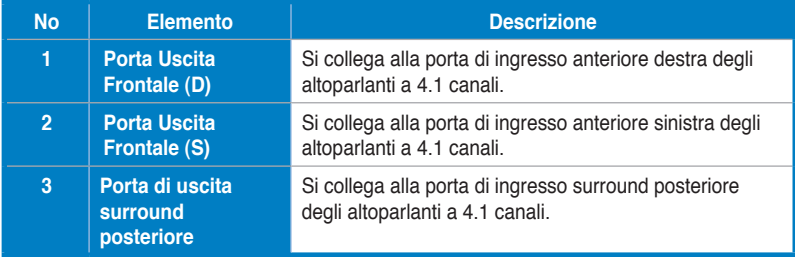

#### **Collegamento di altoparlanti a 5.1 canali**

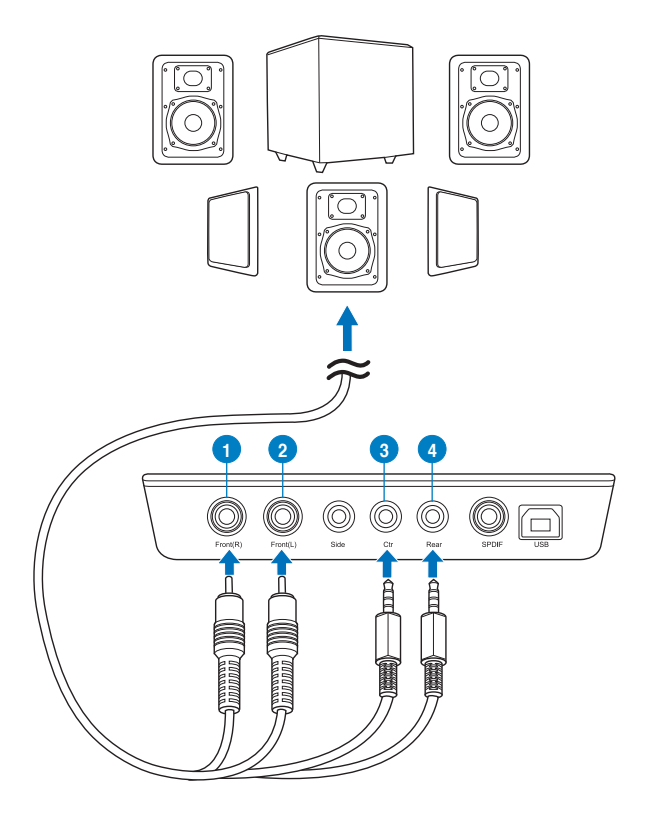

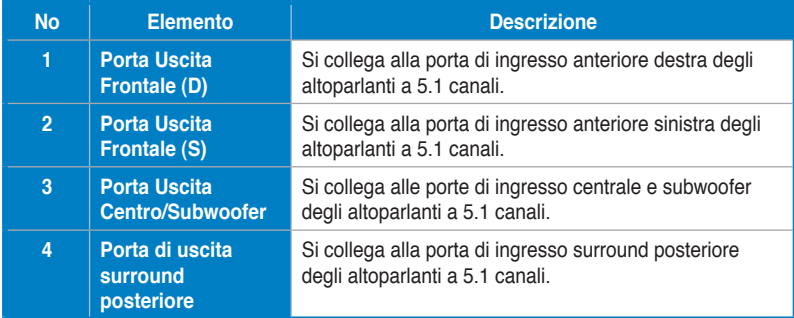

#### **Collegamento di altoparlanti a 7.1 canali**

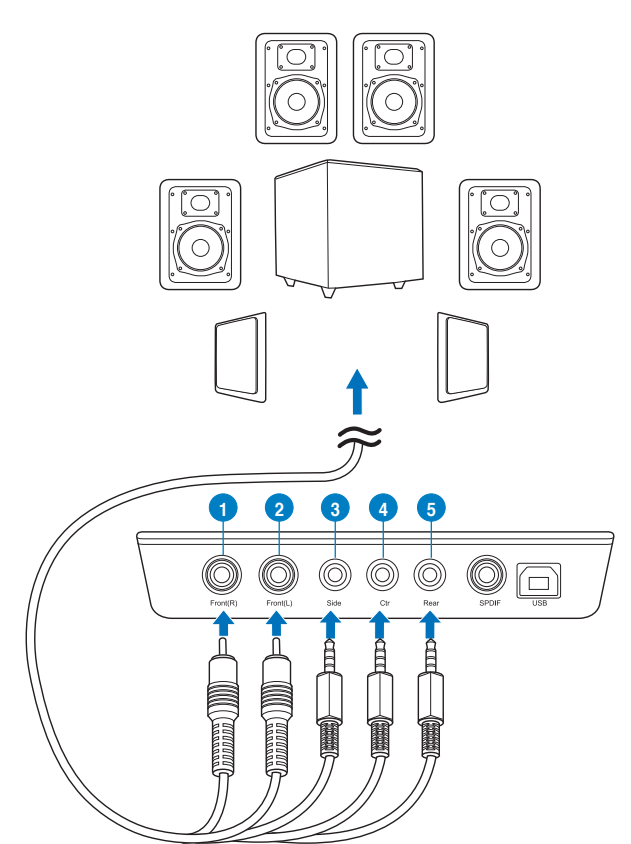

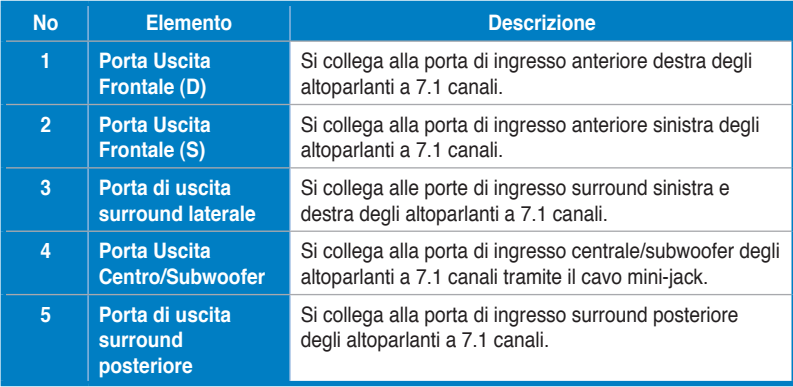

# **1. Introdução**

## **1.1 Conteúdo da embalagem**

Verifique se a embalagem da sua placa de áudio ASUS Xonar™ U7 contém os seguintes itens:

- Placa de áudio USB ASUS XonarTM U7 de 7.1 Canais
- CD de controladores
- Adaptador óptico S/PDIF TOSLINK x 1
- Guia de instalação rápida

## **1.2 Requisitos do sistema**

Antes de instalar a placa de áudio Xonar U7, certifique-se de que seu computador cumpre os seguintes requisitos:

- PC compatível com IBM com uma porta compatível com USB 1.1 (ou superior) para o dispositivo de áudio USB
- Microsoft<sup>®</sup> Windows<sup>®</sup> XP (32/64bit) / Windows® 7 (32/64bit)/ Windows® 8 (32/64bit)
- CPU Intel® Pentium® 4 de 1,4 GHz ou AMD Athlon 1400 ou acima
- Mais de 256 MB de memória do sistema
- Mais de 60 MB de espaço de armazenamento disponível para instalação do controlador
- Unidade de CD-ROM (ou de DVD-ROM) para instalação do software
- Auscultadores de alta qualidade, altifalantes analógicos amplificados ou um descodificador Dolby Digital para desfrutar do som de alta-fidelidade da placa de áudio

# **2. Hardware**

# **Placa de Áudio Xonar U7**

# **Vista superior**

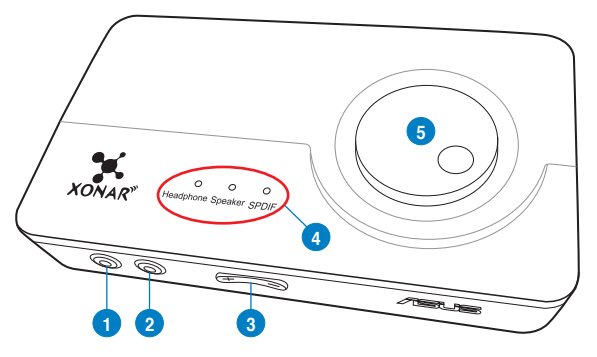

# **Vista posterior**

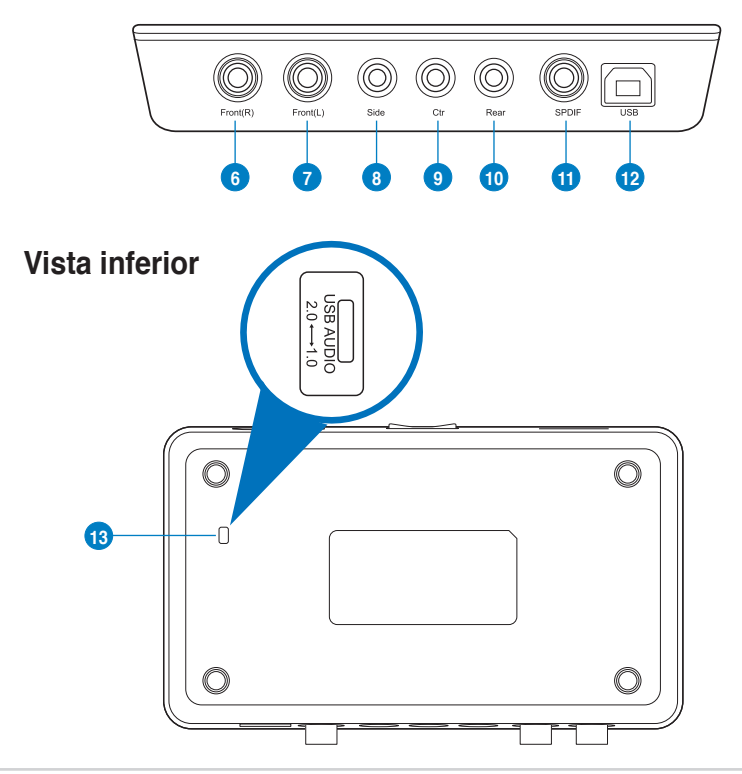

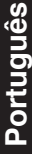

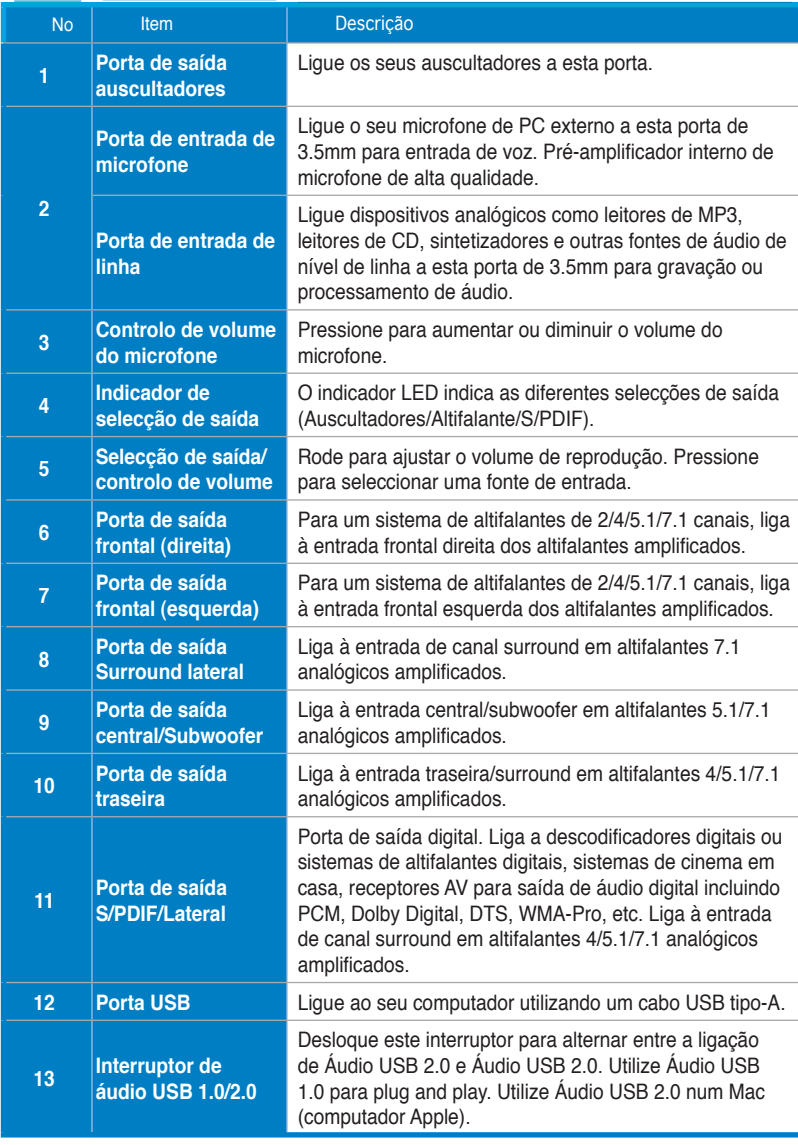

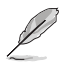

O interruptor de Áudio USB 1.0/2.0 está localizado na parte inferior da placa de áudio. A ligação de Áudio USB tem as seguintes limitações:

- Suporta apenas funcionalidades de reprodução.
- Altifalantes 7.1, Auscultadores, Entrada de microfone/linha e Saída SPDIF apenas suportam taxas de amostragem de 44.1KHz / 48KHz a 16 bits.

# **3. Instalação dos Controladores**

## **3.1 Instalar o controlador da placa Xonar U7**

Depois de instalar a estação de áudio USB externa Xonar U7 no seu computador, deverá instalar os controladores que permitem que a estação de áudio Xonar U7 funcione com o sistema operativo Windows.

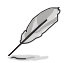

A versão e o conteúdo do CD da unidade estão sujeitas a alterações sem aviso prévio.

Para instalar os controladores do dispositivo:

- 1. Introduza o CD de suporte da ASUS Xonar U7 na unidade óptica. Se a execução automática estiver activa, o ecrã dos controladores da ASUS Xonar aparece automaticamente. Siga para o passo 4. Se a execução automática não estiver activa no seu computador execute o passo 2.
- 2. Clique em **Computador** na sua área de trabalho e clique duas vezes no ícone da unidade óptica.
- 3. Clique duas vezes no ícone setup.exe localizado na unidade óptica.
- 4. Siga as instruções no ecrã para concluir a instalação. Leia o "**ACORDO DE LICENÇA DE UTILIZADOR**" no processo e certifique-se que o entende e aceita antes de continuar a instalação.
- 5. Ao concluir a instalação JC , poder-lhe-á ser pedido que reinicie o seu computador. Se desejar, poderá reinicar o computador mais tarde.

## **3.2 Desinstalar ou reinstalar o controlador da placa Xonar Phoebus**

#### **3.2.1 Desinstalar o controlador da placa Xonar U7**

Para desinstalar o controlador da placa Xonar U7:

- 1. Clique em **Start (Iniciar) > Control Panel (Painel de controlo) > Programs and Features (Programas e Funcionalidades)**.
- 2. Clique com o botão direito no controlador que deseja remover e clique em **Uninstall (Desinstalar)**.
- 3. Na caixa de diálogo **InstallShield Wizard (Assistente InstallShield)**, seleccione a opção **Remove (Remover)**.
- 4. Reinicie o computador quando lhe for solicitado.

#### **3.2.2 Reinstalar o controlador da placa Xonar U7**

Para reinstalar o controlador da placa Xonar U7:

- 1. Desinstale o software ou controlador existente.
- 2. Siga o processo de instalação para reinstalar o controlador.

# **4. Ligar altifalantes e periféricos**

- **4.1 Ligação de entrada**
- **4.1.1 Ligar a uma porta USB 2.0 do seu computador**

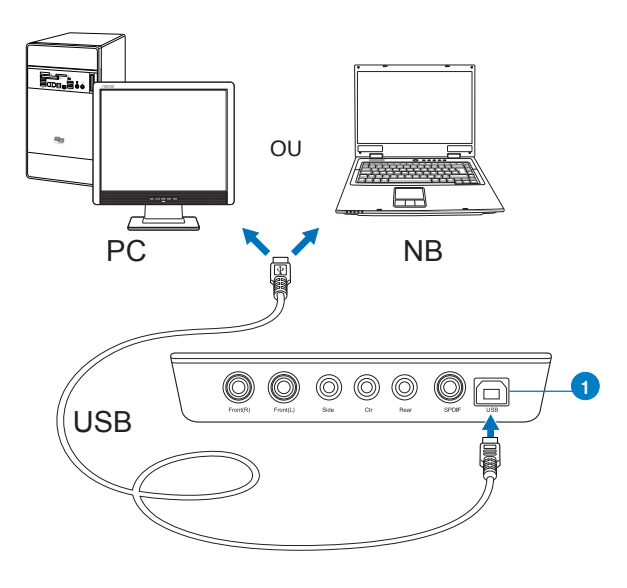

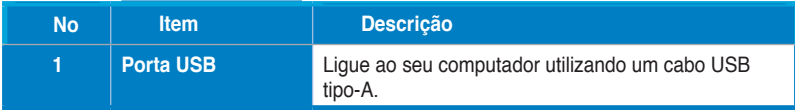

#### **4.1.2 Ligar sistemas de áudio digital**

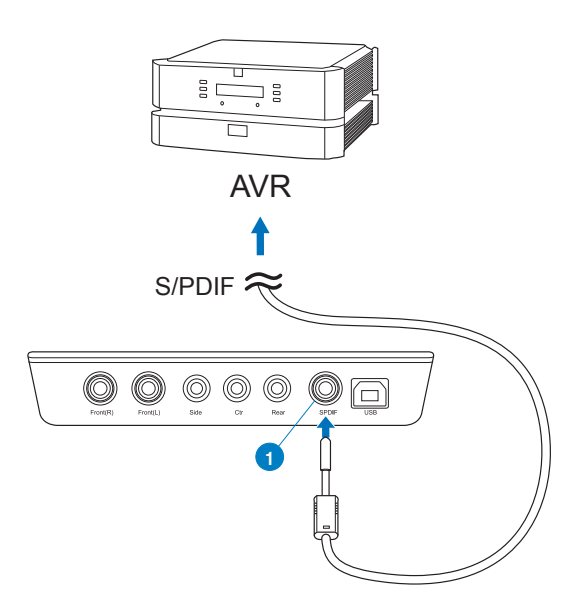

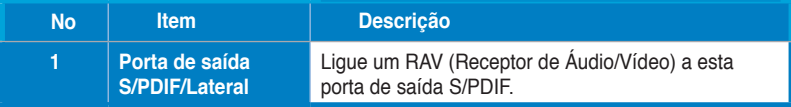

## **4.1.3 Ligar o microfone/entrada de linha**

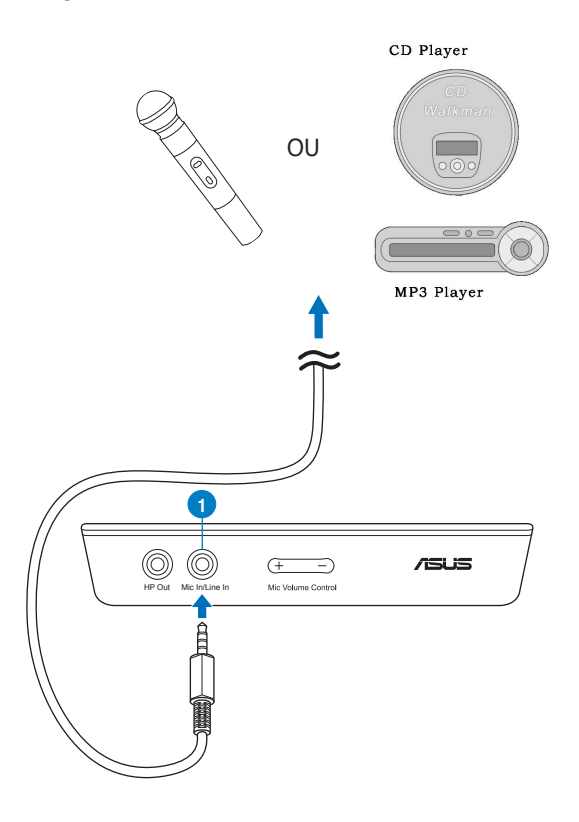

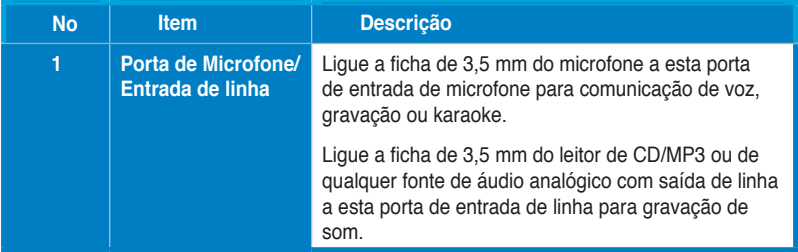

## **4.2 Ligação de saída**

## **4.2.1 Ligar auscultadores estéreo**

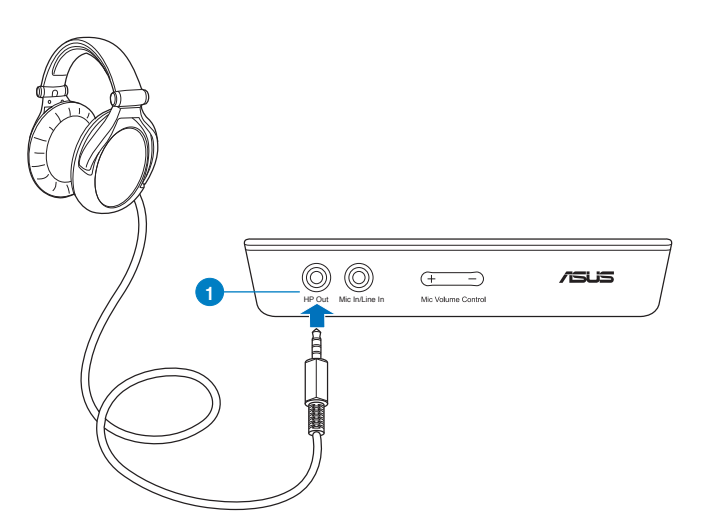

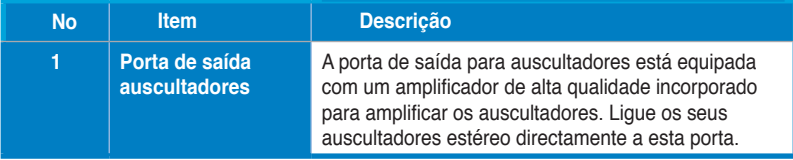

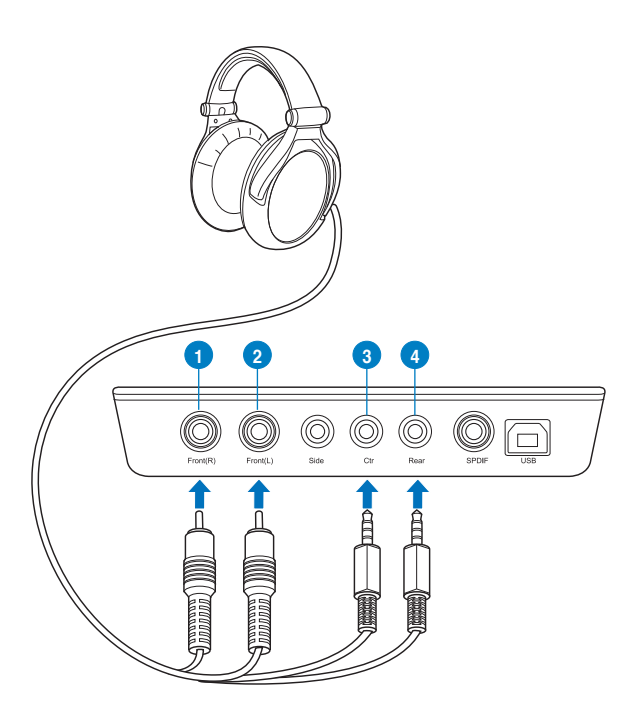

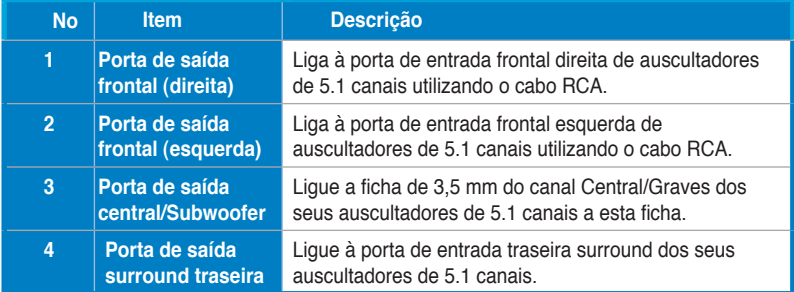

# **4.2.3 Ligar sistemas de altifalantes analógicos**

## **Ligar altifalantes de 2 canais**

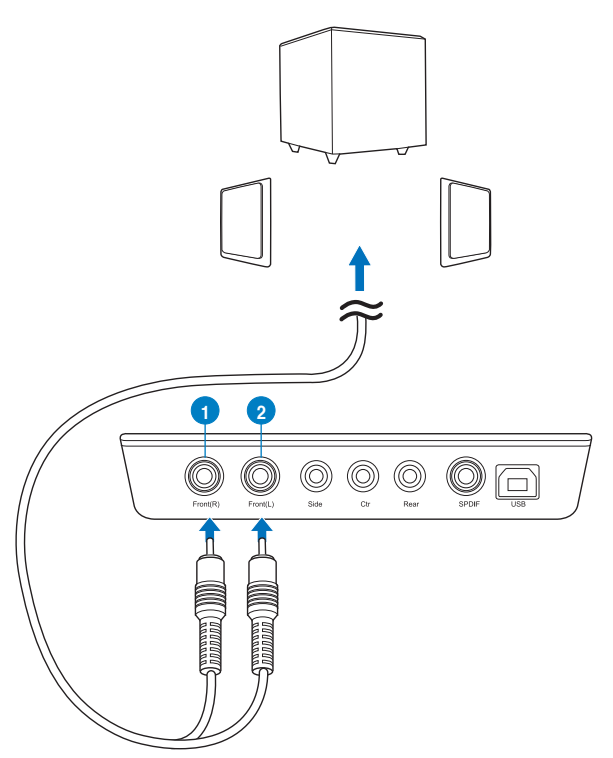

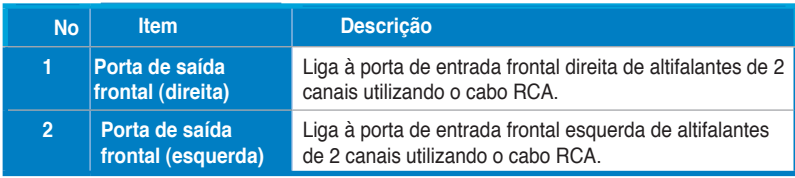

#### **Ligar altifalantes de 4.1 canais/amplificador**

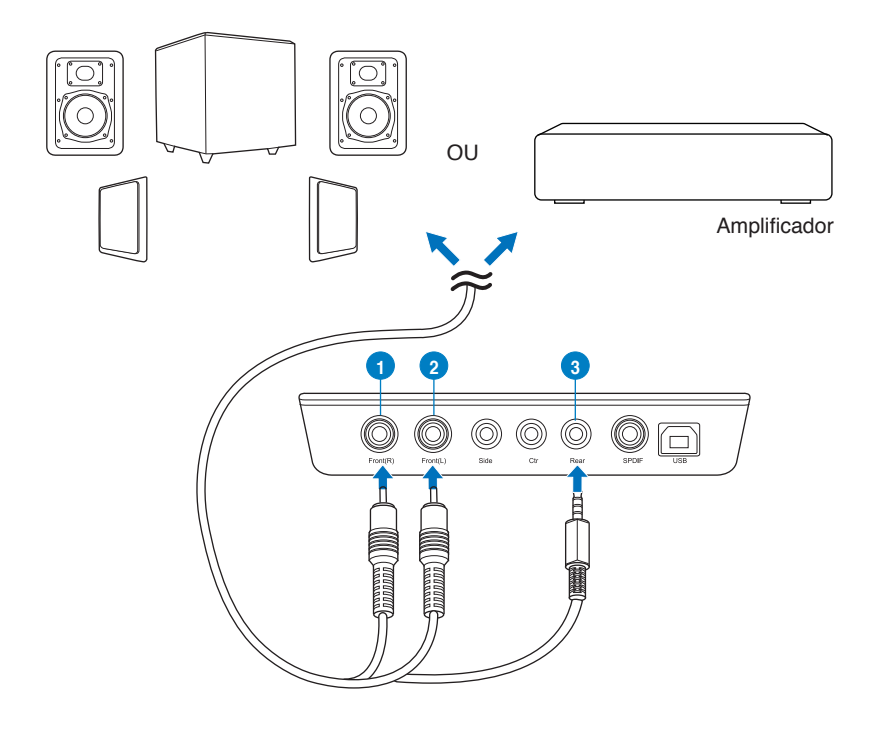

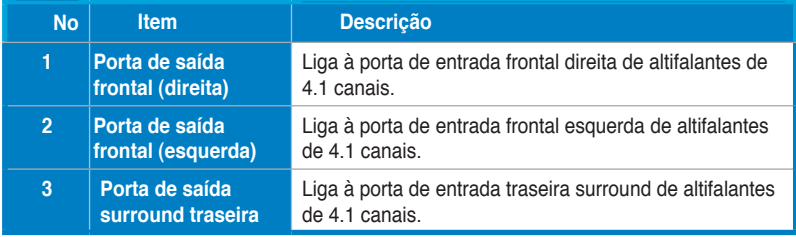

#### **Ligar altifalantes de 5.1 canais**

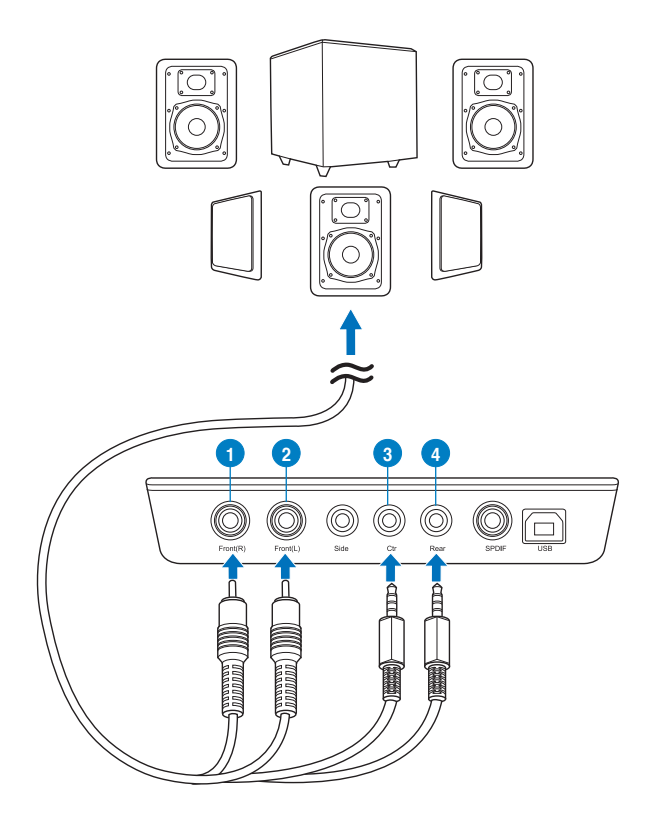

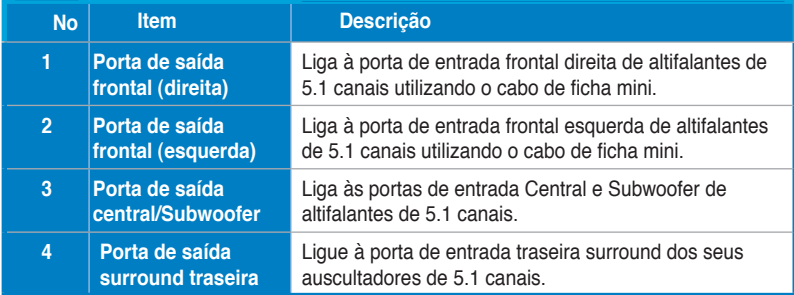

#### **Ligar altifalantes de 7.1 canais**

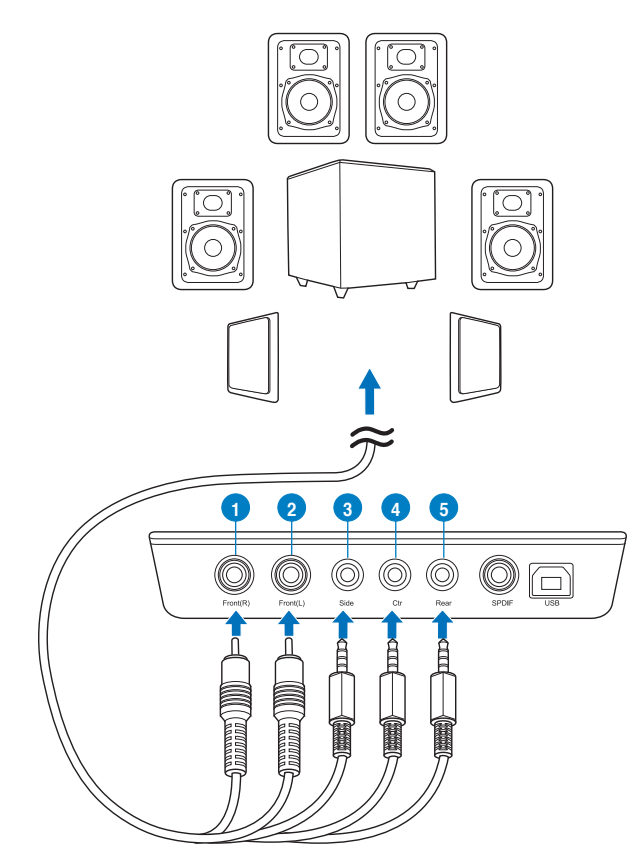

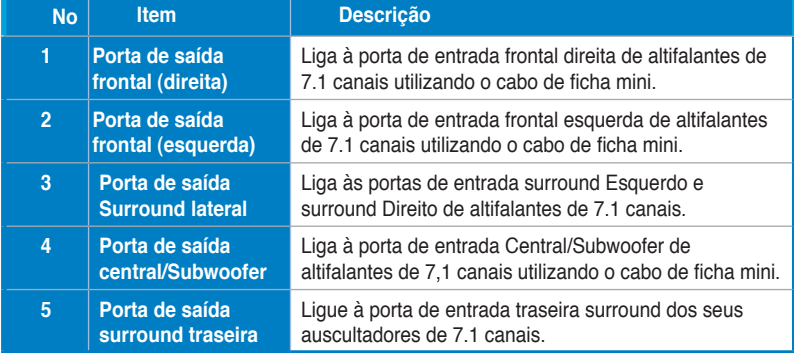

# **1. Введение**

#### **1.1 Комплект поставки**

В комплект поставки аудиокарты ASUS Xonar U7 входит следующее:

- 7.1-канальная аудиокарта ASUS Xonar U7 USB
- Компакт диск с драйверами
- Оптический адаптер S/PDIF TOSLINK x 1
- Краткое руководство

## **1.2 Системные требования**

Для обеспечения успешной установки карты Xonar U7, компьютер должен удовлетворять следующим требованиям:

- IBM-совместимый компьютер с портом USB 1.1 (или выше) для USB аудиокарты
- Microsoft<sup>®</sup> Windows<sup>®</sup> XP (32/64bit) / Windows<sup>®</sup> 7 (32/64bit)/ Windows<sup>®</sup> 8 (32/64bit)
- Процессор Intel Pentium 4 1.4ГГц, AMD Athlon 1400 или более быстрый
- Более 256 МБ системной памяти
- Более 60 МБ свободного пространства на жестком диске для установки драйверов
- CD-ROM (DVD-ROM) привод для установки программного обеспечения
- Высококачественные наушники, активные аналоговые колонки или декодер Dolby Digital

# **2. Аппаратное обеспечение**

## **Аудиокарта Xonar U7**

## **Вид сверху**

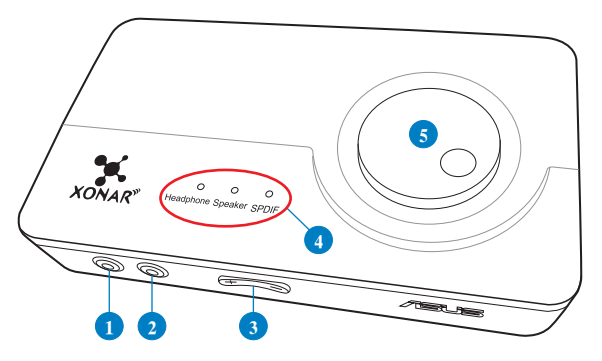

## **Вид сзади**

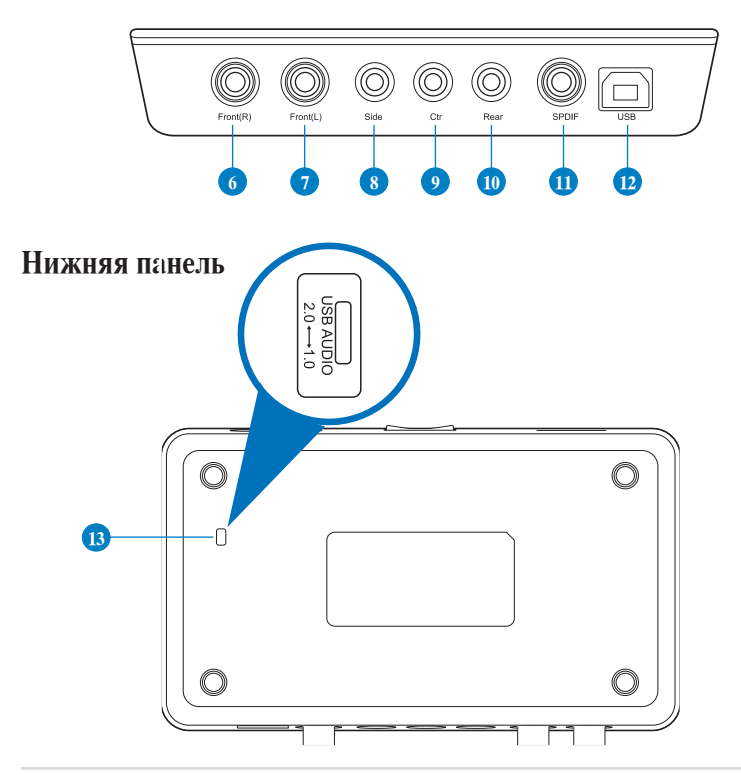

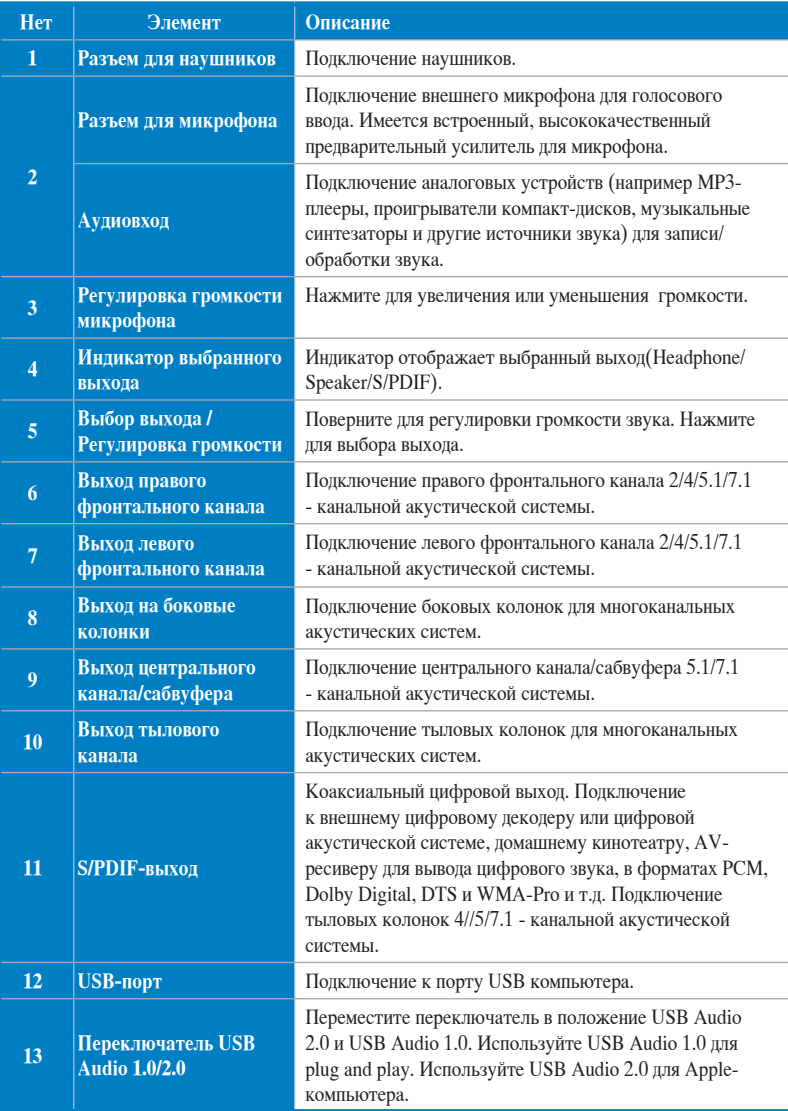

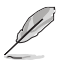

Переключатель USB Audio 1.0/2.0 расположен на нижней стоне аудиокарты. Подключение USB Audio 1.0 имеет следующие ограничения:

- Поддерживается только функция воспроизведения.
- Все порты поддерживают частоту дискретизации только 44.1 КГц/48КГц 16 бит.

# **3. Установка драйвера**

## **Установка драйвера для Xonar U7**

После подключения Xonar U7 к компьютеру, необходимо установить драйвер устройства, необходимый для операционной системой Windows.

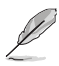

Версия и содержимое ПО на компакт-диске может изменяться без уведомления.

Для установки драйвера устройства:

- 1. Вставьте компакт-диск Xonar U7 в оптический привод. Если автозапуск включен, появится меню установки. Перейдите к пункту 4. Если автозапуск не включен, перейдите к пункту 2.
- 2. На рабочем столе нажмите **Мой компьютер** и дважды щелкните на иконке оптического привода.
- 3. Дважды щелкните по файлу **setup.exe** на компакт-диске.
- 4. Следуйте инструкциям на экране для завершения установки. Перед установкой прочитайте и примите условия **ЛИЦЕНЗИОННОГО СОГЛАШЕНИЯ**.
- 5. По окончании установки, Вам предложат перезагрузить компьютер. Если желаете, можете перезагрузить компьютер позже.

## **3.2 Удаление или переустановка драйвера Xonar U7**

#### **3.2.1 Удаление драйвера Xonar U7**

Для установки драйвера Xonar U7:

- 1. Нажмите **Пуск > Панель управления > Программы > Программы и компоненты**.
- 2. Щелкните правой кнопкой по драйверу, который нужно удалить и нажмите **Удалить**.
- 3. В диалоговом окне выберите опцию **Удалить**.
- 4. Перезагрузите компьютер при появлении соответствующего запроса.

#### **Переустановка драйвера Xonar U7**

Для переустановки драйвера Xonar U7:

- 1. Удалите установленный драйвер.
- 2. Следуйте инструкциям на экране для установки драйвера.

# **4. Подключение колонок и периферии**

## **4.1 Подключение**

#### **4.1.1 Подключение к USB порту компьютера**

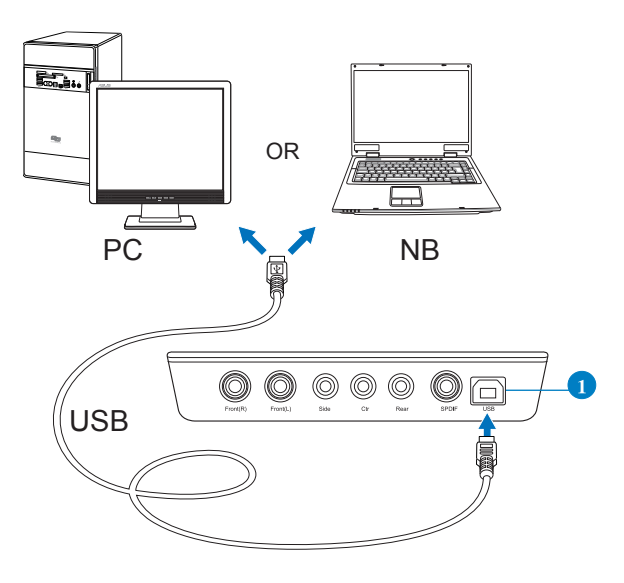

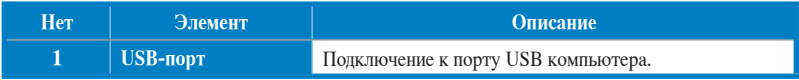
#### **4.1.2 Подключение цифровых колонок**

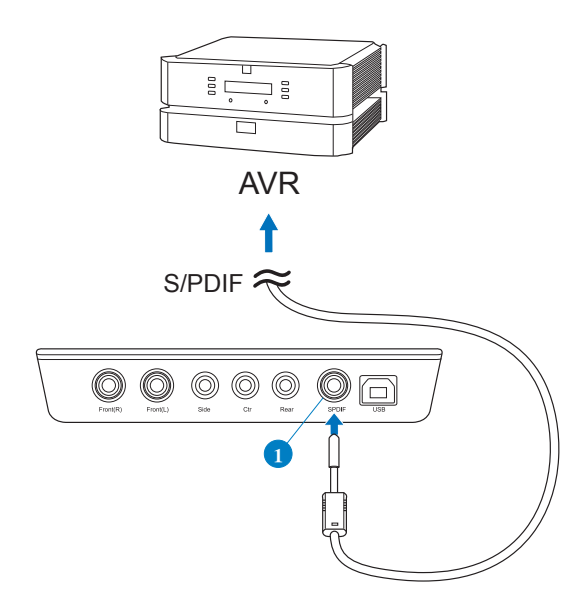

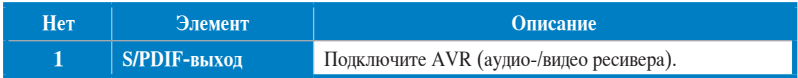

### **4.1.3 Подключение микрофона и устройств**

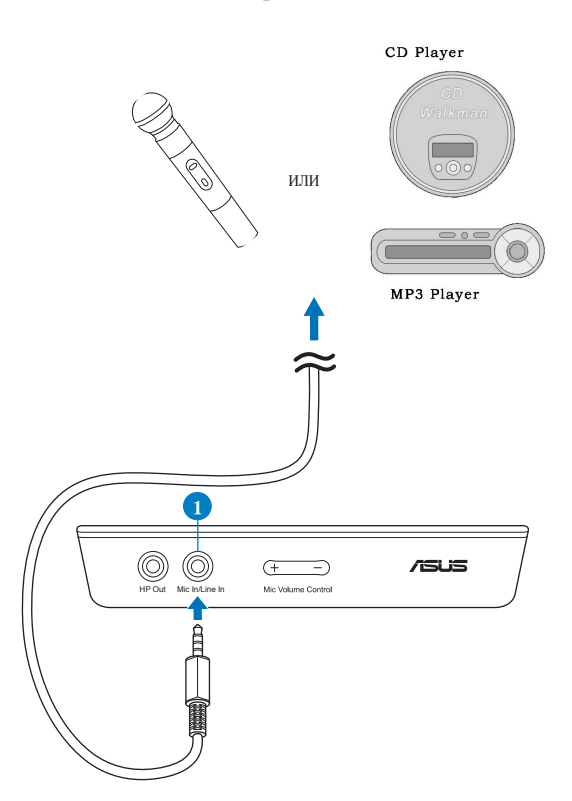

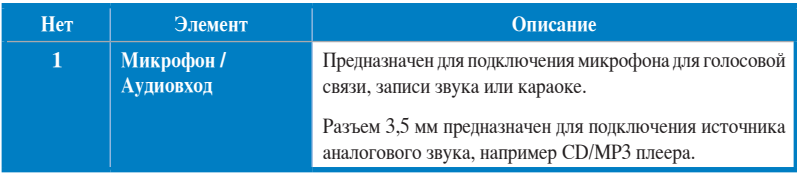

### **4.2 Подключение**

### **4.2.1 Подключение стерео наушников**

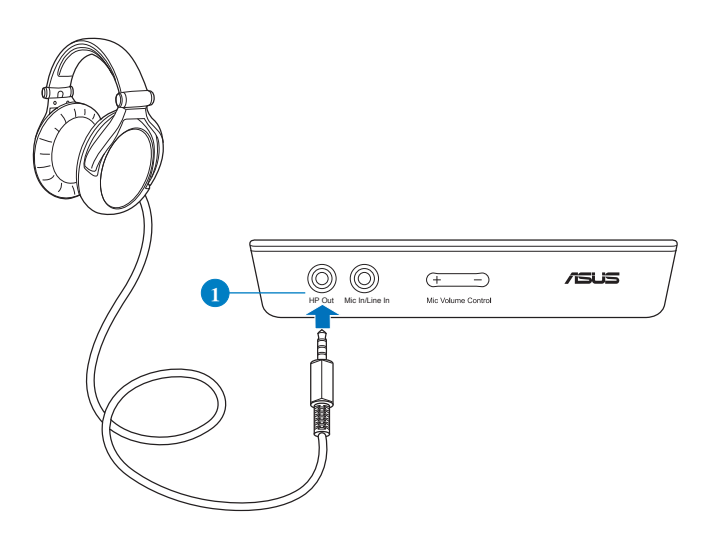

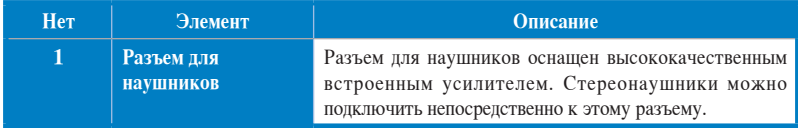

### **4.2.2 Подключение 5.1-канальных наушников**

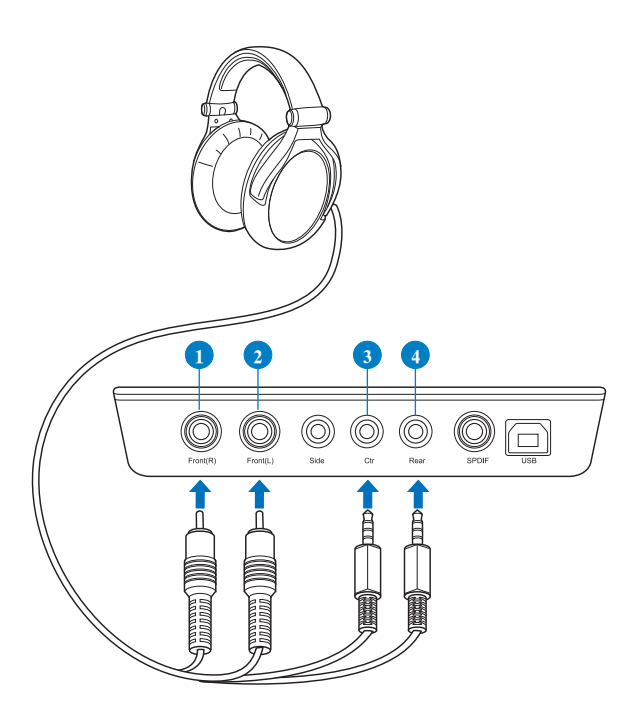

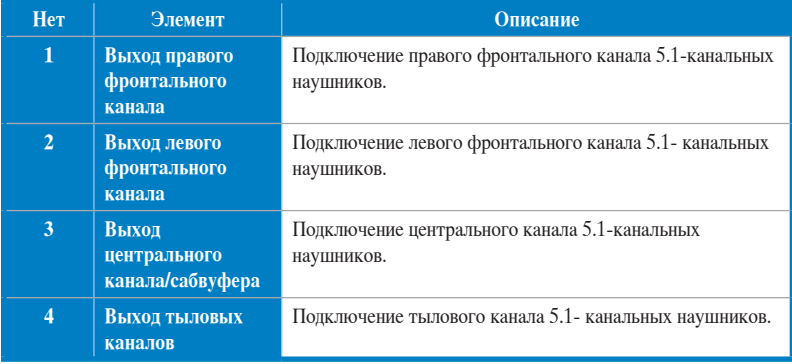

## **4.2.3 Подключение аналоговых колонок**

**Подключение 2-канальной акустической системы**

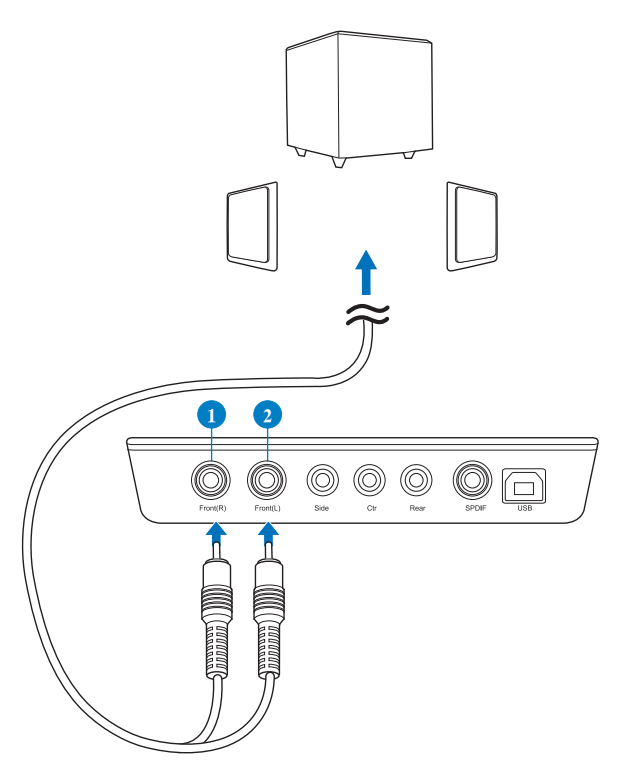

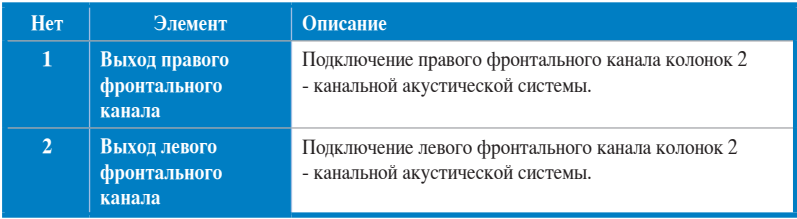

#### **Подключение 4.1-канальной акустической системы/усилителя**

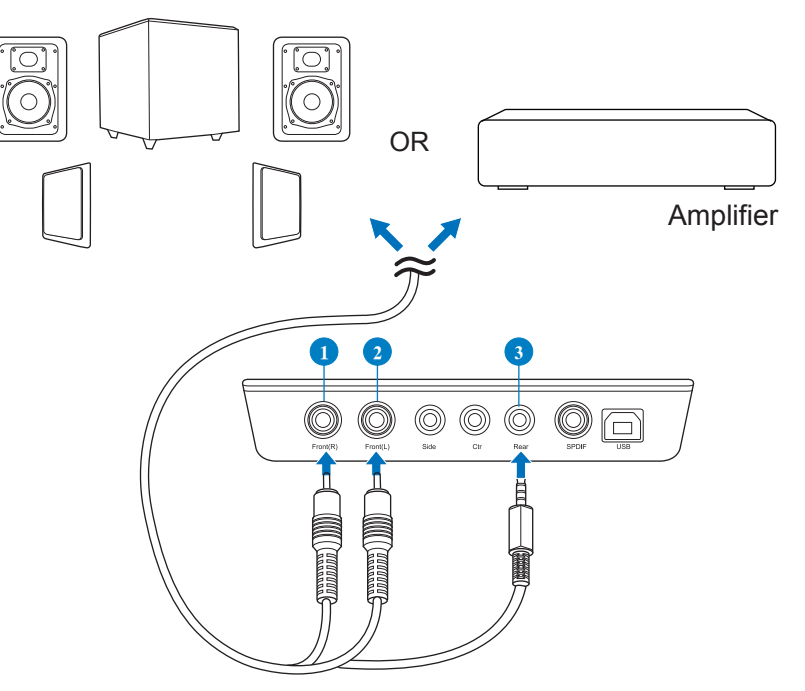

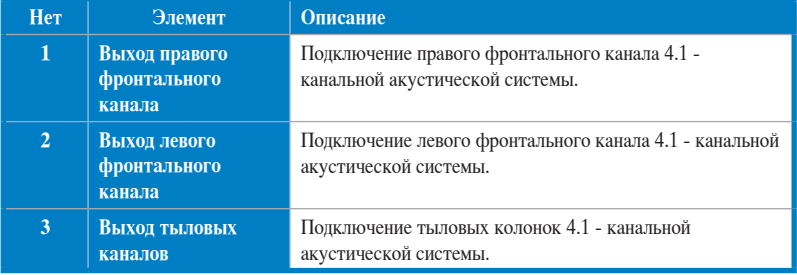

#### **Подключение 5.1-канальной акустической системы**

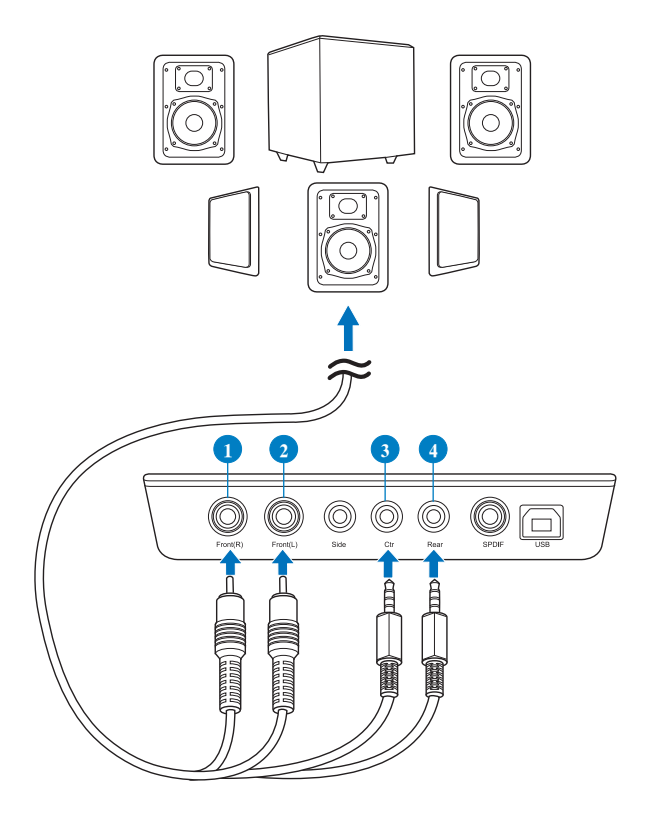

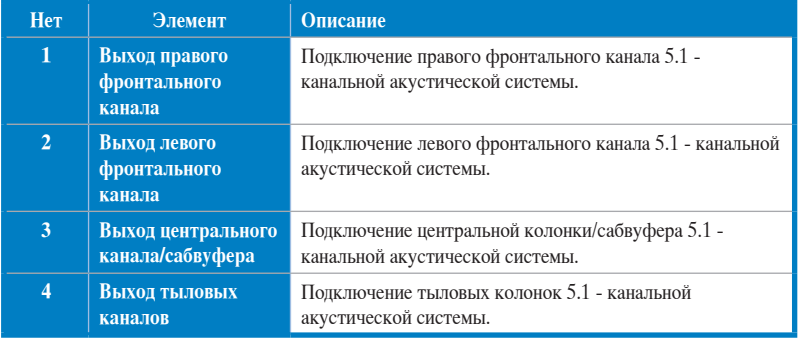

#### **Подключение 7.1-канальной акустической системы**

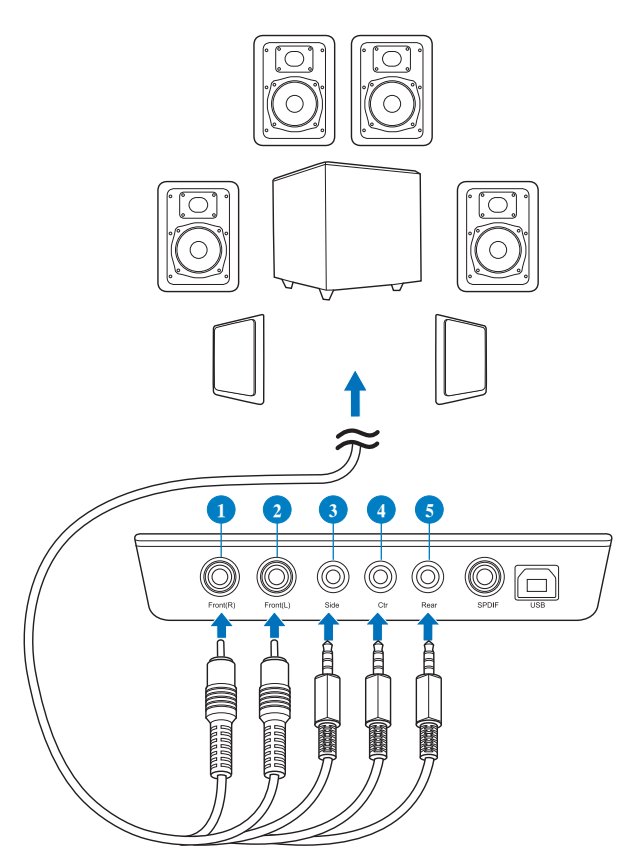

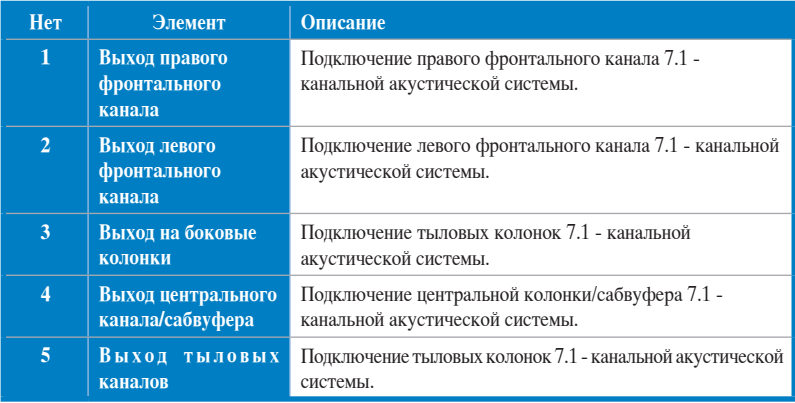

# **1. Introducción**

### **1.1 Contenido del paquete**

Revise el paquete de la tarjeta de audio ASUS Xonar™ U7 para comprobar que contiene los siguientes elementos:

- Tarjeta de audio USB ASUS XonarTM U7 con 7.1 canales
- CD con los controladores
- Adaptador óptico TOSLINK S/PDIF
- Guía de inicio rápido

## **1.2 Requisitos del sistema**

Antes de instalar la tarjeta de audio Xonar U7, asegúrese de que el equipo cumple los siguientes requisitos:

- PC compatible con IBM, y con un puerto USB1.1 (o superior) libre para conectar la tarjeta de audio USB
- Microsoft® Windows® XP (32/64bit) / Windows® 8 (32/64bits)
- Procesador Intel® Pentium® 4 a 1,4 GHz o AMD Athlon 1400, o un procesador más rápido
- 256 MB de memoria de sistema como mínimo
- 60 MB de espacio de almacenamiento disponible para instalar el controlador
- Unidad de CD-ROM (o DVD-ROM) para instalar el software
- Auriculares de alta calidad, altavoces analógicos con alimentación externa o un descodificador Dolby Digital para disfrutar del sonido de alta fidelidad de la tarieta de audio

## **2. Hardware**

## **Tarjeta de audio Xonar U7**

## **Vista superior**

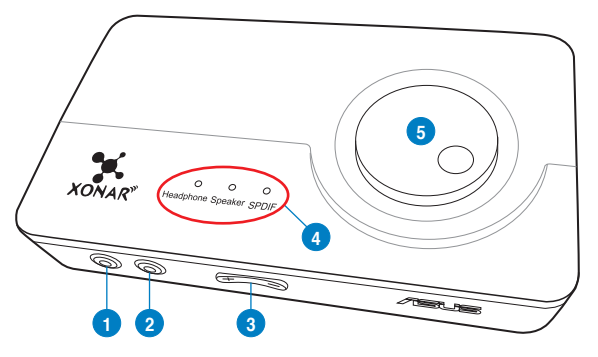

## **Vista posterior**

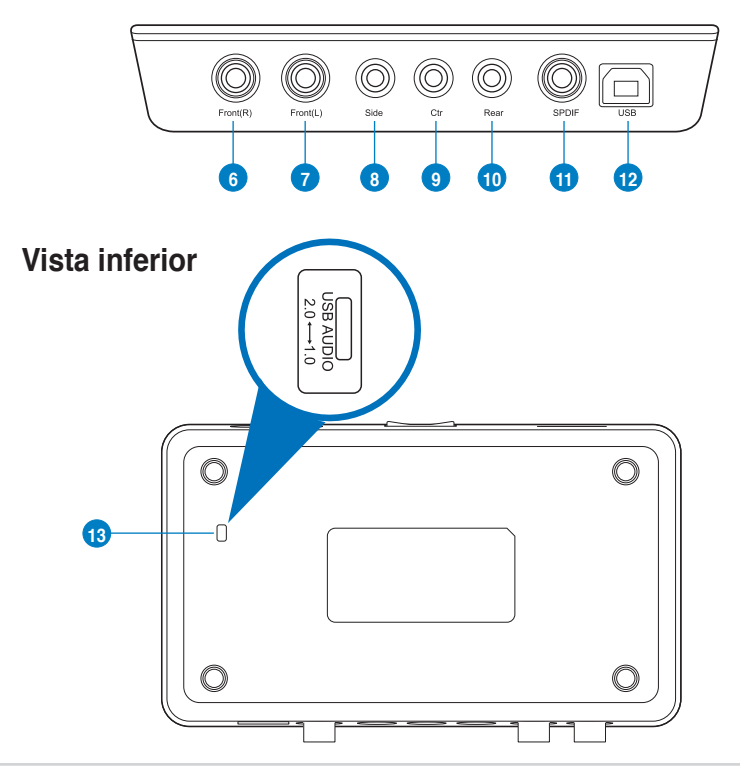

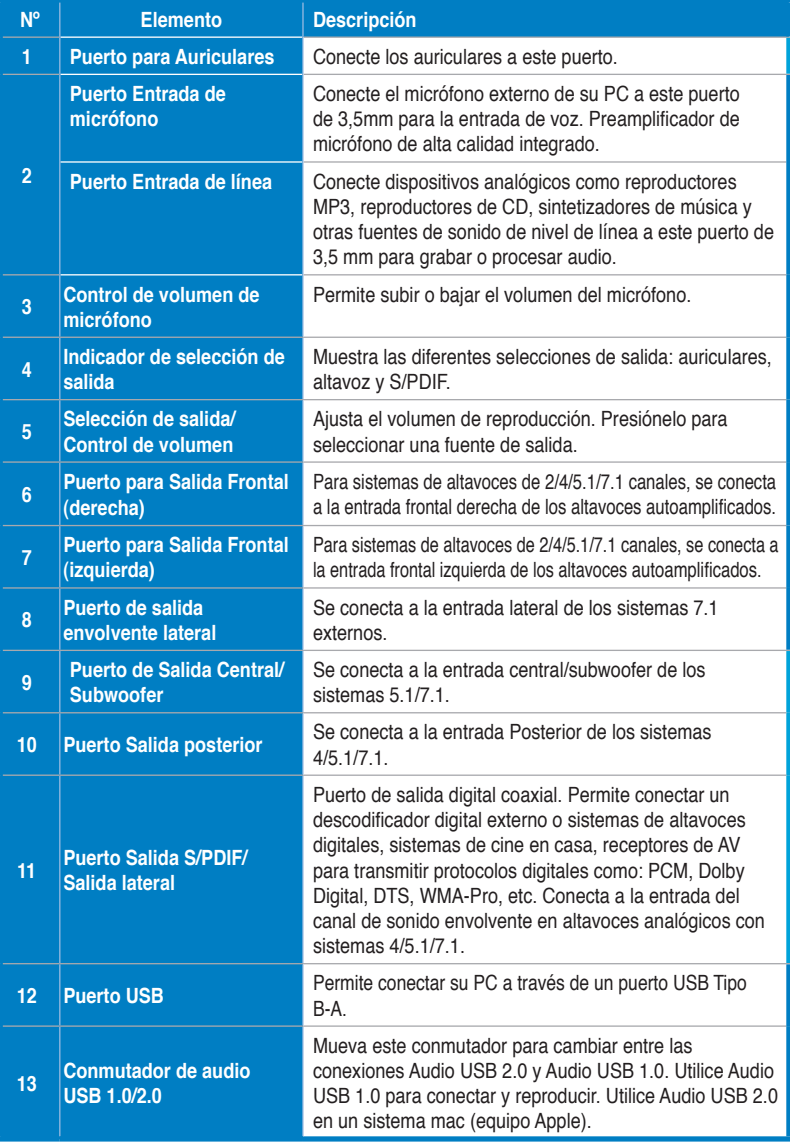

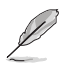

El conmutador Audio USB 1.0/2.0 se encuentra situado en el lado inferior de la tarjeta. La conexión Audio USB 1.0 tiene las siguientes limitaciones:

- Solo admite funciones de reproducción.
- Los altavoces 7.1, los auriculares, la entrada de micrófono/entrada de línea y la salida SPDIF solamente admiten tasas de muestreo de 44,1 KHz y 48 KHz a 16 bits.

# **3. Instalación del controlador**

## **3.1 Instalación del controlador de la tarjeta Xonar U7**

Después de conectar la tarjeta de audio USB externa Xonar U7 con el equipo, es necesario instalar el controlador del dispositivo, que habilita a dicha tarjeta para trabajar con el sistema operativo Windows.

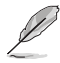

La versión y contenido del CD del controlador pueden verse sujetos a cambios sin previo aviso.

Para instalar el controlador del dispositivo:

1. Inserte el CD de soporte ASUS Xonar U7 en la unidad óptica.

Si la función de ejecución automática esta habilitada, aparecera<br>automáticamente la pantalla del controlador de la tarjeta ASUS Xonar. Siga<br>con el paso 4. Si la función de ejecución automática no está habilitada en el<br>equi

- 2. Haga clic en **Computer** en el escritorio y, a continuación, doble clic en el icono de la unidad óptica.
- 3. Haga doble clic en el icono **setup.exe** ubicado en la unidad óptica.
- 4. Siga las instrucciones que aparezcan en la pantalla para completar la instalación. Lea el **"CONTRATO DE LICENCIA PARA EL USUARIO FINAL"** que aparecera durante el proceso de instalación, asegúrese de que lo comprende y acéptelo antes de continuar.
- 5. Cuando la instalación finalice, es posible que necesite reiniciar el sistema. Si lo desea, también puede reiniciar el sistema en otro momento.

## **3.2 Desinstalación o reinstalación del controlador de la tarjeta Xonar U7**

### **3.2.1 Desinstalación del controlador de la tarjeta Xonar U7**

Para desinstalar el controlador de la tarjeta Xonar U7:

- 1. Haga clic en **Start (Iniciar) > Control Panel (Panel de control) > Programs and Features (Programas y características)**.
- 2. Haga clic con el botón secundario en el controlador que desee eliminar y, a continuación, haga clic en **Uninstall (Desinstalar)**.
- 3. En el cuadro de diálogo **InstallShield Wizard (Asistente de InstallShield)**, seleccione la opción **Remove (Quitar)**.
- 4. Reinicie el equipo cuando el sistema se lo indique.

### **3.2.2 Reinstalación del controlador de la tarjeta Xonar U7**

Para reinstalar el controlador de la tarjeta Xonar U7:

- 1. Desinstale el software o controlador existente.
- 2. Siga el proceso de instalación para reinstalar el controlador.

## **4.1 Conexión de entrada**

**4.1.1 Conexión al equipo mediante un puerto USB 2.0**

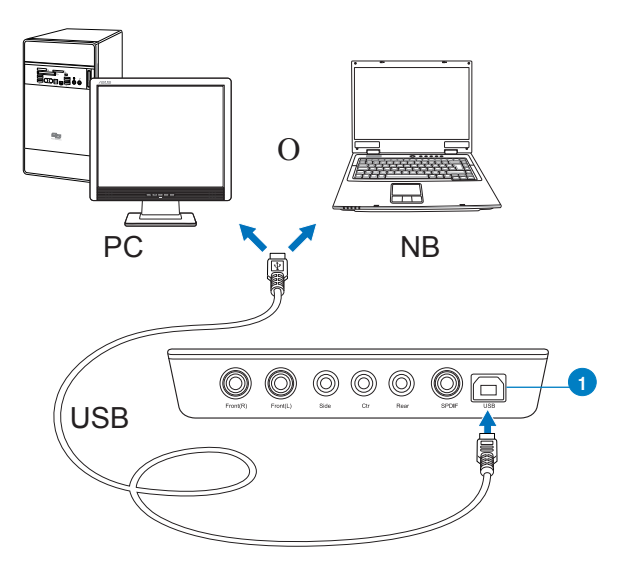

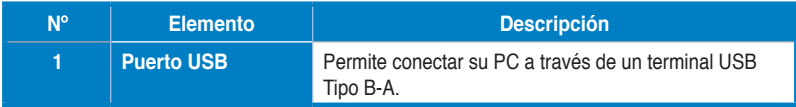

### **4.1.2 Conexión con sistemas de audio digitales**

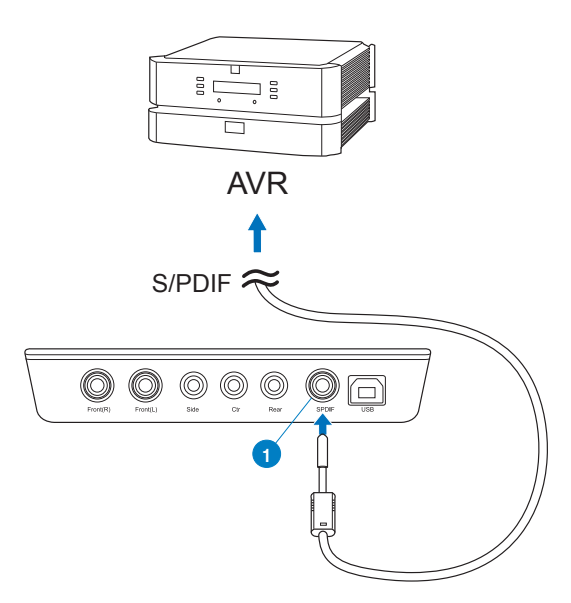

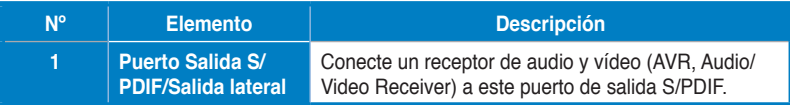

### **4.1.3 Conexión del micrófono o la entrada de línea**

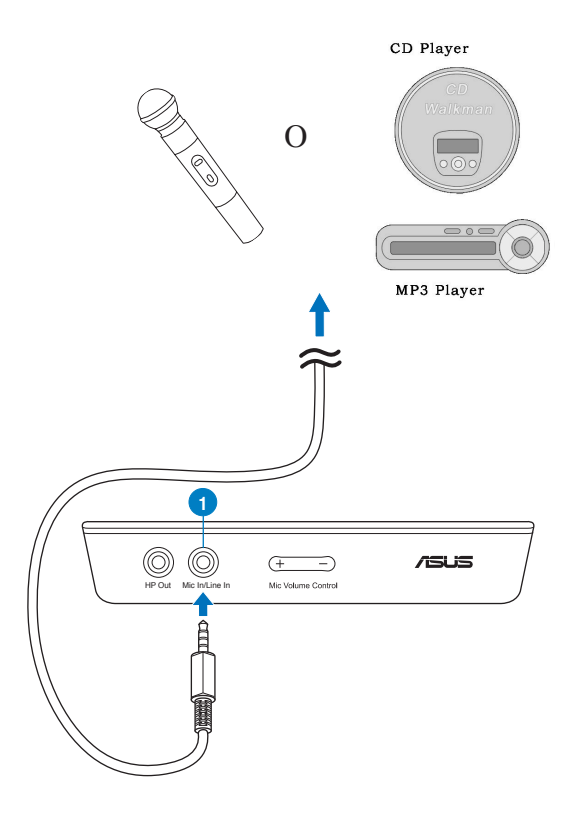

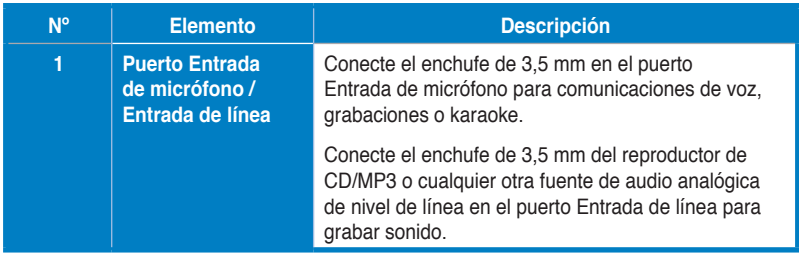

## **4.2 Conexión de salida**

### **4.2.1 Conexión de unos auriculares estéreo**

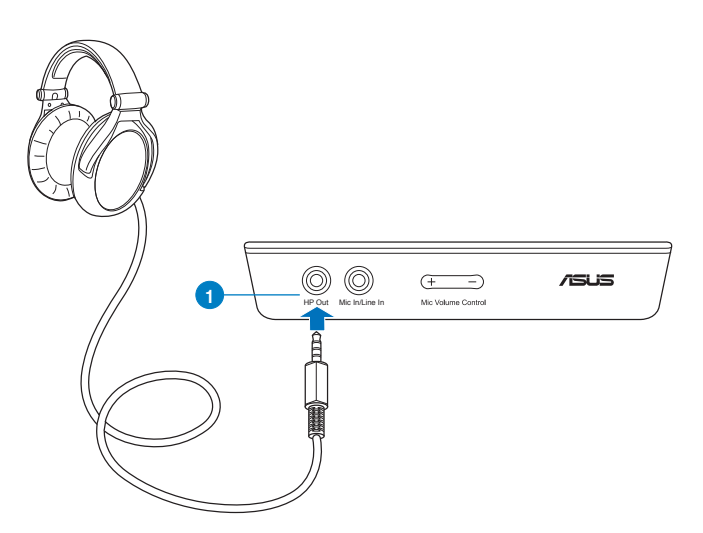

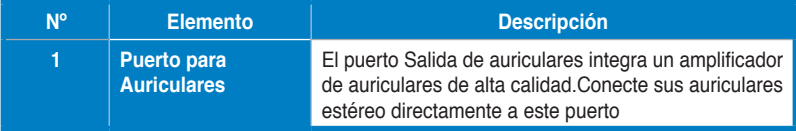

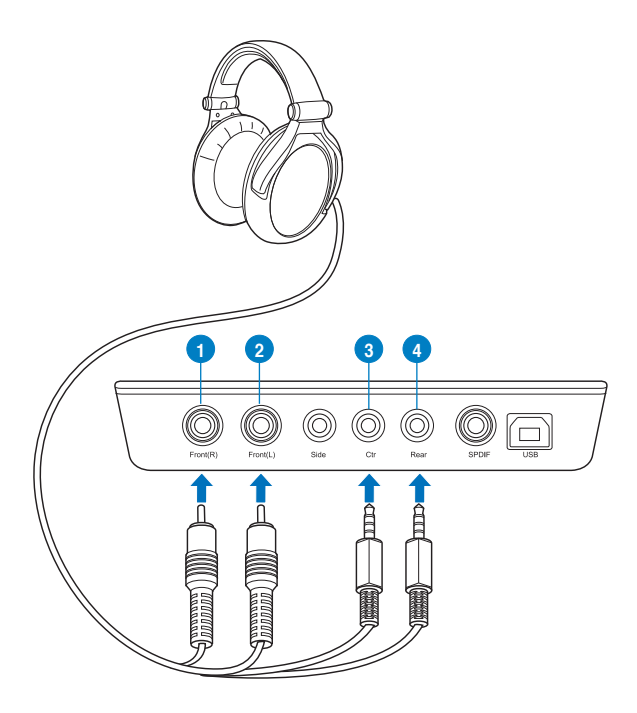

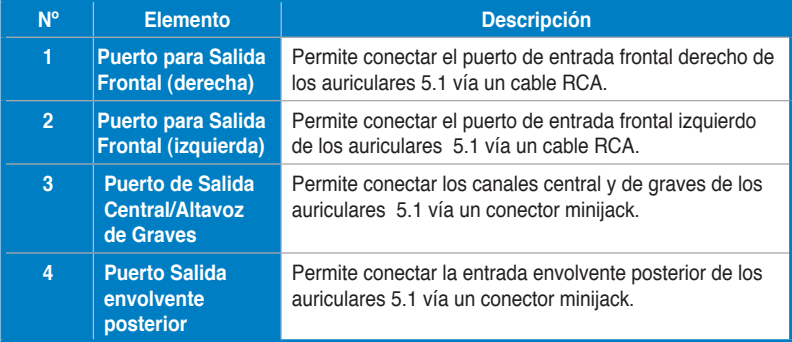

# **4.2.3 Conexión de sistemas de altavoces analógicos**

### **Conectar altavoces estéreo**

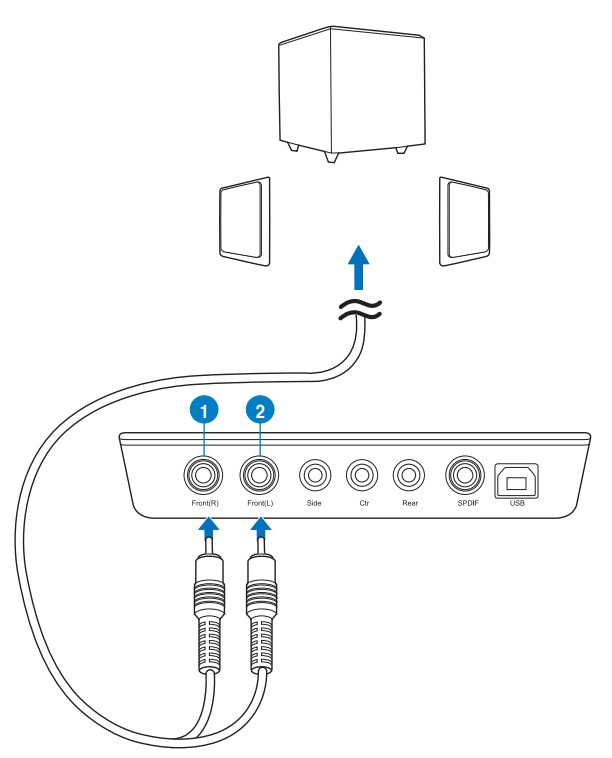

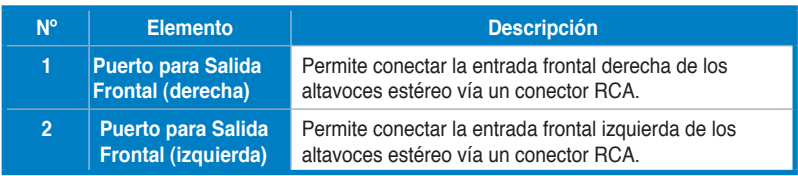

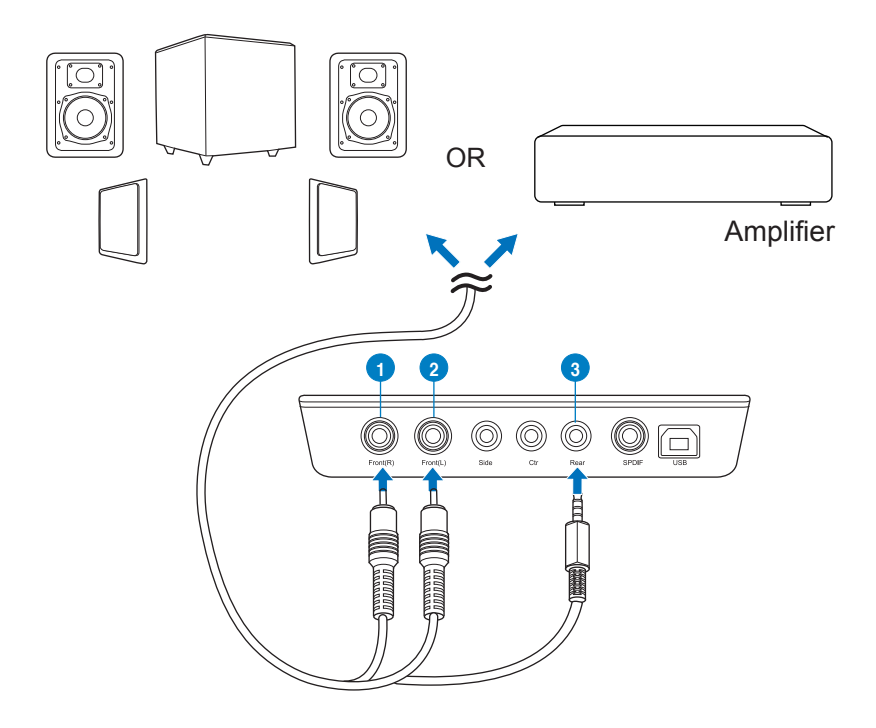

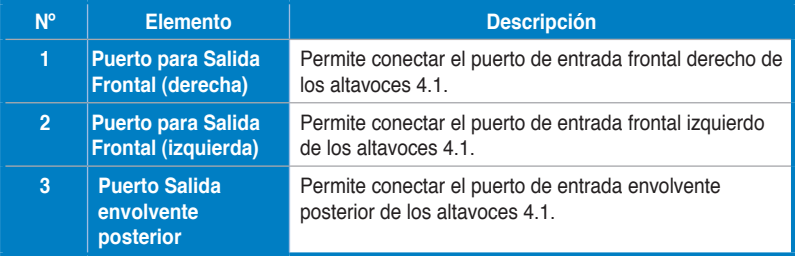

#### **Conexión de los altavoces 5.1 y el amplificador de potencia**

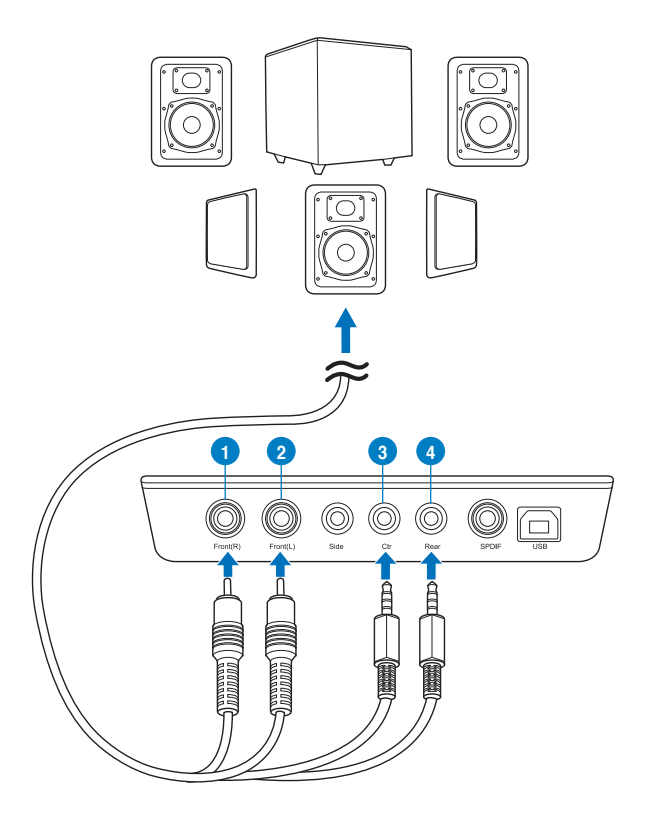

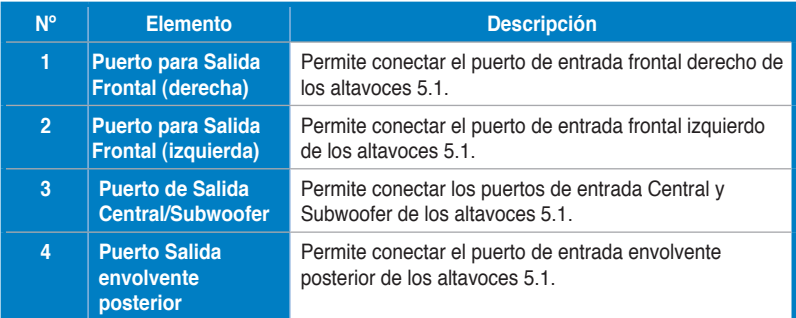

**Conectar altavoces de 7.1 canales y el amplificador de potencia**

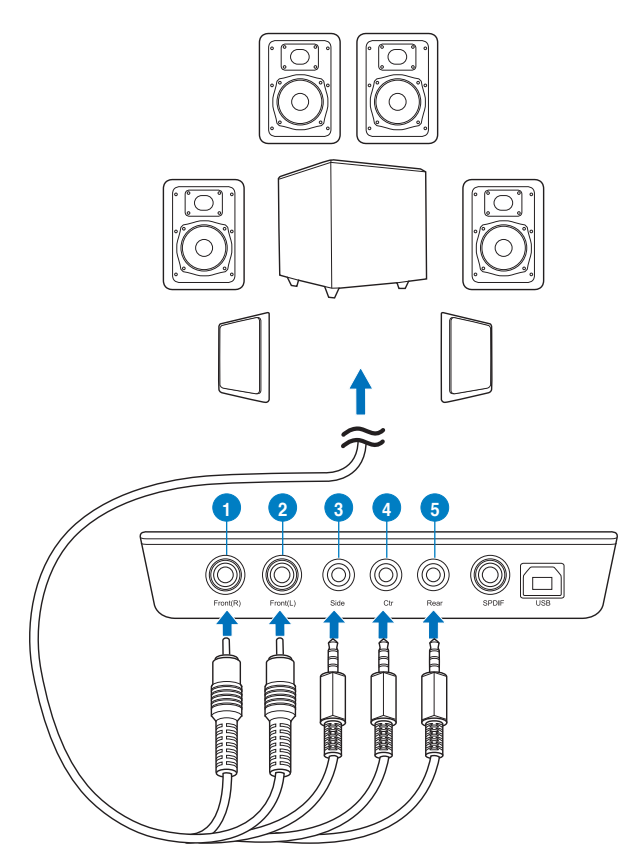

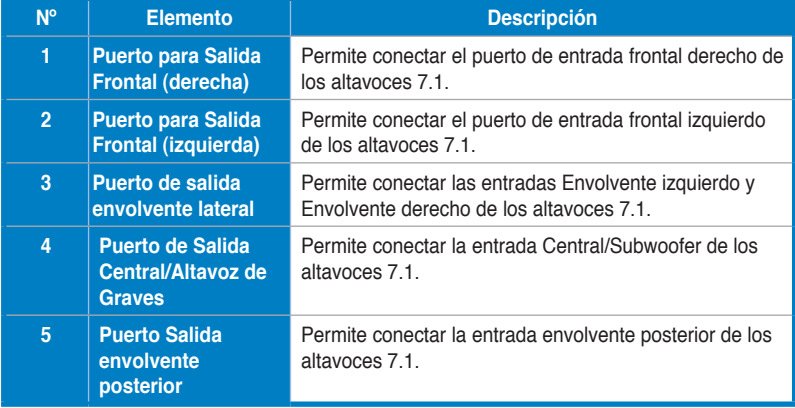

# **1. Giriş**

## **1.1 Paket içeriği**

ASUS Xonar<sup>™</sup> U7 ses kartı paketinizde aşağıdaki öğelerin bulunup bulunmadığını denetleyin:

- ASUS XonarTM U7 7.1-Kanallı USB Ses Kartı
- Sürücü CD'si
- S/PDIF TOSLINK optic bağdaştırıcı x1
- Hızlı Başlangıç Kılavuzu

## **1.2 Sistem gereksinimleri**

XonarTM U7 ses kartını takmadan önce, bilgisayarınızın aşağıdaki gereksinimleri karşıladığından emin olun:

- Bir USB1.1 portlu IBM uyumlu PC (veya üstü) USB ses aygıtı ile uyumlu port
- Microsoft® Windows® XP (32/64bit) / Windows® 7 (32/64bit) / Windows® 8 (32/64bit)
- Intel® Pentium® 4 1.4GHz veya AMD Athlon 1400 CPU veya daha hızlı CPU
- 256 MB'dan fazla sistem belleği
- Sürücü kurulumu için 60 MB'dan fazla kullanılabilir depolama alanı
- Yazılım kurulumu için CD-ROM sürücüsü (veya DVD-ROM sürücüsü)
- Ses kartının yüksek doğruluktaki sesinin keyfini çıkarmak için yüksek kalitede kulaklıklar, güç verilmiş analog hoparlörler veya bir Dolby Digital dekoder

## **2. Donanım**

# **Xonar U7 Ses Kartı**

**Üstten görünüş**

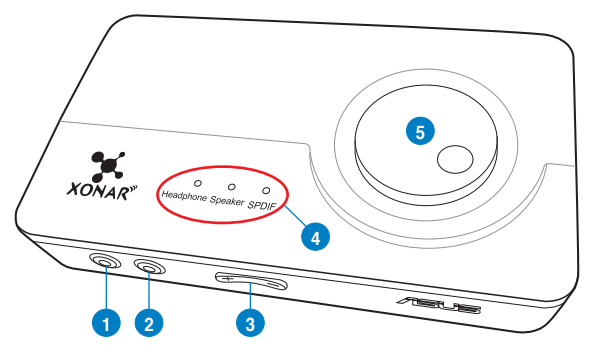

## **Arkadan görünüm**

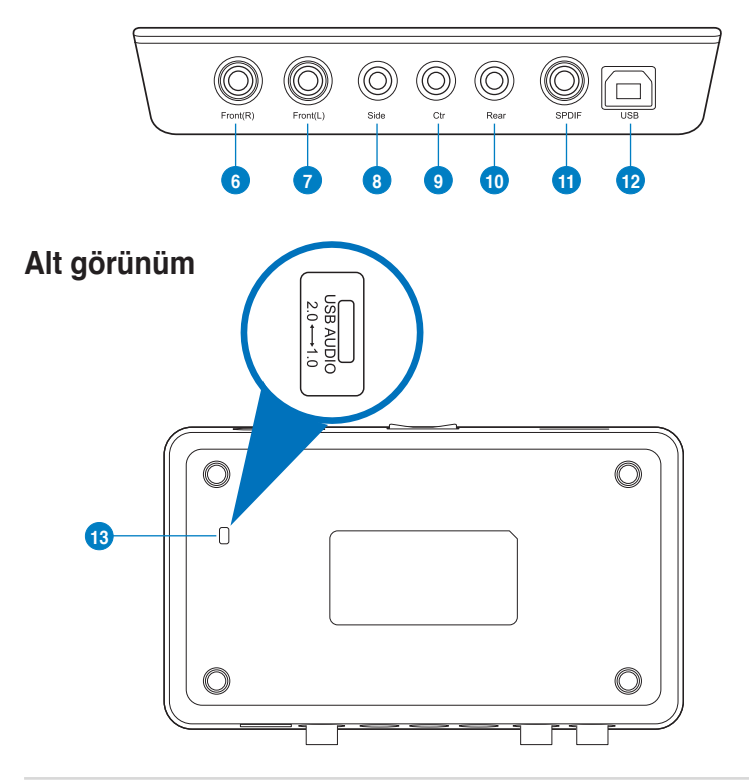

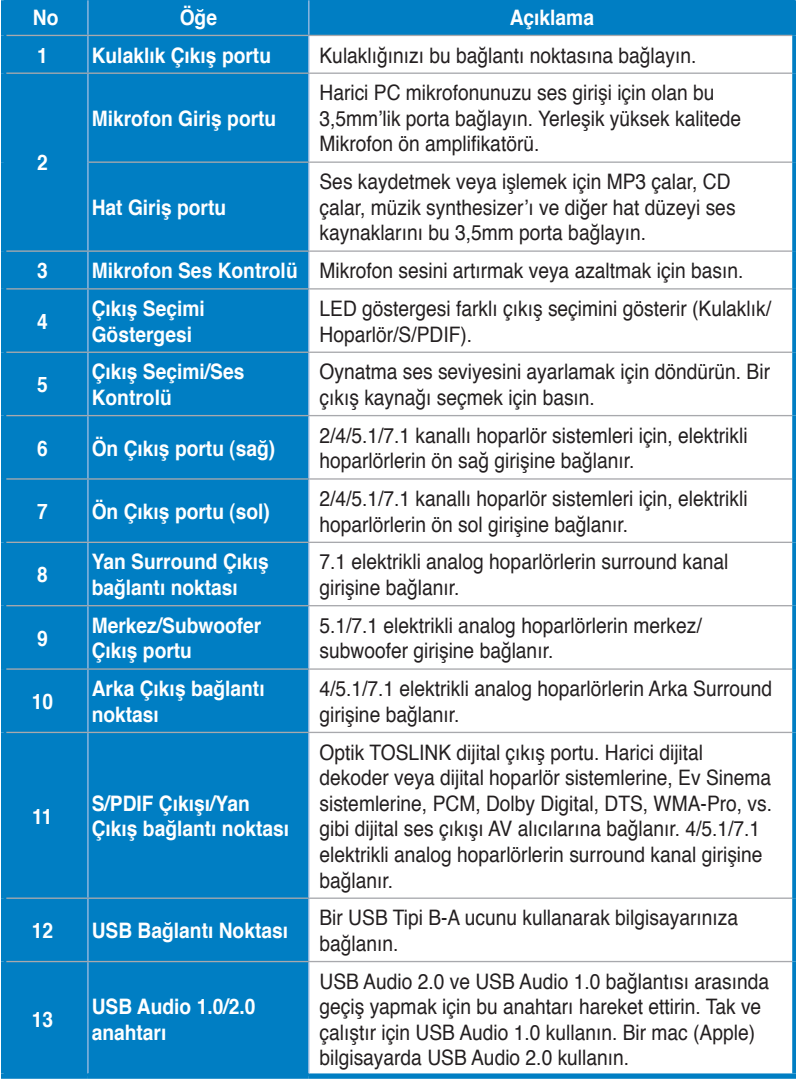

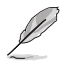

USB Audio 1.0/2.0 anahtarı ses kartının alt kısmına yerleştirilmiştir. USB Audio 1.0 bağlantısında aşağıdaki sınırlandırmalar vardır:

- Sadece oynatma özelliklerini destekler.
- 7.1 hoparlör, Kulaklık, Mik Girişi/ Hat girişi ve SPDIF Çıkışı sadece 44.1KHz / 48KHz @16-bit değerindeki örnekleme hızlarını destekleyebilir.

# **3. Sürücü kurulumu**

## **3.1 Xonar U7 Kart Sürücüsünü takma**

Xonar U7 harici USB ses kartını bilgisayarınıza taktıktan sonra, Xonar U7 ses kartının Windows işletim sistemi ile çalışmasına olanak sağlayan aygıt sürücüsünü kurmanız gereklidir.

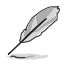

Sürücü CD'sinin sürümü ve içeriği önceden haber verilmeden değiştirilebilir.

Aygıt sürücüsünü kurmak için:

- 1. ASUS Xonar U7 destek CD'sini optik sürücünüze yerleştirin. Autorun etkinse, ASUS Xonar Kart Sürücüsü ekranı kendiliğinden açılır. Adım 4'e gidin. Autorun bilgisayarınızda etkinleştirilmemişse, Adım 2'ü yerine getirin.
- 2. Masaüstünüzden **Bilgisayarım**'a tıklayın ve optik sürücü simgesine çift tıklayın.
- 3. Optik sürücüye yerleştirilen setup.exe simgesine çift tıklayın.
- 4. Kurulumu tamamlamak için ekranda verilen talimatları yerine getirin. **"SON KULLANICI LİSANS SÖZLEŞMESİ"** 'ni okuyun ve kuruluma devam etmeden önce sözleşmeyi anladığınızdan emin olun ve kabul edin.
- 5. Kurulum tamamlandığında, bilgisayarınızı yeniden başlatmanız istenebilir. İsterseniz bilgisayarı yeniden başlatmayı seçebilirsiniz.

### **3.2 XonarTM U7 Kartı Sürücüsünü Çıkarma ve Yeniden Takma**

#### **3.2.1 XonarTM U7 Kart Sürücüsünün Kurulumunu Kaldırma**

XonarTM U7 kartı sürücünüzün kurulumunu kaldırmak için:

- 1. **Start (Başlat) > Control Panel (Denetim Masası) > Programs and Features (Programlar ve Özellikler)** üzerine tıklayın.
- 2. Kaldırmak istediğiniz sürücüye sağ tıklayın ve ardından **Uninstall (Kurulumu kaldır)** üzerine tıklayın.
- 3. **InstallShield Wizard (InstallShield Sihirbazı)** iletişim kutusunda, **Remove (Kaldır)** seçeneğini belirleyin.
- 4. Uyarı verildiğinde bilgisayarınızı yeniden başlatın.

### **3.2.2 XonarTM U7 Kart Sürücüsünün Tekrar Kurulması**

XonarTM U7 kartı sürücünüzü tekrar kurmak için:

- 1. Kurulu olan mevcut yazılımı veya sürücüyü kaldırın.
- 2. Sürücüyü tekrar kurmak için kurulum sürecini izleyin.
- **4. Hoparlör ve Çevre Birimlerinin Bağlanması**
- **4.1 Giriş bağlantısı**
- **4.1.1 Bilgisayarınızdaki bir USB 2.0 bağlantı noktasına bağlama**

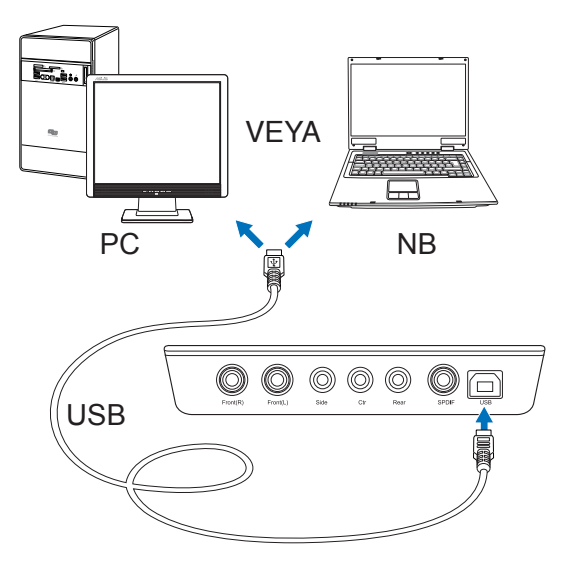

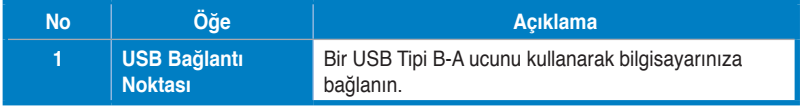

### **4.1.2 Dijital ses sistemlerine bağlama**

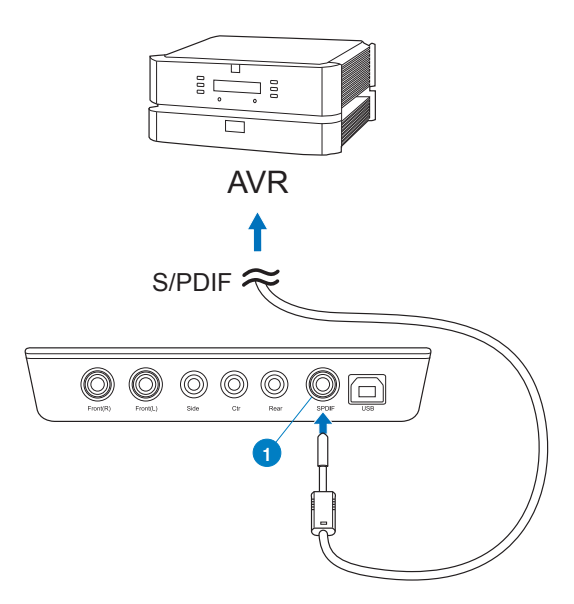

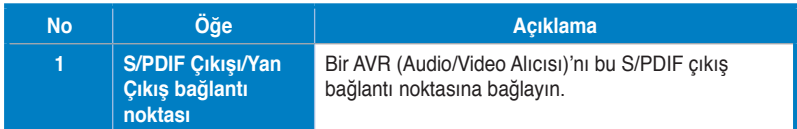

### **4.1.3 Mikrofonu / Hat Girişine bağlama**

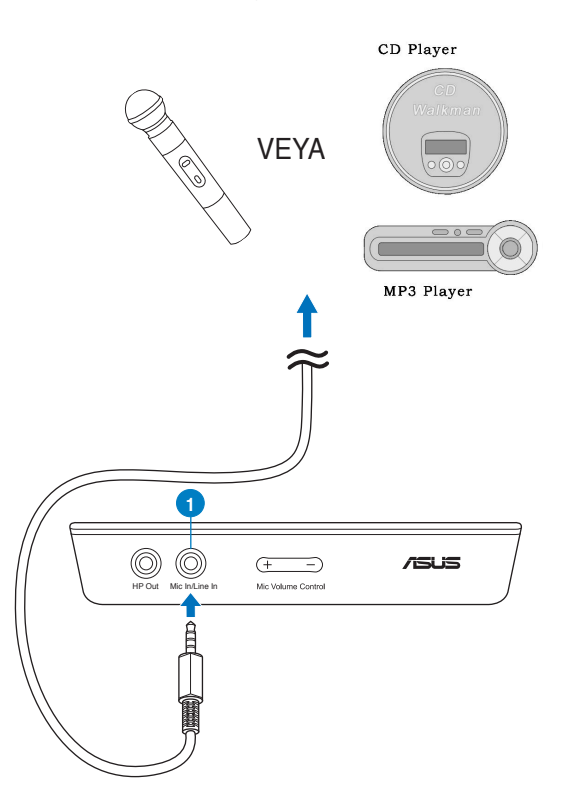

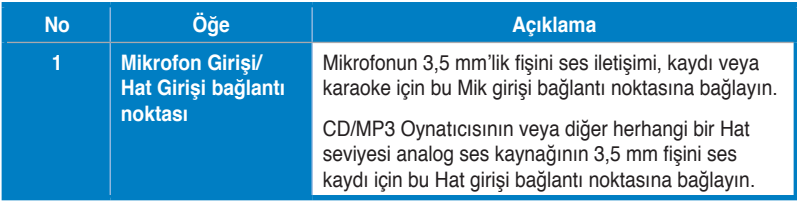

**T ürkçe**

## **4.2 Çıkış bağlantısı**

### **4.2.1 Stereo Hoparlörleri Bağlama**

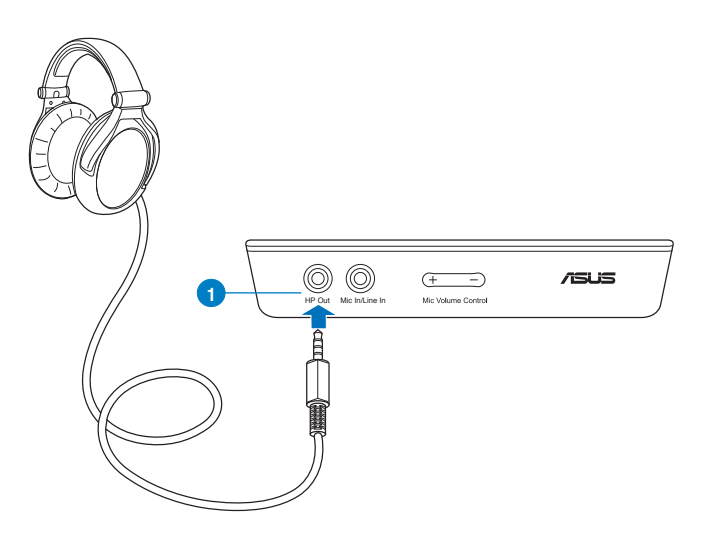

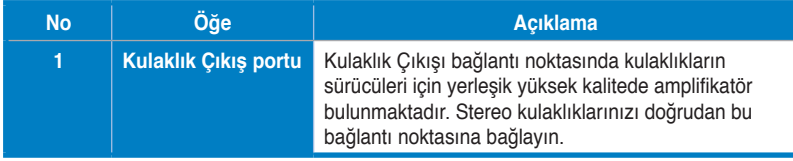

### **4.2.2 5.1 kanal kulaklıklarını bağlama**

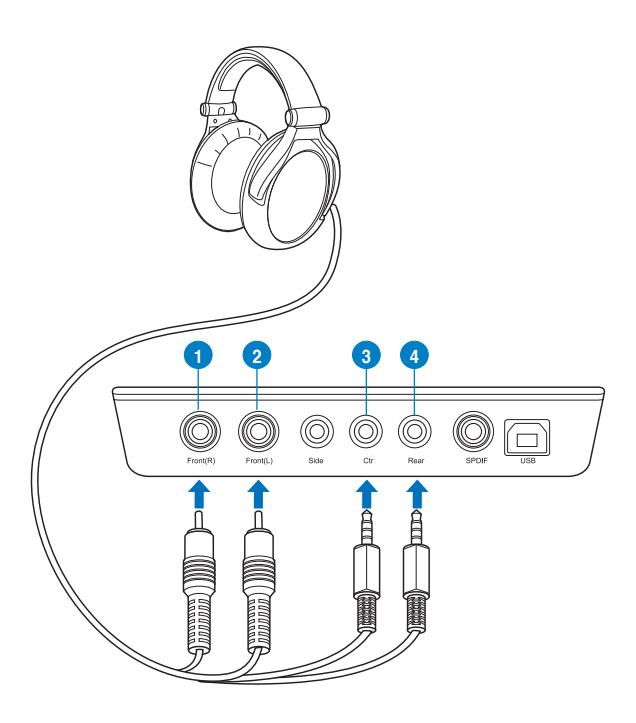

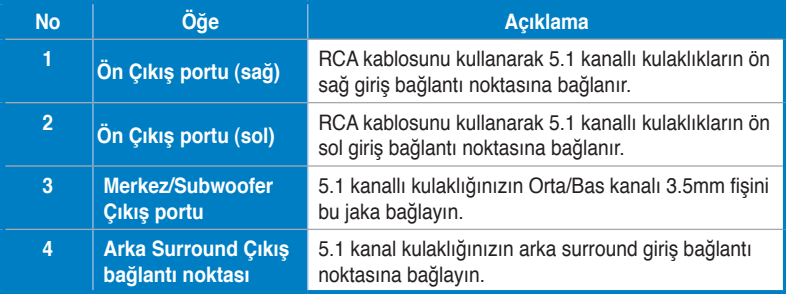

**4.2.3 Analog hoparlör sistemlerinin bağlanması**

**2 kanallı hoparlörleri bağlama**

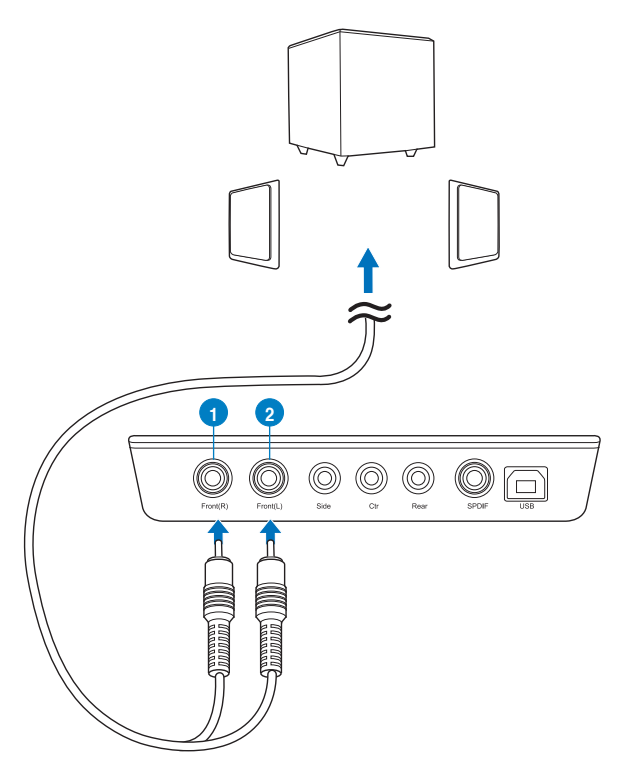

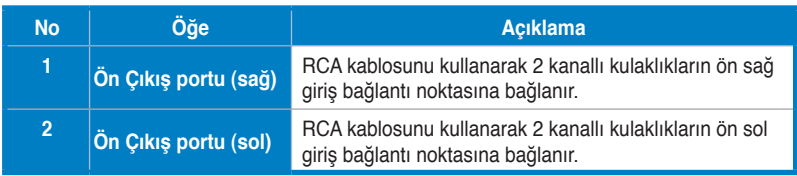

#### **4.1 kanallı hoparlörleri / güç amplifikatörlerini bağlama**

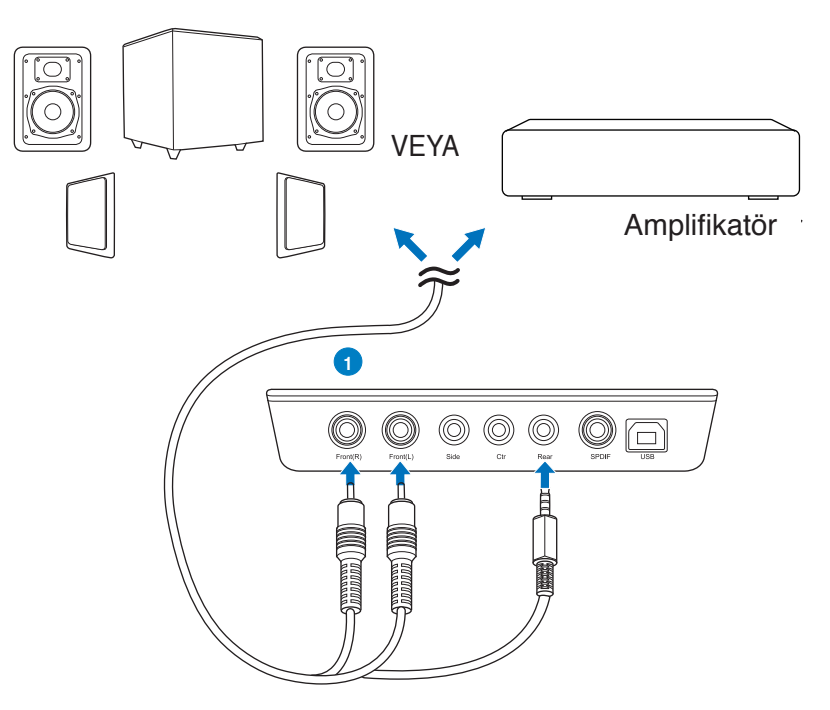

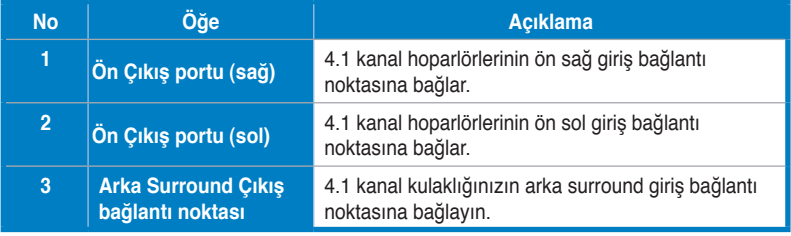

### **5.1 kanallı hoparlörleri bağlama**

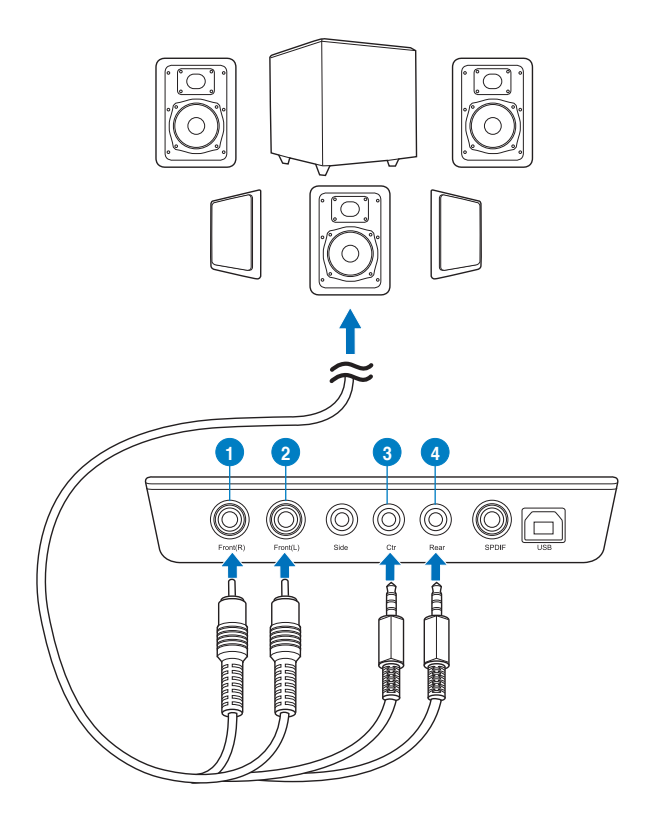

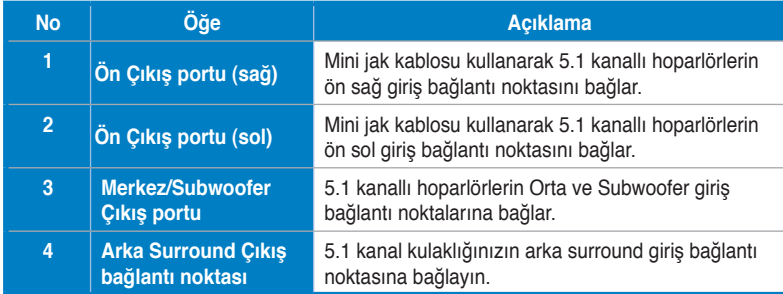

### **7.1 kanallı hoparlörleri bağlama**

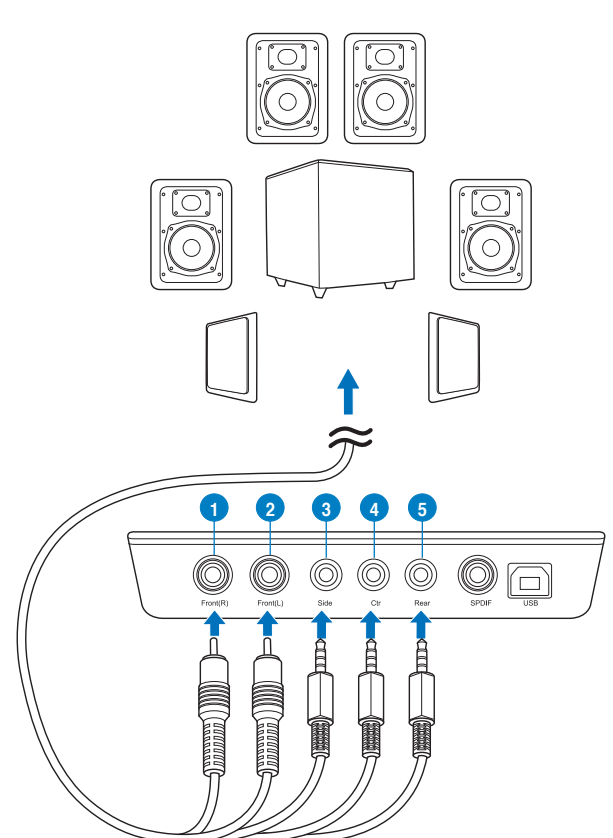

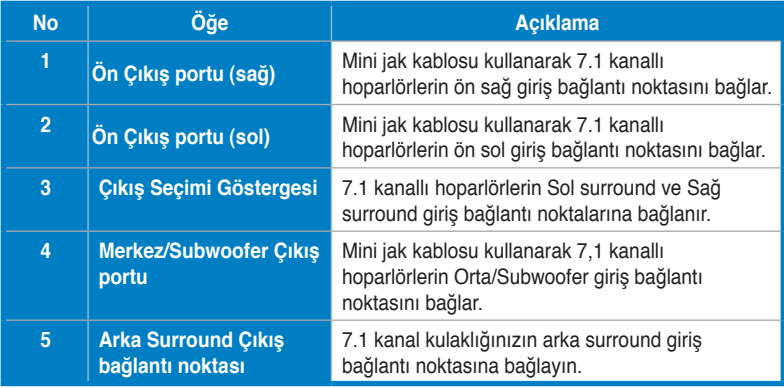

## **1. Uvod**

### **1.1 Sadržaj pakiranja**

Provjerite sadrži li pakiranje ASUS Xonar U7 audio zvučne kartice sljedeće stavke:

- ASUS XonarTM U7 7.1-Channel USB Audio kartica
- CD s upravljačkim programom
- 1 S/PDIF TOSLINK optički adapter
- Vodič za brzi početak rada

## **1.2 Sadržaj pakiranja**

Da bi se osigurala uspješna ugradnja Xonar U7 audio kartice, vaše računalo mora zadovoliiti sliedeće uviete:

- IBM kompatibilno računalo s jednim USB 1.1 (ili više) kompatibilnim priključkom za USB zvučni uređaj
- Microsoft<sup>®</sup> Windows<sup>®</sup> XP (32/64-bitni) / Windows® 7 (32/64-bitni) / Windows® 8 (32/64-bitni)
- Intel® Pentium® 4 1,4 GHz ili AMD® Athlon 1400 CPU ili brži procesor
- 256 MB (ili više) DRAM memorije sustava
- 60 MB dostupnog prostora tvrdog diska za instalaciju paketa upravljačkih programa
- CD-ROM pogon (ili DVD-ROM pogon) za instalaciju softvera
- Visokokvalitetne slušalice ili analogni zvučnici s pojačalom za uživanje u vrlo visokoj kakvoći zvuka kartice

## **2. Hardver**

### **Xonar U7 zvučna kartica**

### **Pogled s gornje strane**

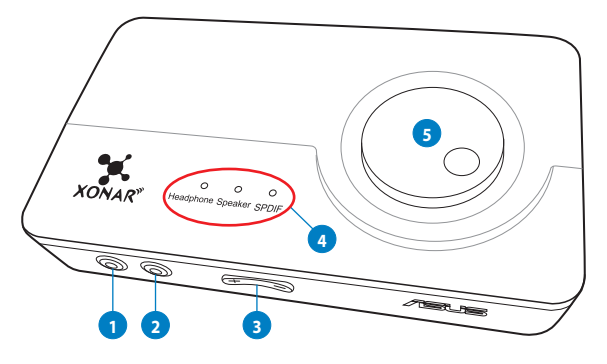

**Pogled sa stražnje strane**

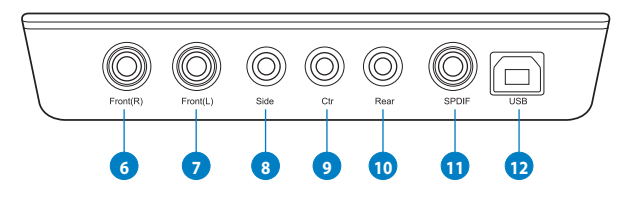

### **Pogled s donje strane**

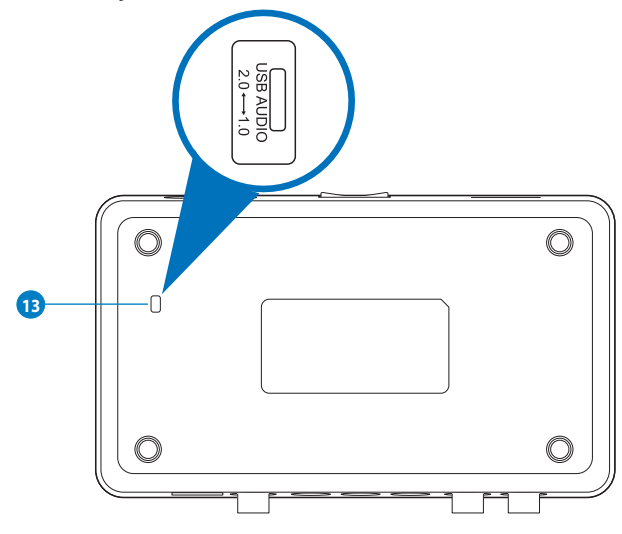
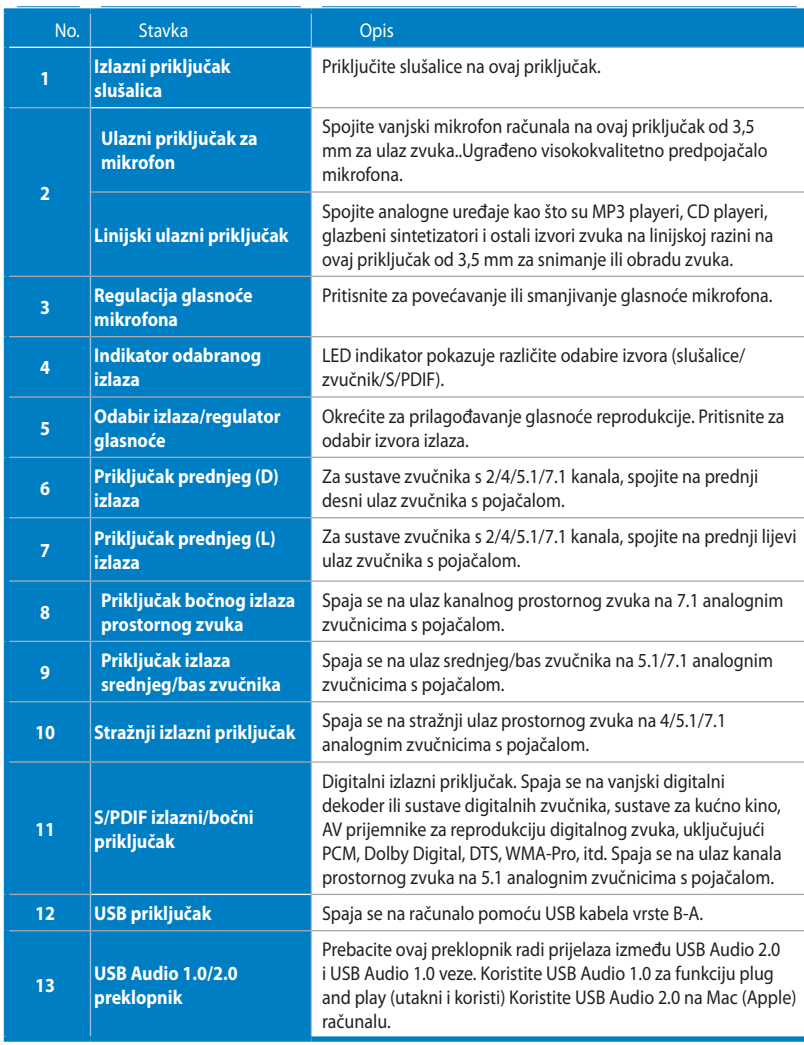

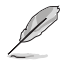

USB Audio 1.0/2.0 preklopnik nalazi se s donje strane zvučne kartice. USB Audio 1.0 veza ima sljedeća ograničenja:

- Podržava samo funkciju reprodukcije.
- 7.1 zvučnici, slušalice, ulaz mikrofona/linijski ulaz i SPDIF izlaz podržavaju samo brzine uzorkovanja od 44,1 kHz/48 kHz pri 16-bita

# **3. Instalacija upravljačkih programa**

## **3.1 Instalacija upravljačkog programa Xonar U7 kartice**

Nakon ugradnje zvučne kartice Xonar DX na računalo, potrebno je instalirati upravljački program uređaja koji omogućuje da zvučna kartica Xonar DX radi s operativnim sustavom Windows.

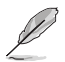

Verzija i sadržaj CD-a za podršku mogu se promijeniti bez prethodne obavijesti.

Instalacija upravljačkog programa uređaja:

1. Stavite ASUS Xonar U7 CD za podršku u optički pogon.

Ako je automatsko pokretanje omogućeno, zaslon ASUS Xonar Card Driver (upravljački program ASUS Xonar kartice) pojavit će se automatski. Idite na korak 4.

Ako automatsko pokretanje nije omogućeno na računalu, provedite korak 2.

- 2. Kliknite **My Computer (Moje računalo)** na radnoj površini i dvaput kliknite ikonu optičkog diska.
- 3. Dvaput kliknite ikonu **setup.exe** koja se nalazi na optičkom pogonu.
- 4. Slijedite upute na zaslonu za dovršavanje instalacije. Pročitajte "**END USER LICENSE AGREEMENT" (Licencni ugovor s krajnjim korisnikom)** u postupku i pobrinite se da ga razumijete i prihvaćate prije nastavljanja instalacije.
- 5. Kad instalacija bude gotova, od vas će se možda zatražiti da ponovno pokrenete računalo. Računalo možete po želji ponovno pokrenuti kasnije.

## **3.2 Deinstalacija ili ponovna instalacija upravljačkog programa Xonar U7 kartice**

#### **3.2.1 Deinstaliranje upravljačkog programa Xonar U7 kartice**

Deinstalacija upravljačkog programa Xonar U7 kartice:

- 1. Kliknite **Start -> Control Panel (Upravljačka ploča) -> Programs and Features (Programi i funkcije).**
- 2. Kliknite desnim klikom na upravljački program koji želite ukloniti, a zatim kliknite **Uninstall (Deinstaliraj).**
- 3. U dijaloškom okviru **InstallShield Wizard (Čarobnjak InstallShield)** odaberite mogućnost **Remove (Ukloni).**
- 4. Pokrenite iznova vaše računalo kada se to zatraži.

#### **3.2.2 Ponovno instaliranje upravljačkog programa Xonar U7 kartice**

Ponovna instalacija upravljačkog programa Xonar U7 kartice:

- 1. Prije ponovne instalacije bilo kojeg softvera preporučuje se da prvo deinstalirate postojeći softver.
- 2. Po dovršetku deinstalacije softvera, temeljem istog postupka za instalaciju ponovno instalirajte isti ili ažurirani softver.

# **4. Spajanje zvučnika i vanjskih uređaja**

## **4.1 Povezivanje ulaza**

**4.1.1 Povezivanje na USB 2.0 priključak na računalu**

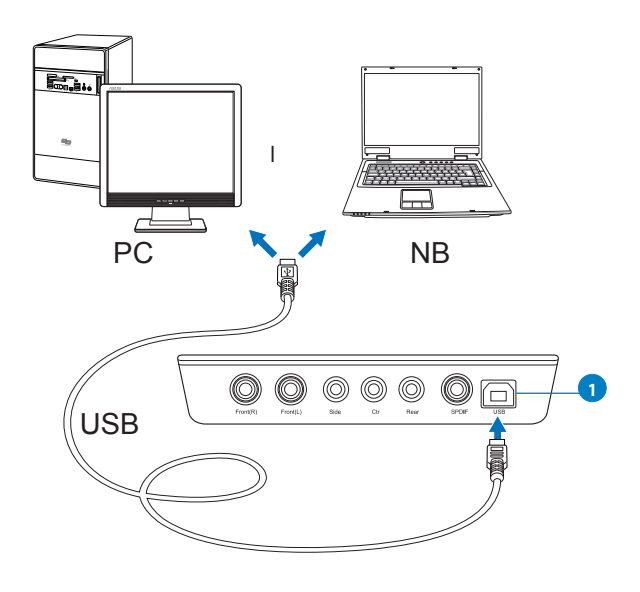

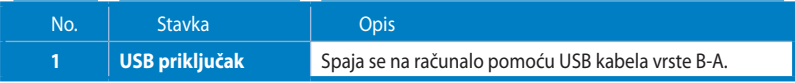

### **4.1.2 Povezivanje digitalnih zvučnih sustava**

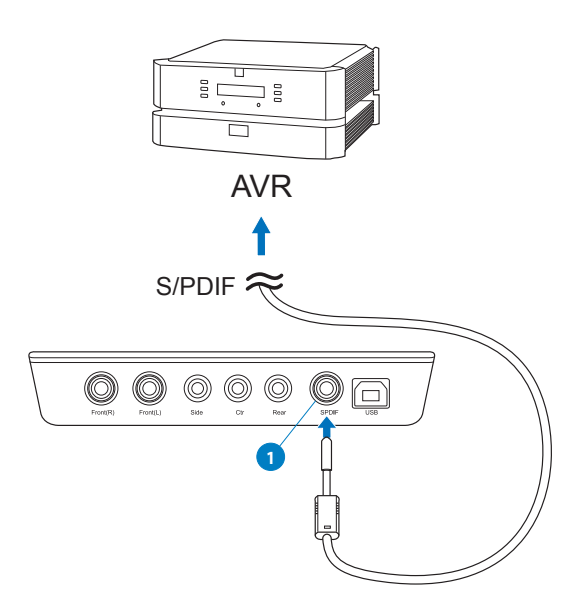

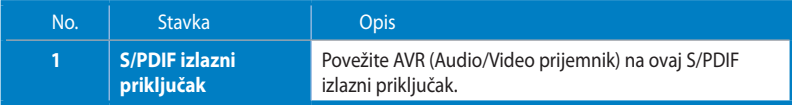

### **4.1.3 Spajanje mikrofona / Line-In (linijski ulaz)**

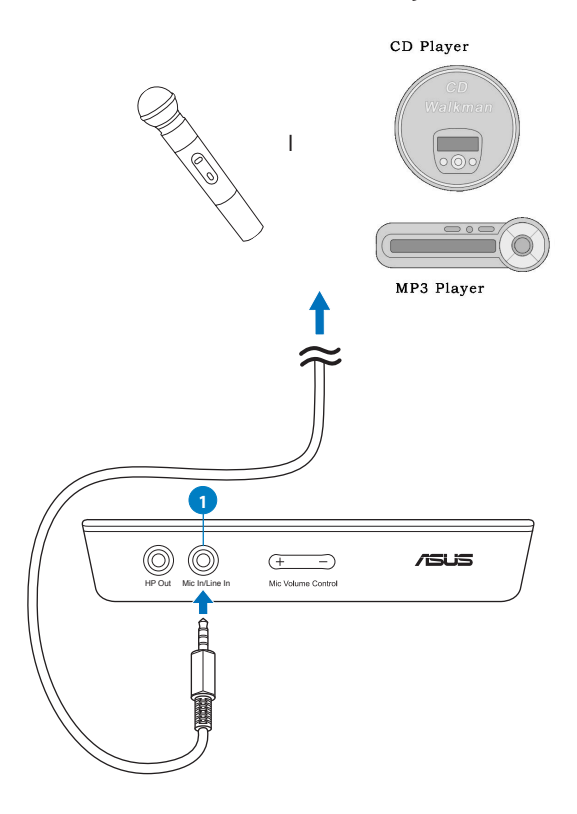

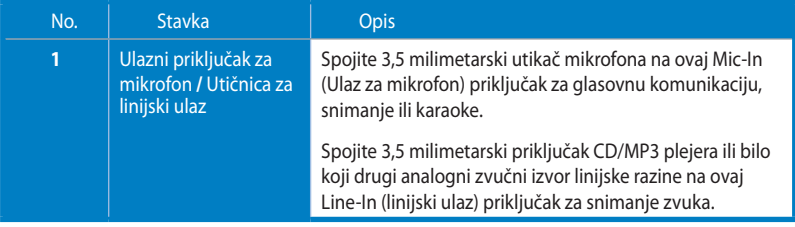

## **4.2 Izlazi**

## **4.2.1 Spajanje stereo slušalica**

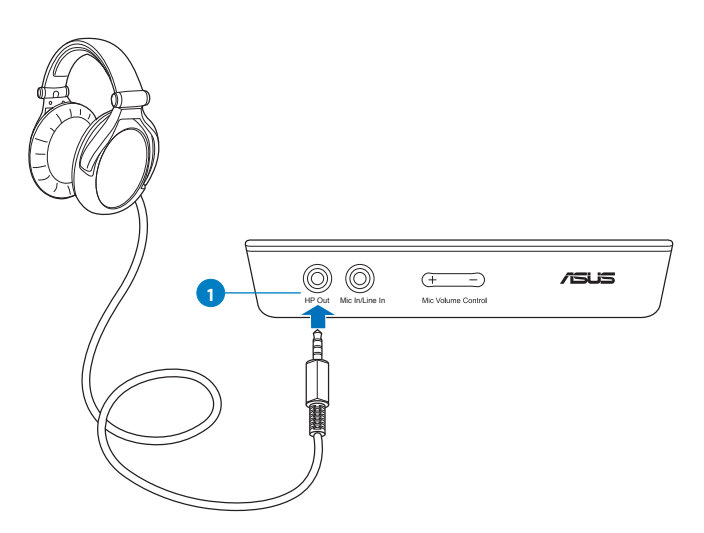

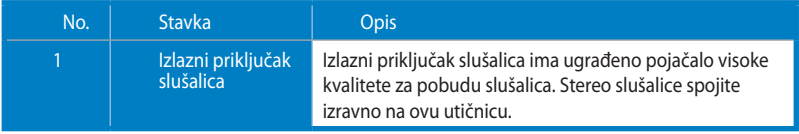

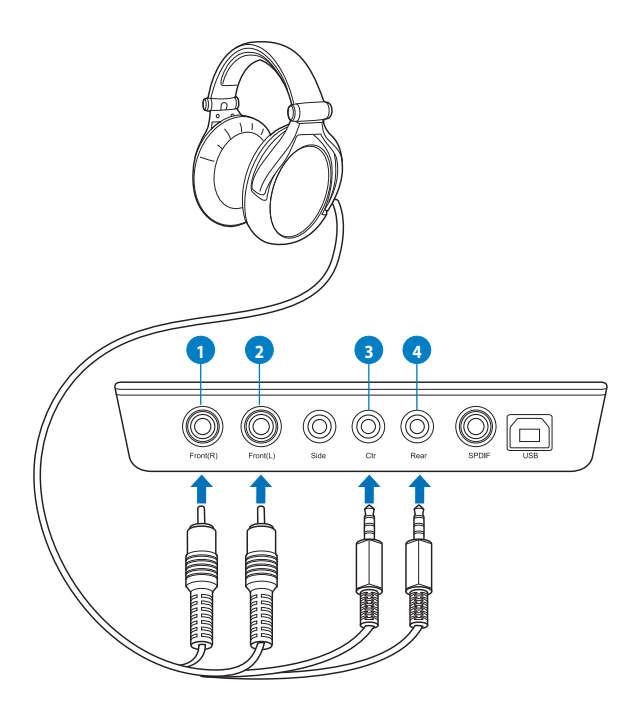

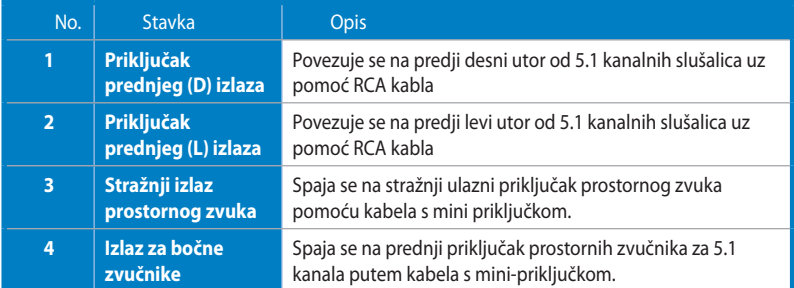

# **4.2.3 Spajanje analognih sustava zvučnika**

## **Spajanje zvučnika za 2 kanala**

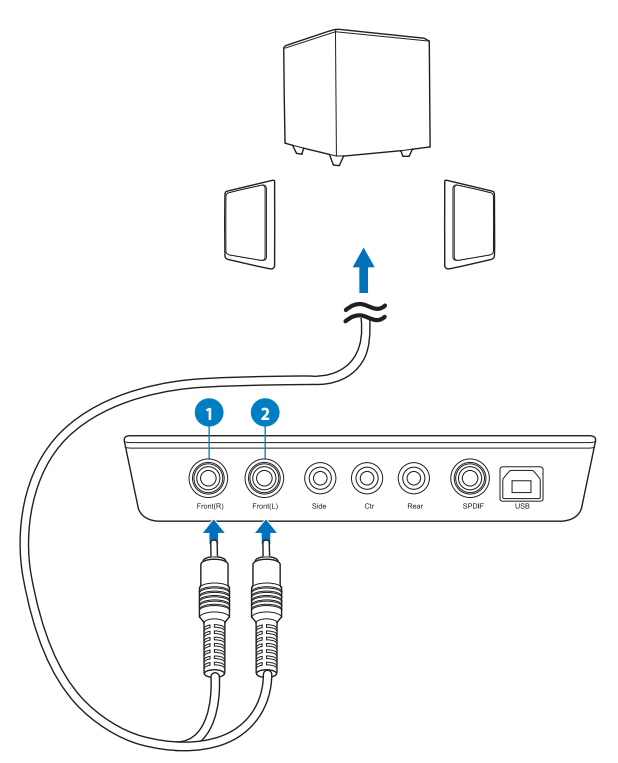

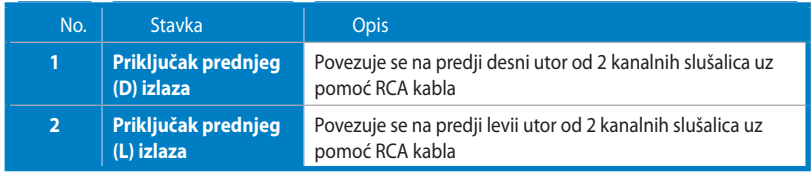

**HRVATSKI**

#### **Spajanje zvučnika za 4.1 kanala / pojačala**

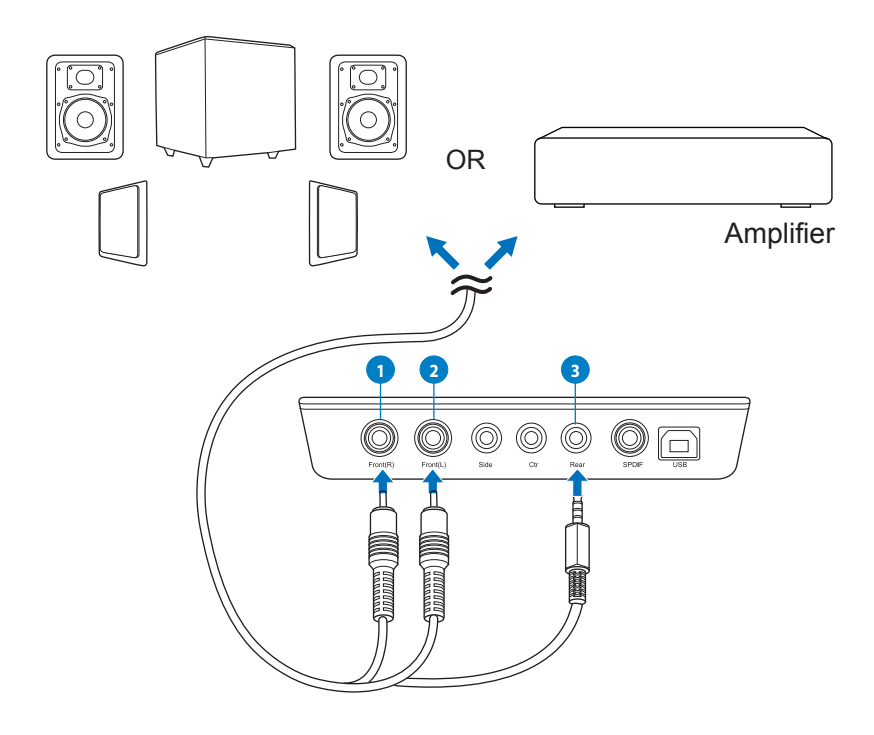

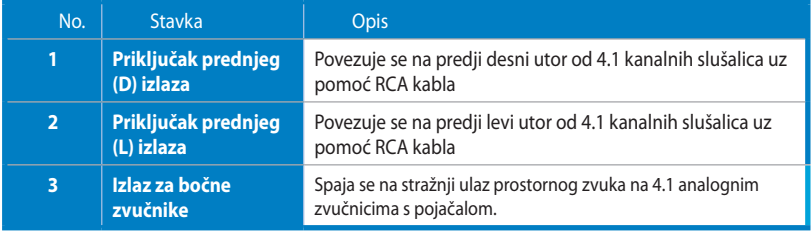

#### **Spajanje zvučnika za 5.1 kanala**

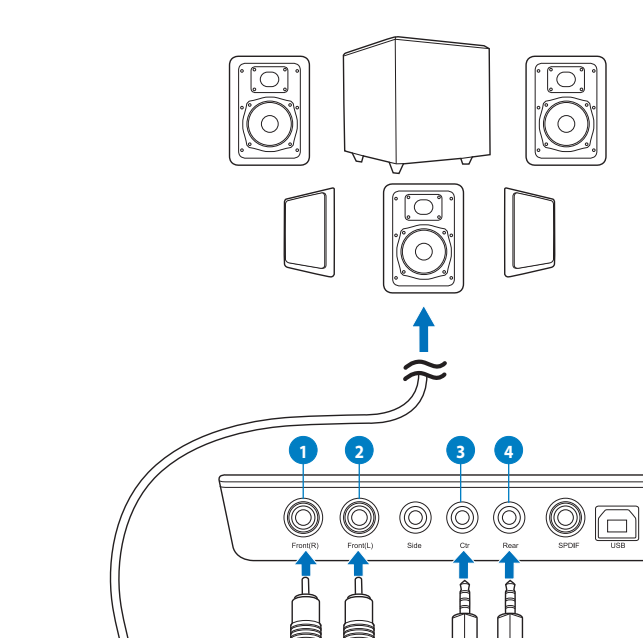

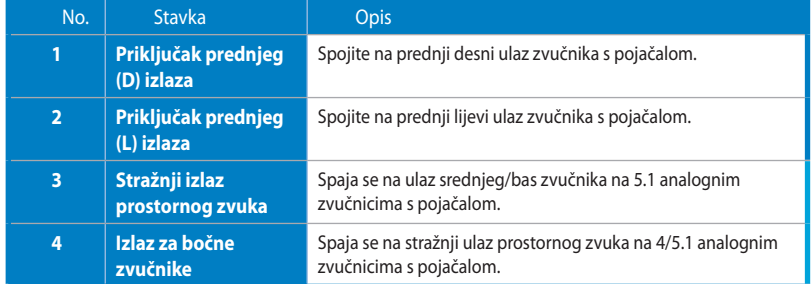

### **Spajanje zvučnika za 7.1 kanala**

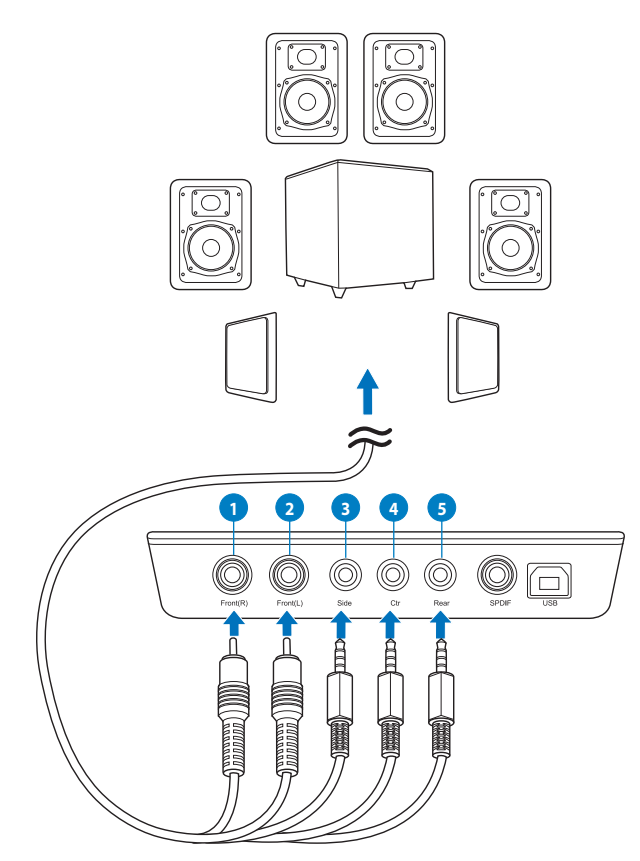

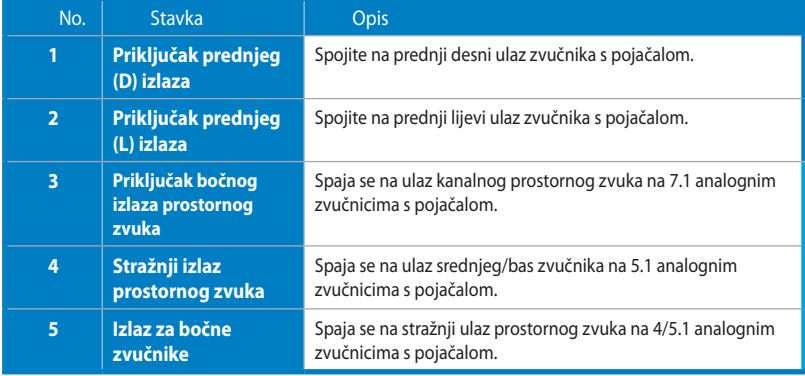

Free Manuals Download Website [http://myh66.com](http://myh66.com/) [http://usermanuals.us](http://usermanuals.us/) [http://www.somanuals.com](http://www.somanuals.com/) [http://www.4manuals.cc](http://www.4manuals.cc/) [http://www.manual-lib.com](http://www.manual-lib.com/) [http://www.404manual.com](http://www.404manual.com/) [http://www.luxmanual.com](http://www.luxmanual.com/) [http://aubethermostatmanual.com](http://aubethermostatmanual.com/) Golf course search by state [http://golfingnear.com](http://www.golfingnear.com/)

Email search by domain

[http://emailbydomain.com](http://emailbydomain.com/) Auto manuals search

[http://auto.somanuals.com](http://auto.somanuals.com/) TV manuals search

[http://tv.somanuals.com](http://tv.somanuals.com/)